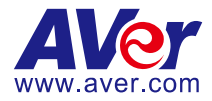

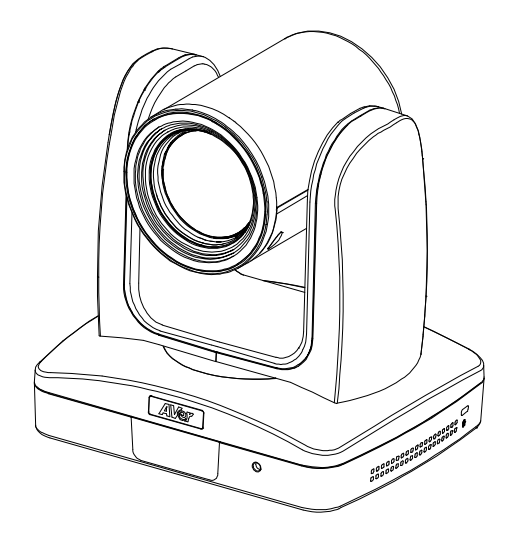

# **AI Auto Tracking PTZ Camera**

## PTC310/ PTC310H /PTC310U

## PTC330/ PTC330U

\*NDI model:PTC310N/PTC310UN/PTC330N

## **User Manual**

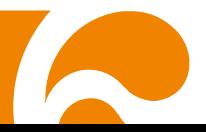

#### **FCC NOTICE (Class A)**

This device complies with Part 15 of the FCC Rules. The operation is subject to the following two conditions: (1) this device may not cause harmful interference, and (2) this device must accept any interference received, including interference that may cause undesired operation.

NOTE- This equipment has been tested and found to comply with the limits for a Class A digital device, pursuant to Part 15 of the FCC Rules. These limits are designed to provide reasonable protection against harmful interference in a residential installation. This equipment generates uses and can radiate radio frequency energy and, if not installed and used in accordance with the instructions, may cause harmful interference to radio communications. However, there is no guarantee that interference will not occur in a particular installation. If this equipment does cause harmful interference to radio or television reception, which can be determined by turning the equipment off and on, the user is encouraged to try to correct the interference by one or more of the following measures:

- Reorient or relocate the receiving antenna.
- $\bullet$  Increase the separation between the equipment and receiver.
- Connect the equipment into an outlet on a circuit different from that to which the receiver is connected.
- Consult the dealer or an experienced radio/television technician for help.

#### **Class A ITE**

Class A ITE is a category of all other ITE which satisfies the class A ITE limits but not the class B ITE limits. Such equipment should not be restricted in its sale but the following warning shall be included in the instructions for use:

Warning - This is a class A product. In a domestic environment, this product may cause radio interference in which case the user may be required to take adequate measures.

#### **European Community Compliance Statement (Class A)**

This product is herewith confirmed to comply with the requirements set out in the Council Directives on the Approximation of the laws of the Member States relating to Electromagnetic Compatibility Directive 2014/30/EU.

Warning - This is a Class A product. In a domestic environment, this product may cause radio interference in which case the user may be required to take adequate measures to correct this interference.

#### **DISCLAIMER**

No warranty or representation, either expressed or implied, is made with respect to the contents of this documentation, its quality, performance, merchantability, or fitness for a particular purpose. Information presented in this documentation has been carefully checked for reliability; however, no responsibility is assumed for inaccuracies. The information contained in this documentation is subject to change without notice.

In no event will AVer Information Inc. be liable for direct, indirect, special, incidental, or consequential damages arising out of the use or inability to use this product or documentation, even if advised of the possibility of such damages.

#### **TRADEMARKS**

"AVer" is a trademark owned by AVer Information Inc. Other trademarks used herein for description purpose only belong to each of their companies.

#### **COPYRIGHT**

©2021 AVer Information Inc. All rights reserved.

All rights of this object belong to AVer Information Inc. Reproduced or transmitted in any form or by any means without the prior written permission of AVer Information Inc. is prohibited. All information or specifications are subject to change without prior notice.

#### **NOTICE**

SPECIFICATIONS ARE SUBJECT TO CHANGE WITHOUT PRIOR NOTICE. THE INFORMATION CONTAINED HEREIN IS TO BE CONSIDERED FOR REFERENCE ONLY.

#### **Remote Control Battery Safety Information**

- Store batteries in a cool and dry place.
- Do not throw away used batteries in the trash. Properly dispose of used batteries through specially approved disposal methods.
- Remove the batteries if they are not in use for long periods of time. Battery leakage and corrosion can damage the remote control. Dispose of batteries safely and through approved disposal methods.
- Do not use old batteries with new batteries.
- Do not mix and use different types of batteries: alkaline, standard (carbon-zinc) or rechargeable (nickel-cadmium).
- Do not dispose of batteries in a fire.
- Do not attempt to short-circuit the battery terminals.

#### **CAUTION**

- Risk of explosion if battery is replaced by an incorrect type.
- Dispose of used batteries in a safe and proper manner.

## **WARNING**

- To reduce the risk of fire or electric shock, do not expose this appliance to rain or moisture. Warranty will be void if any unauthorized modifications are done to the product.
- Do not drop the camera or subject it to physical shock.
- Use the correct power supply voltage to avoid the damaging camera.
- Do not place the camera where the cord can be stepped on as this may result in fraying or damage to the lead or the plug.
- Hold the bottom of the camera with both hands to move the camera. Do not grab the lens or lens holder to move the camera.

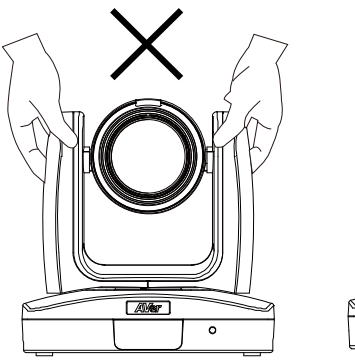

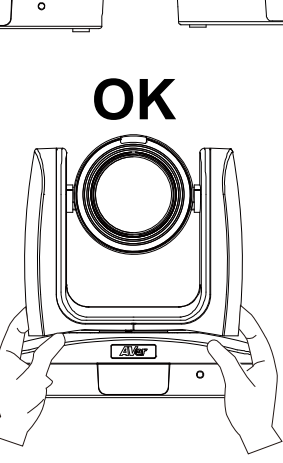

## **Contents**

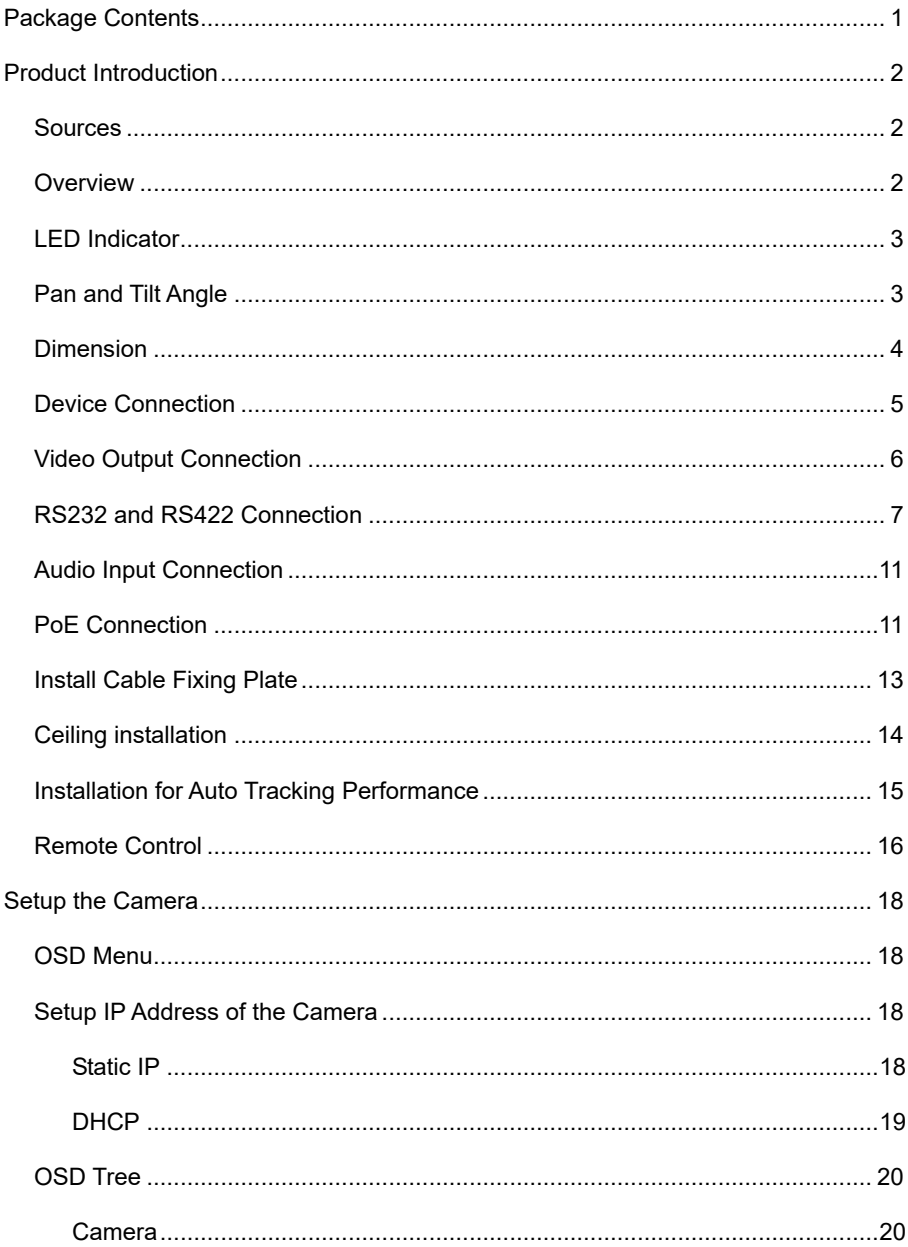

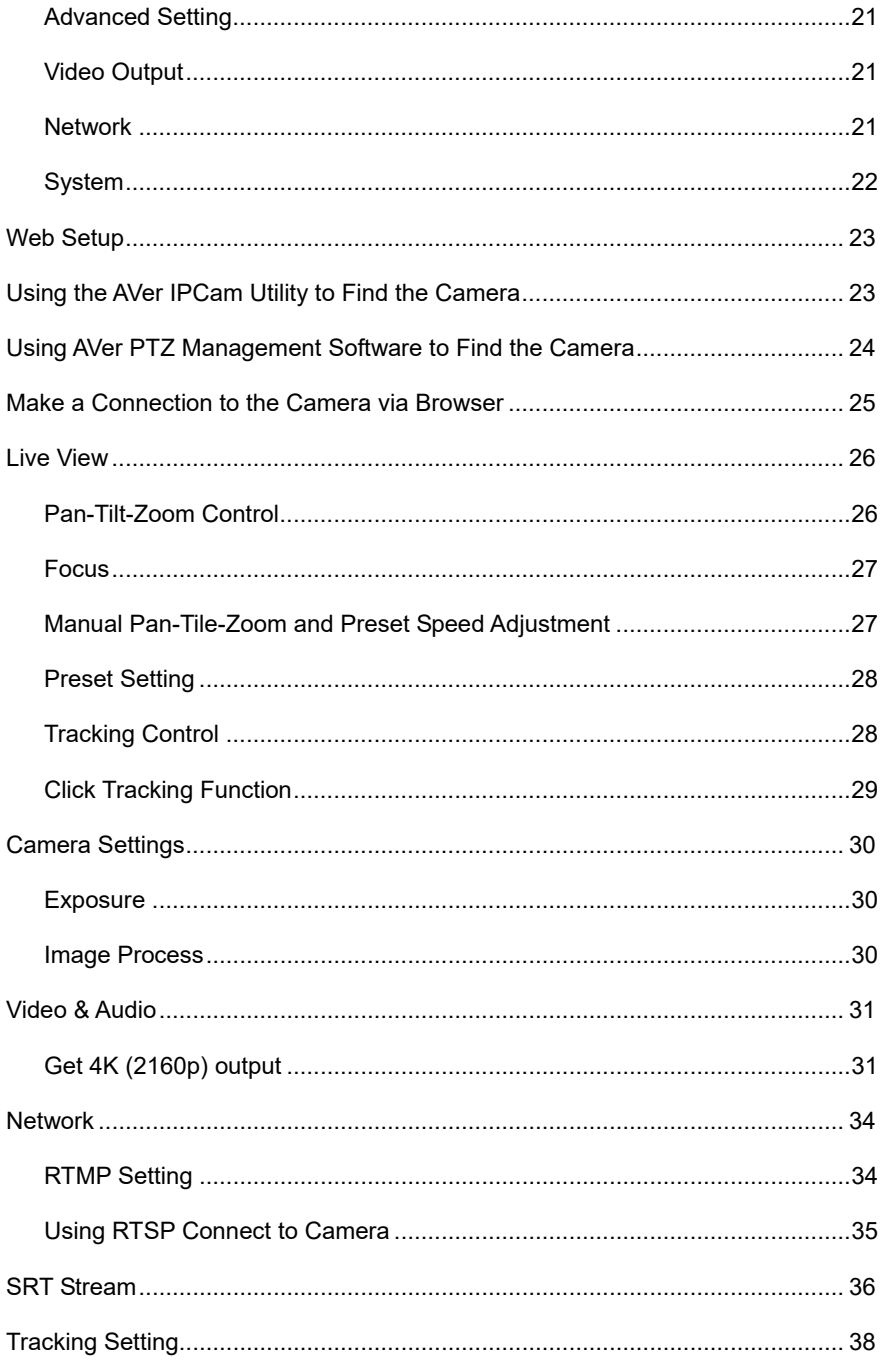

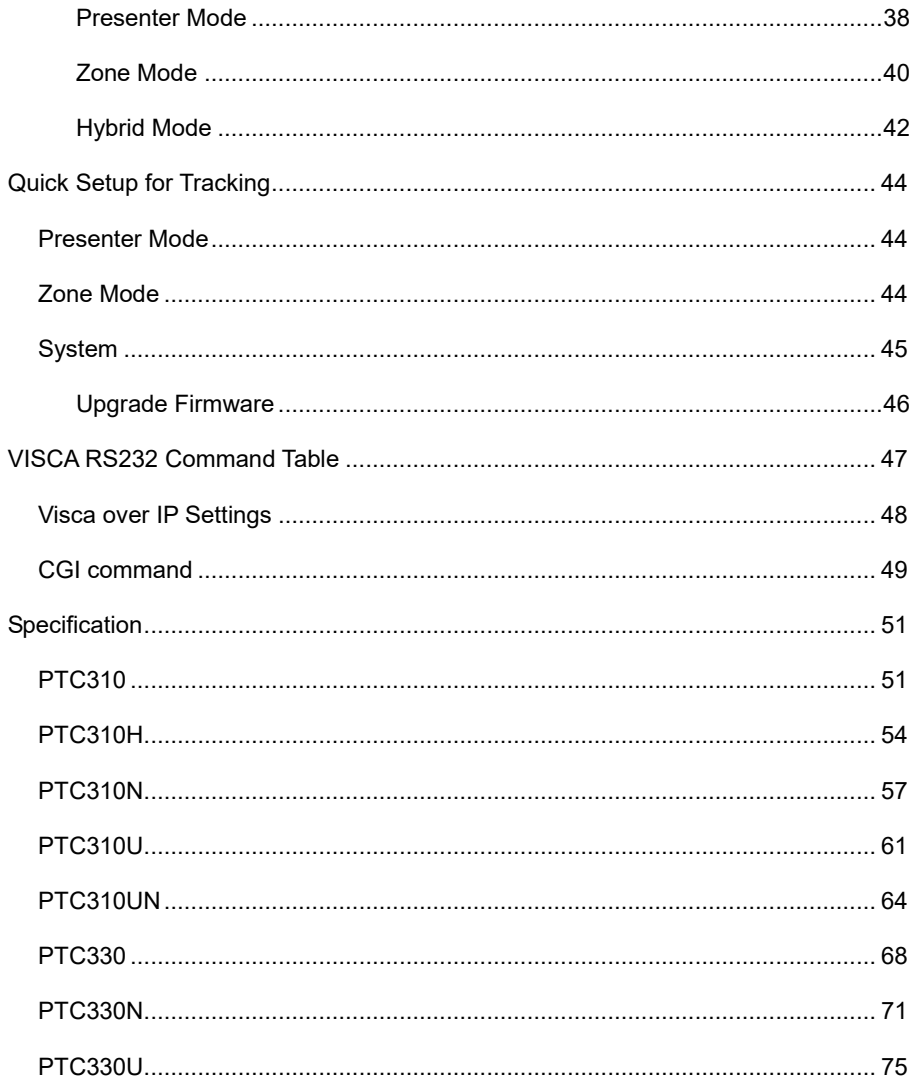

## <span id="page-7-0"></span>Package Contents

### **Package Contents**

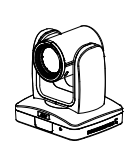

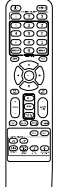

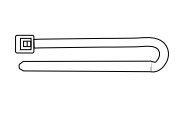

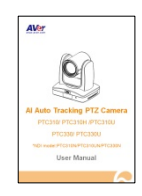

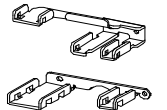

Cable Fixing plates(x2)

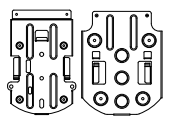

Ceiling mount bracket(x2)

Camera unit Remote control Cable ties(x5) Quick Start Guide

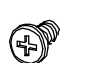

M2 x 4mm Screw(x4)

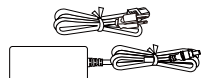

Power adapter & Power cord

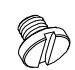

1/4"-20L=6.5mm Screw(x3)

M3 x 6mm

Screw(x3)

**\***The power cord will vary depending on the standard power outlet of the country where it is sold.

## **Optional accessory**

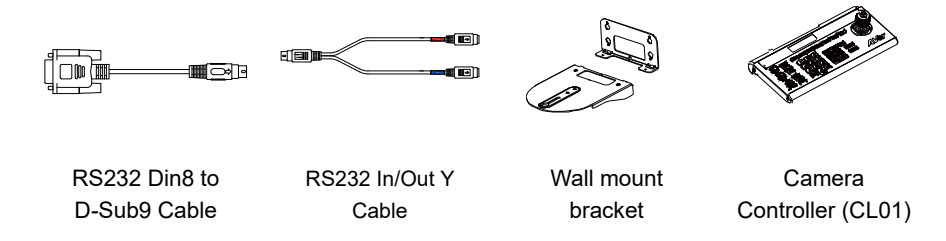

\* For detail on optional accessories, consult your local dealer.

## <span id="page-8-0"></span>Product Introduction

### <span id="page-8-1"></span>Sources

PTC300 Intro Video <https://www.youtube.com/watch?v=j25xQbkSmPc> PTC300 Series Feature Video <https://www.youtube.com/watch?v=VJh1m5RWhLw> AVer Tech (Setup) https://www.youtube.com/channel/UC8rQt7Pe3\_4Rh-K4p1eXfNw

#### <span id="page-8-2"></span>**Overview**

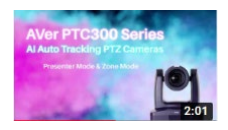

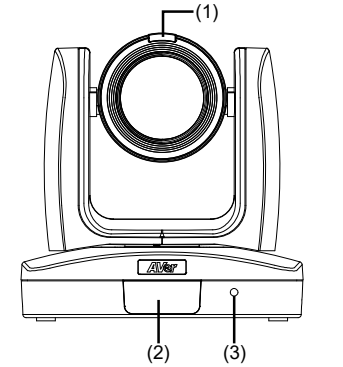

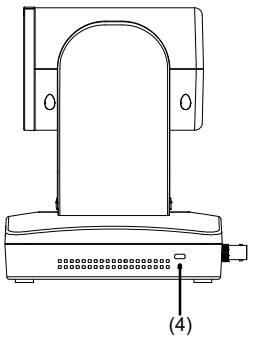

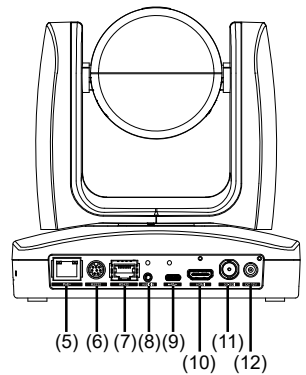

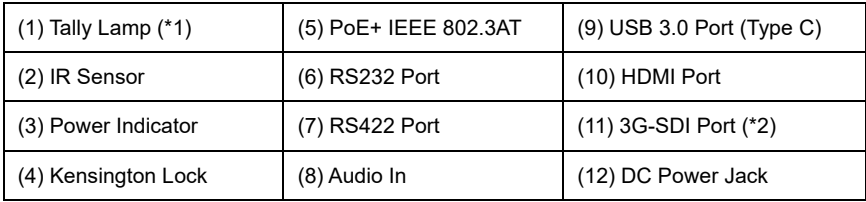

\*1: Line input level: 1Vrms (max.).

Mic input level: 50mVrms (max.); Supplied voltage: 2.5V

\*2: This feature (3G-SDI) is not supported on PTC310H & PTC310HN.

## <span id="page-9-0"></span>LED Indicator

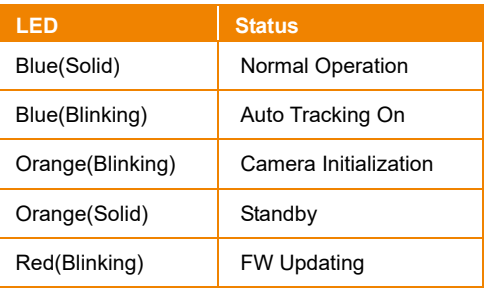

## <span id="page-9-1"></span>Pan and Tilt Angle

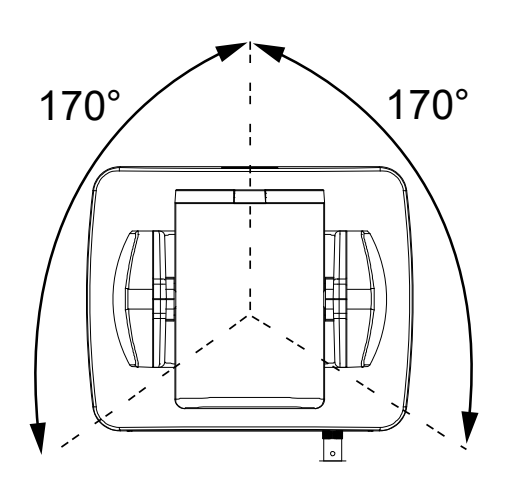

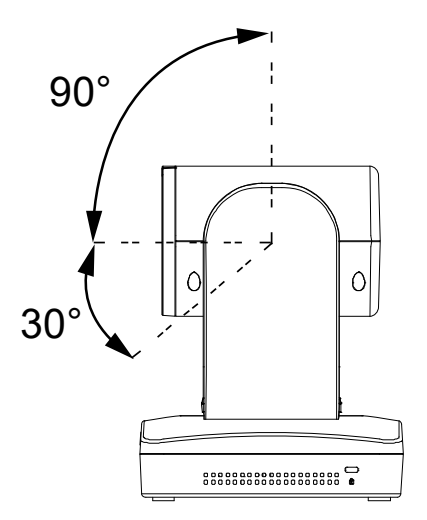

## <span id="page-10-0"></span>Dimension

Unit: mm

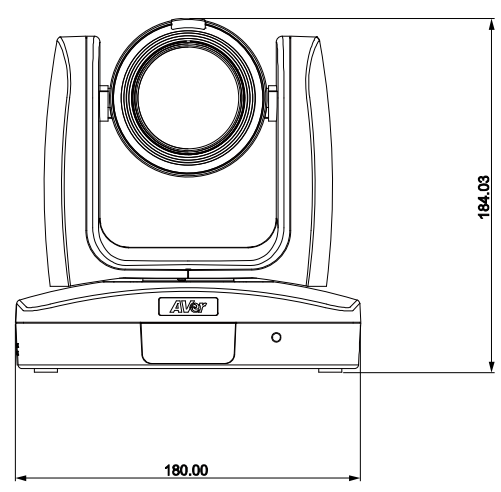

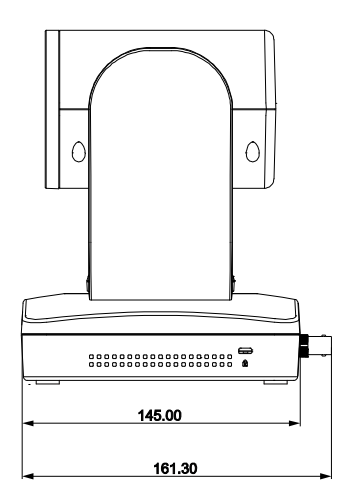

### <span id="page-11-0"></span>Device Connection

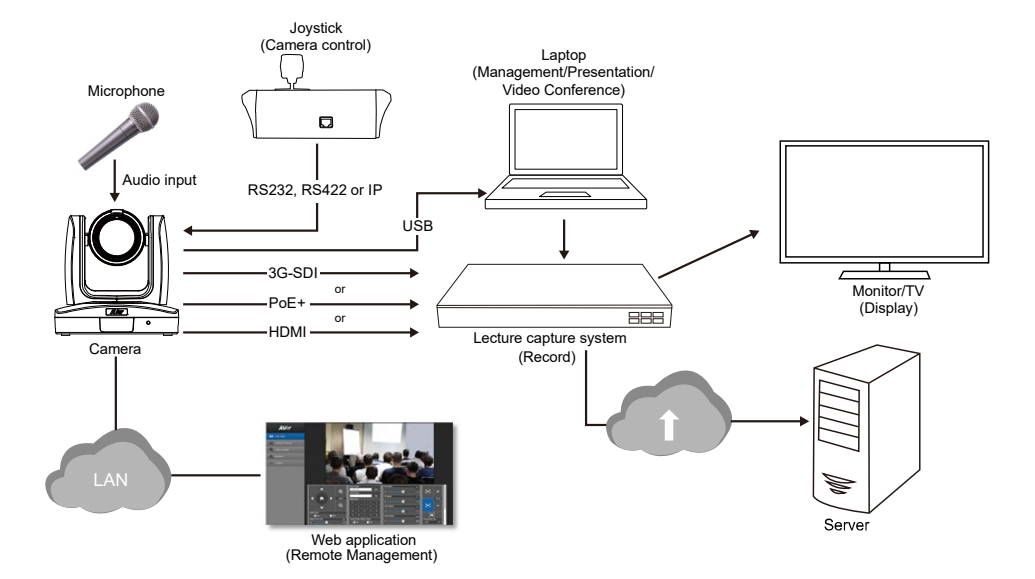

## <span id="page-12-0"></span>Video Output Connection

#### **HDMI**

Use the HDMI cable to connect with monitor or TV for video output.

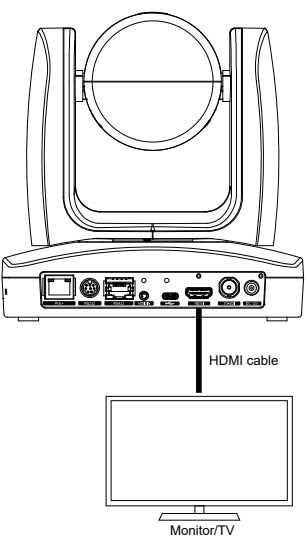

#### **3G-SDI**

Connect to 3G-SDI monitor for video output. (This feature "3G-SDI" is not supported on PTC310H & PTC310HN.)

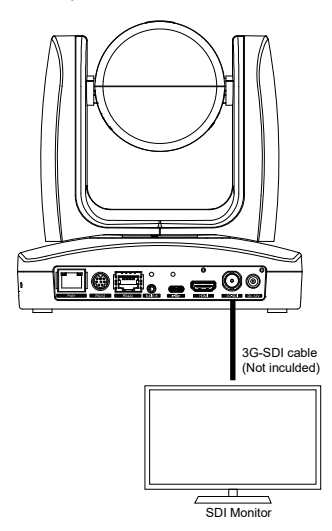

**[Note]** HDMI and 3G-SDI monitors can be connected to camera and output live video simultaneously; Assuming HDMI monitor is well connected before the camera turned on, the OSD menu will be displayed on HDMI monitor in default."

### <span id="page-13-0"></span>RS232 and RS422 Connection

Connect through the RS232 or RS422 for camera control.

**RS232**

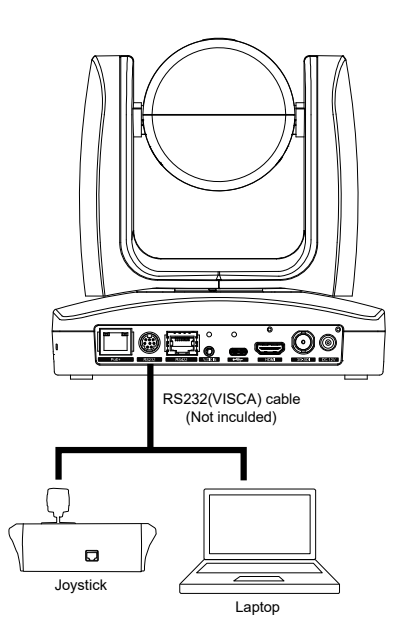

● **RS232 Port Pin Definition** 

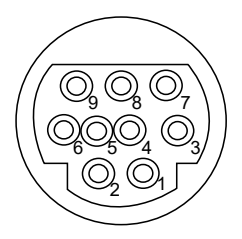

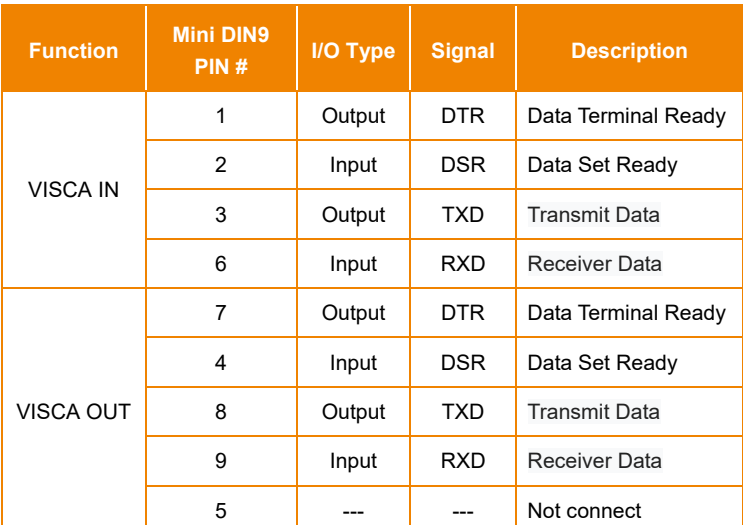

● **RS232 mini DIN9 to mini DIN8 Cable Pin Definition**

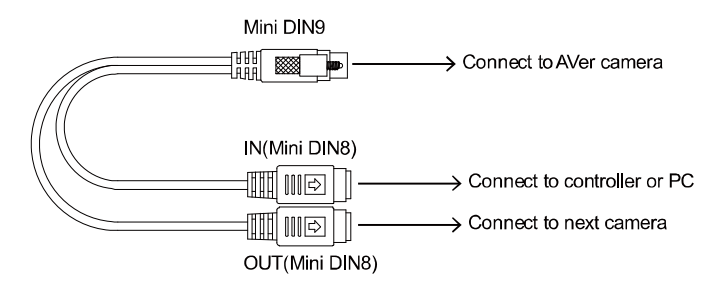

#### **Mini DIN8 Cable Pin Definition**

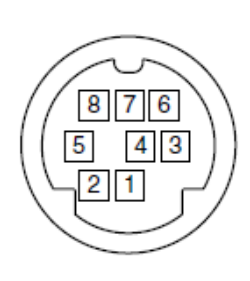

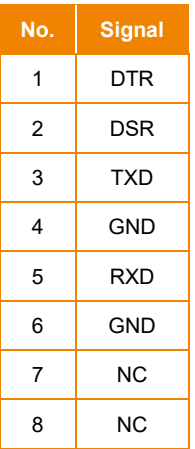

● **Din8 to D-Sub9 Cable Pin Definition**

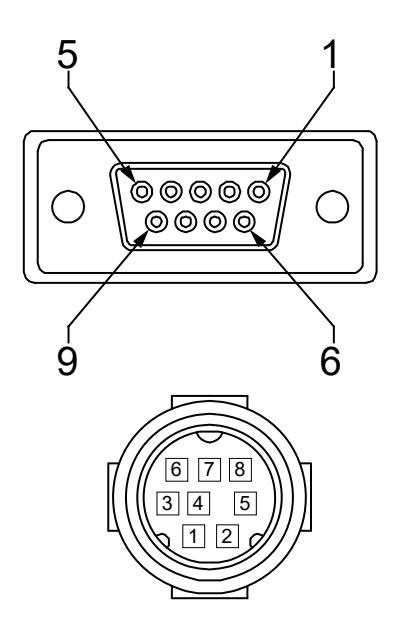

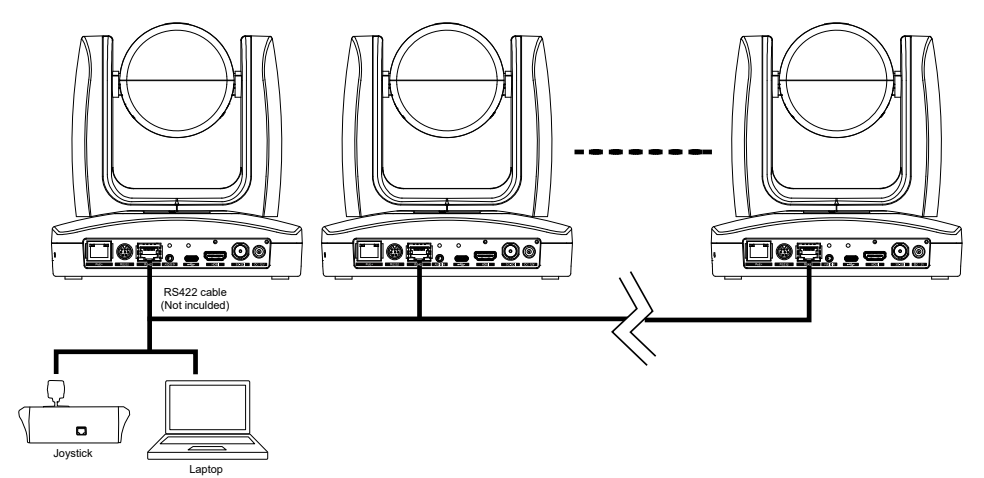

**[Note]** Use cat5e splitter for multi-camera connection.

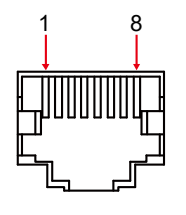

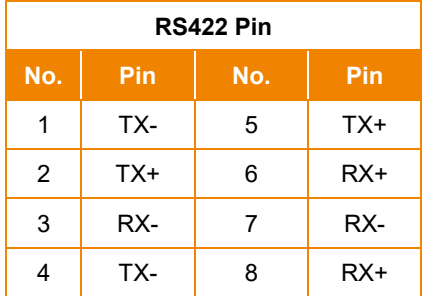

Cat5e splitter pin assignment:

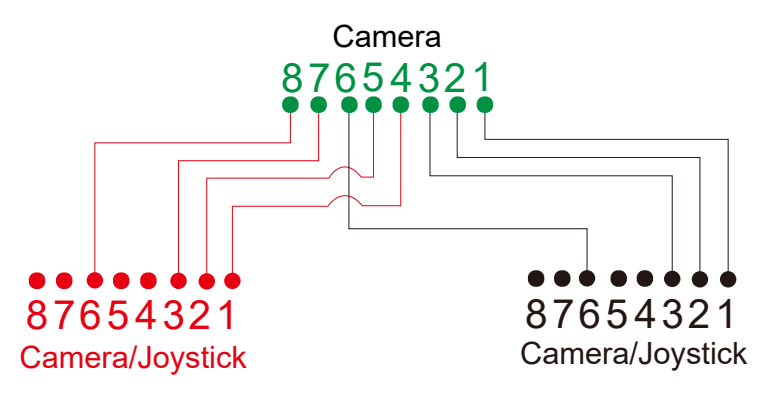

## <span id="page-17-0"></span>Audio Input Connection

Connect the audio device for audio receiving.

#### **[Note]**

- Line input level: 1Vrms (max.).
- <span id="page-17-1"></span>- Mic input level: 50mVrms (max.); Supplied voltage:2.5V.

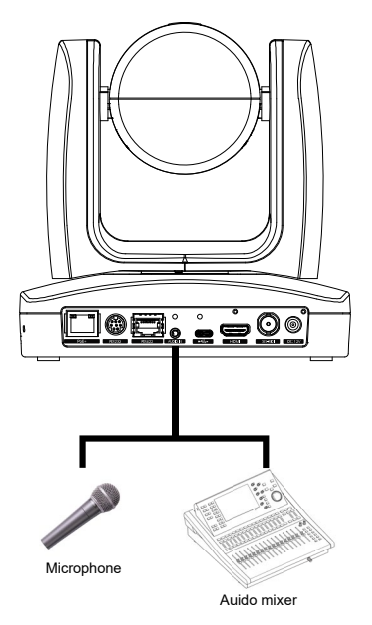

## PoE Connection

Connect the camera to the router or switch through the PoE+ port.

**[Note]** Only support IEEE 802.3AT PoE+ standard.

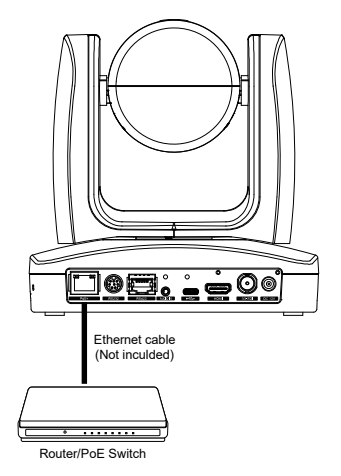

## <span id="page-19-0"></span>Install Cable Fixing Plate

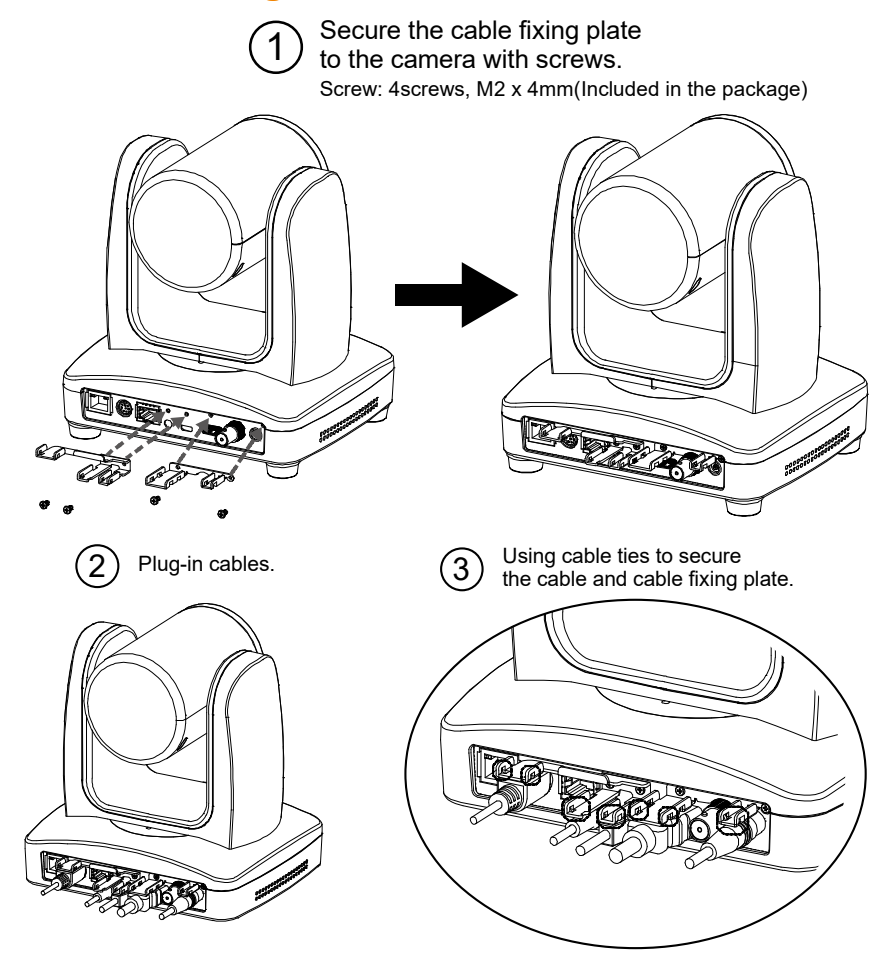

## <span id="page-20-0"></span>Ceiling installation

1. Secure the mount bracket on the ceiling. Screw: 4 screws, M4 x 10mm(Not Included in the package)

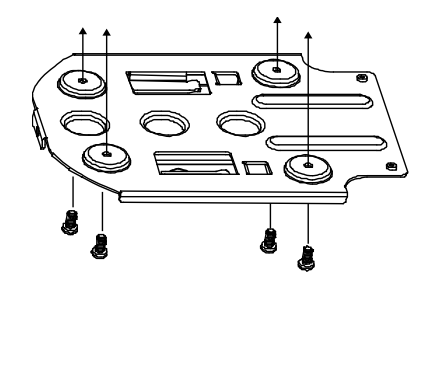

2. Install the mount bracket on the camera. Screw: 3 screw , 1/4"-20 L=6.5mm(Included in the package)

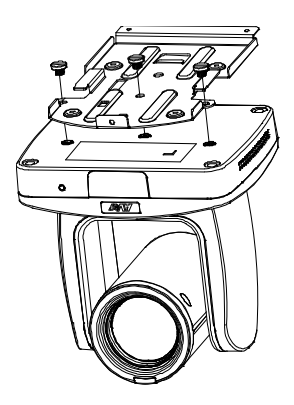

3. Slide the mount bracket with the camera into the mount bracket which secured on the ceiling.

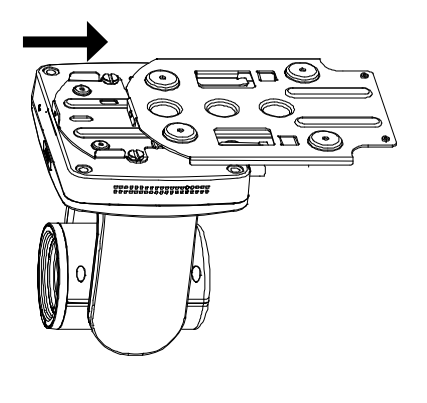

**[Note]** Connects necessary cables after sliding the camera into the mount bracket.

4. Secure the camera with screws. Screw: 3 screws, M3 x 6mm( Not Included in the package)

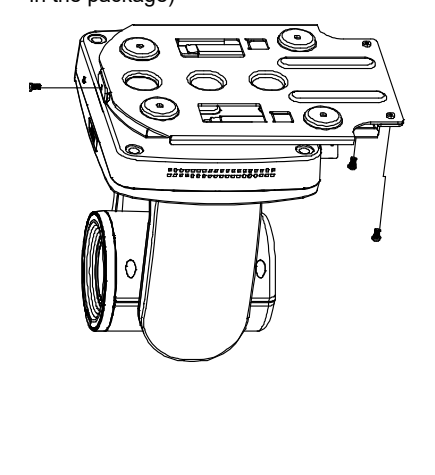

## <span id="page-21-0"></span>Installation for Auto Tracking Performance

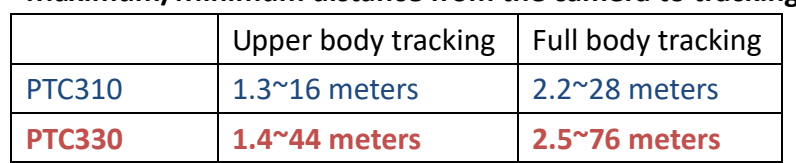

• **Maximum/Minimum distance from the camera to tracking target**

- **Installed 2~3 meters high from the floor.**
- **No human-outline figure on posters/screens/monitors/TVs in the background.**
- **Less than three people in a single camera view.**

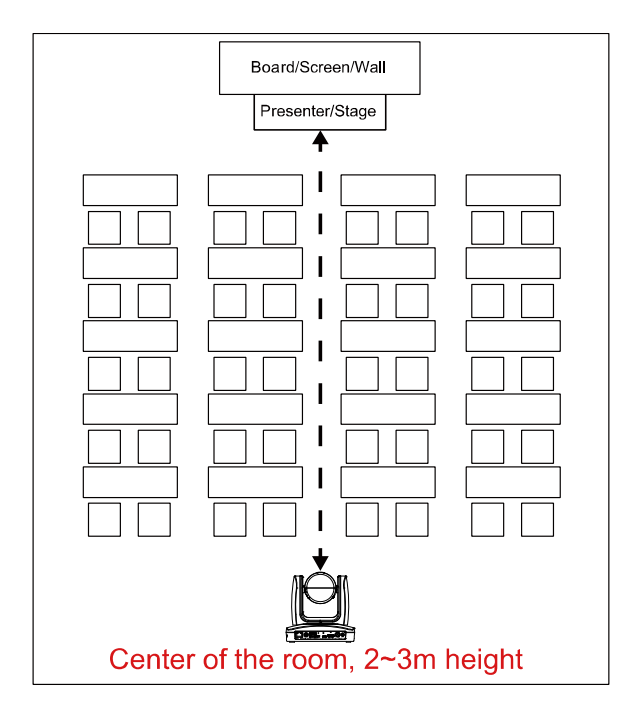

### <span id="page-22-0"></span>Remote Control

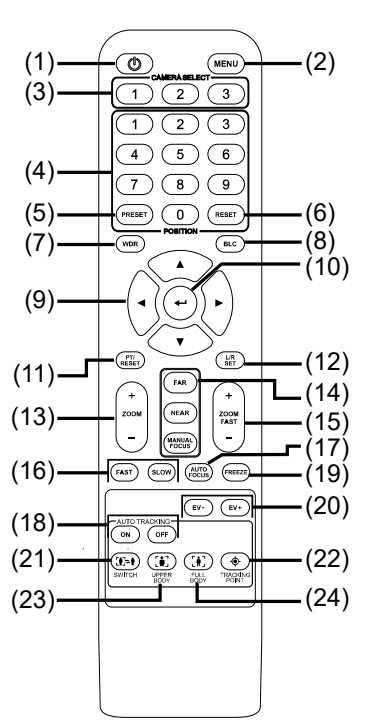

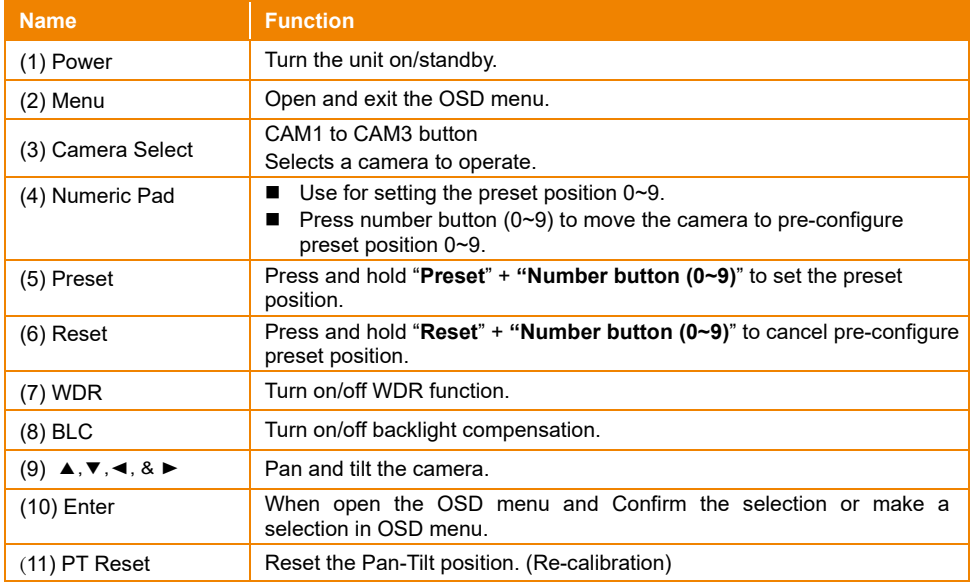

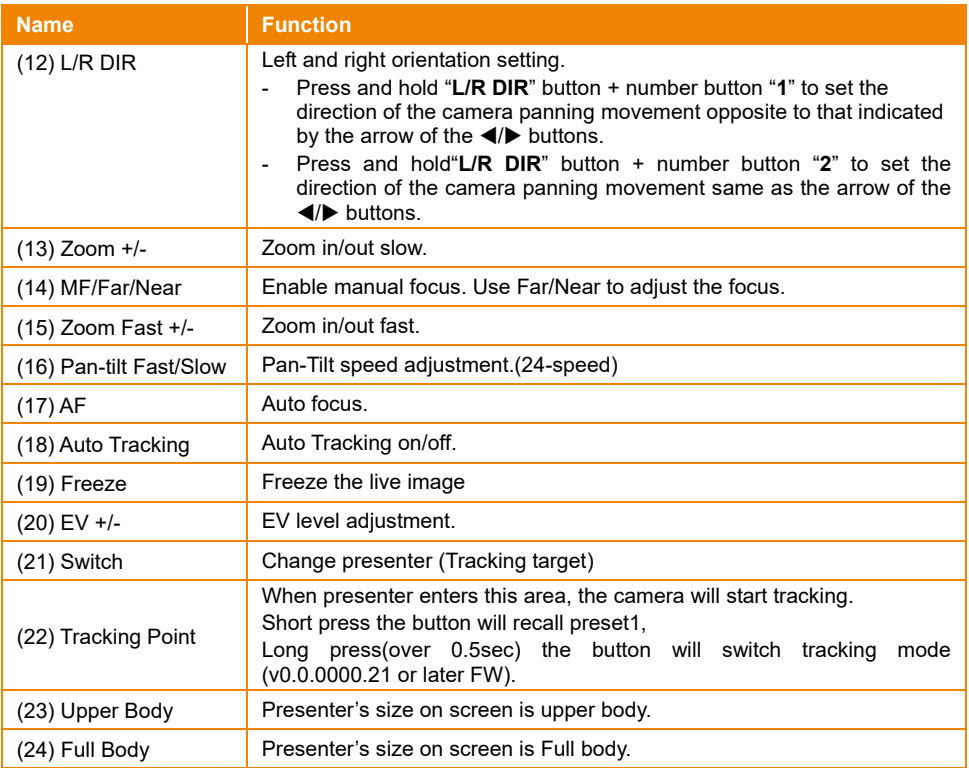

## <span id="page-24-0"></span>Setup the Camera

#### <span id="page-24-1"></span>OSD Menu

Press  $(\overline{m}$  button on the remote controller to call out the OSD menu and use  $\blacktriangle, \blacktriangledown, \blacktriangle, \blacktriangleright$  and

button to operate the OSD menu.

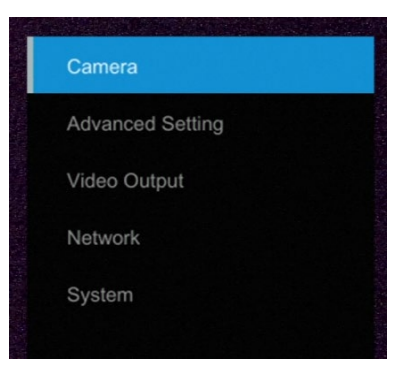

## <span id="page-24-2"></span>Setup IP Address of the Camera

#### <span id="page-24-3"></span>Static IP

- 1. Press  $(MENU)$  button on the remote controller to call out OSD menu.
- 2. Go to **Network** > **Static IP**.

**[Note]** Turn the DHCP off before setup static IP (Network > DHCP > Off).

3. Select the **IP address, Gateway, Mask, and DNS** to configure. Press  $(\leftrightarrow)$  and use  $\blacktriangleleft$ ,  $\blacktriangleright$ , number pad to enter the data.

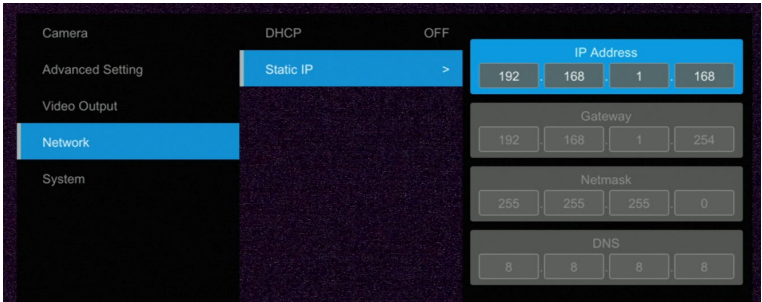

#### <span id="page-25-0"></span>DHCP

- 1. Press (MENU) button on the remote controller to call out OSD menu.
- 2. Go to **Network** > **DHCP** > **On**.

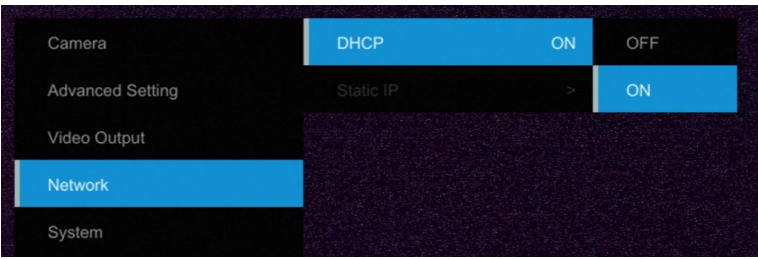

3. After turn the DHCP on, the user can go to **System** > **Information** to view IP address.

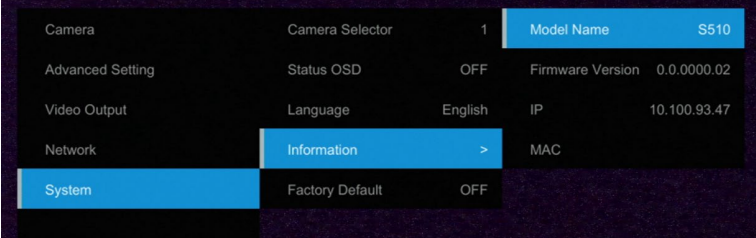

#### <span id="page-26-0"></span>OSD Tree

#### <span id="page-26-1"></span>Camera

Setup camera parameters – Exposure mode, White balance, Pan-Tilt Zoom, Noise reduction, Frequency, Saturation, Contrast, Sharpness, Mirror, and Flip.

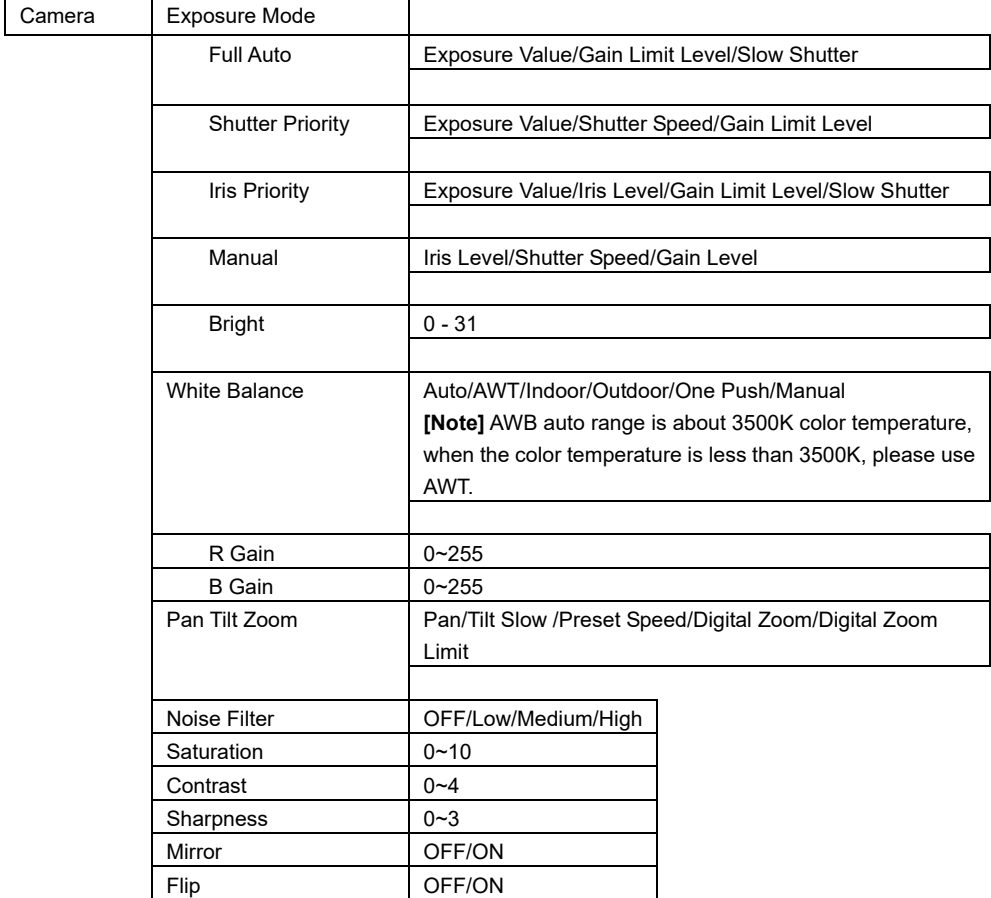

#### <span id="page-27-0"></span>Advanced Setting

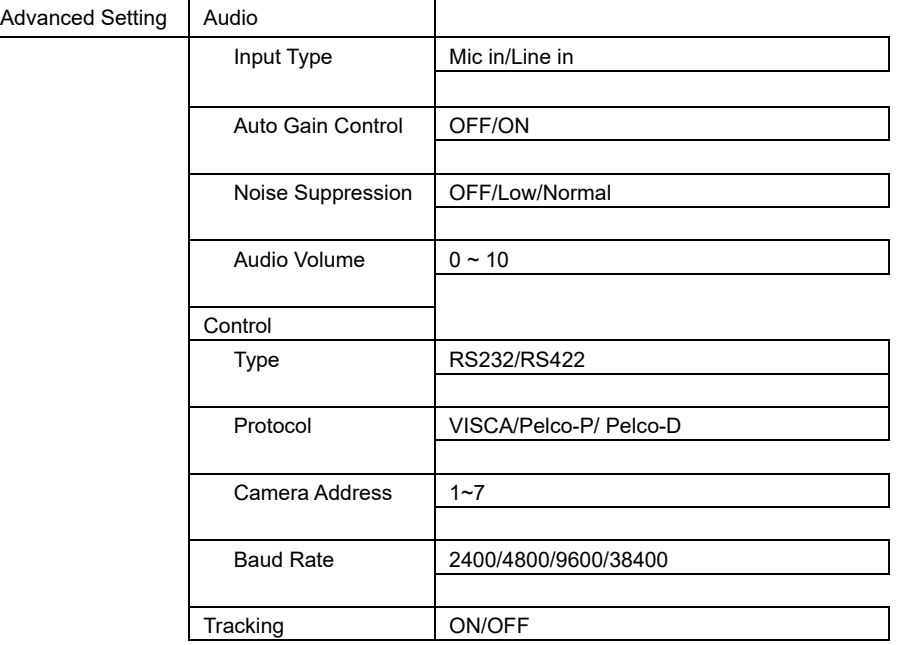

#### <span id="page-27-1"></span>Video Output

Select video resolution.(2160p is supported on PTC310U and PTC330U only)

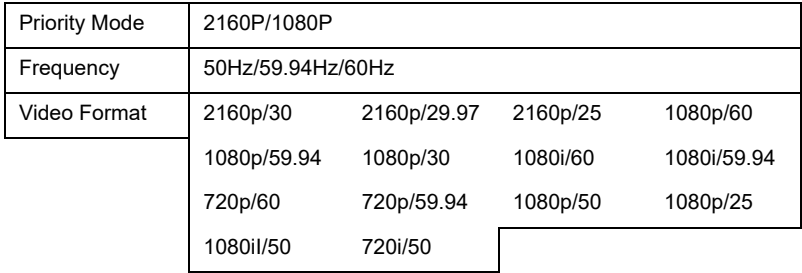

#### <span id="page-27-2"></span>Network

Setup IP mode – DHCP or static IP.

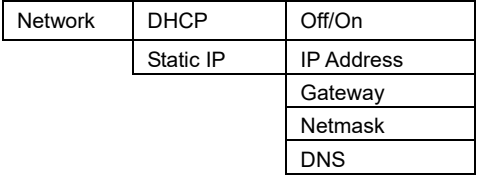

#### <span id="page-28-0"></span>System

- **Status OSD:** Enable/disable Preset status (Save Preset, Call Preset, Cancel Preset) display on the screen.
- **Camera Selector:** Set the camera ID 1~3 for using remote controller on multiple cameras control (also see (2) Camera select in Remote Control chapter).
- **NDI:** Enable/disable NDI function. For detail setting refer to **Setup NDI Function** chapter.
- **Tally:** Enable tally function.

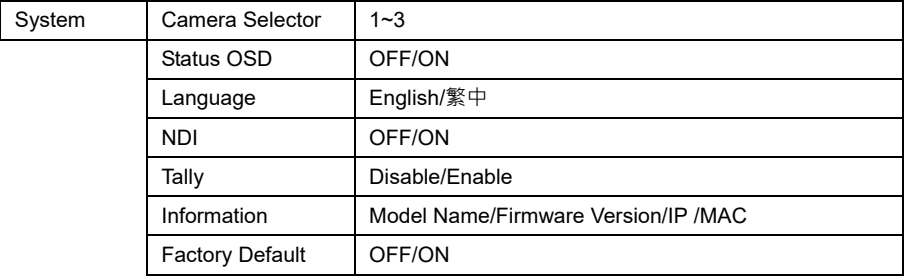

## <span id="page-29-0"></span>Web Setup

Connect the camera from a remote site through the internet.

#### <span id="page-29-1"></span>Using the AVer IPCam Utility to Find the Camera

To find the IP address of your cameras, you can execute the IPCam Utility installer. Follow the below steps to find the IP address of the camera.

- 1. Download the IPCam Utility fro[m http://www.aver.com/download-center](http://www.aver.com/download-center) .
- 2. Run the IPCam Utility
- 3. Click Search, and all available devices will be listed on the screen
- 4. Select a camera from the list.
- 5. The corresponding fields of IP address will display.
- 6. Double-click on the IP address of the camera from the list can connect to the camera through the browser.

**[Note]** If IPCam utility cannot find the camera, please check following:

- 1. Please make sure the Ethernet connection of camera is well connected.
- 2. The camera and PC (IPCam utility) are in the same LAN segment.

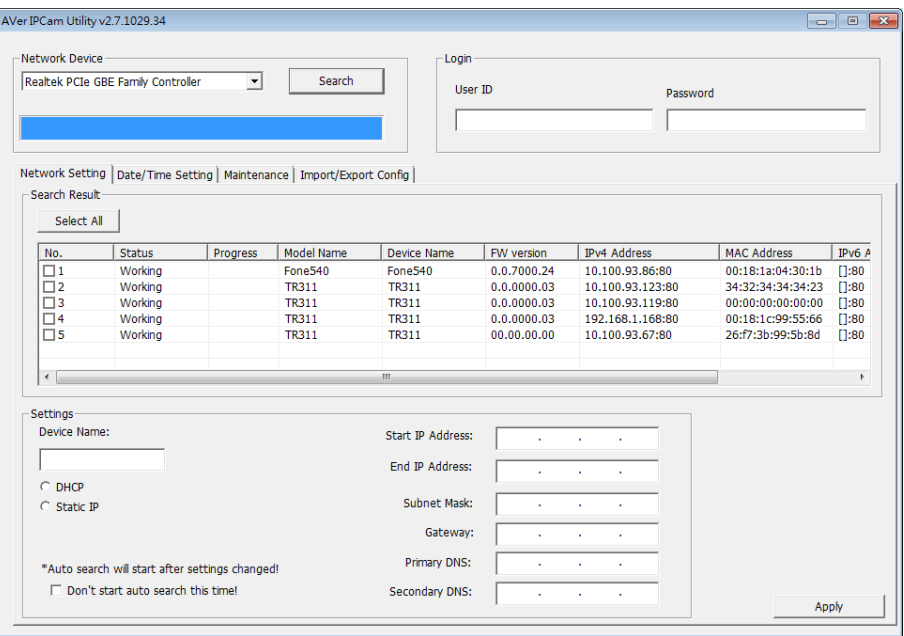

#### <span id="page-30-0"></span>Using AVer PTZ Management Software to Find the Camera

To find the IP address of your cameras, you can download the install the AVer PTZ Management Software. Follow the below steps to find the IP address of the camera.

- 1. Download the AVer PTZ Management Software fro[m https://www.aver.com/download-center](https://www.aver.com/download-center)
- 2. Select the "Software" tab and download the Windows program and install it.
- 3. After setting up the user ID and password, login to the software(default Username/Password: admin/admin) then

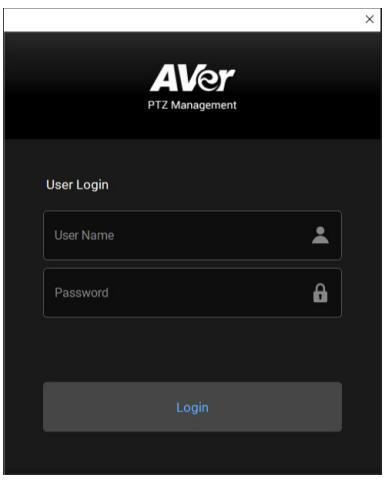

4. Select "Setup", "Add" and then "Auto Search".

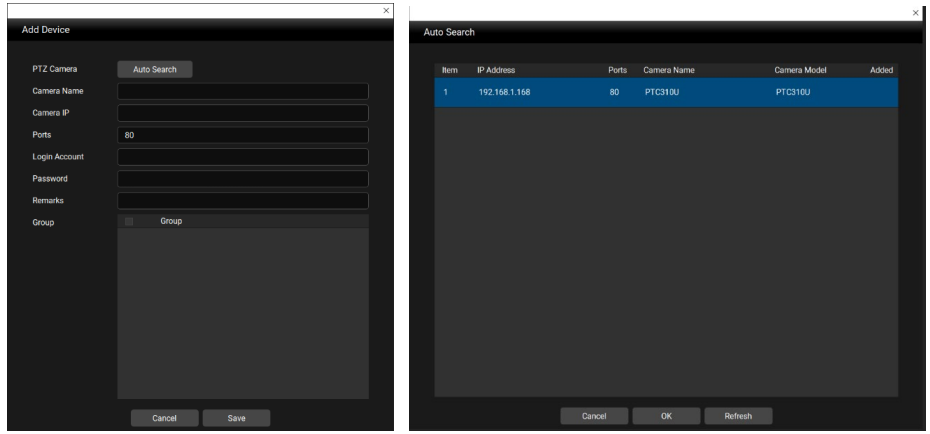

#### <span id="page-31-0"></span>Make a Connection to the Camera via Browser

1. Find the IP address of the camera. Call out OSD menu and select "**System**" > "**Information**" Or use AVer IPCam utility to find the IP address of the camera.

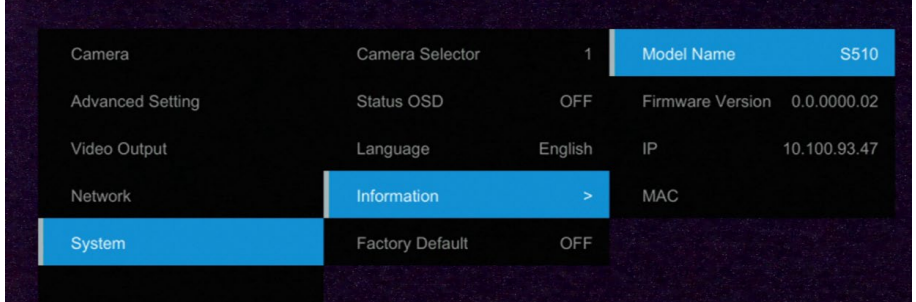

2. Open the browser and enter the IP address of the camera. The PC/laptop is required an internet access.

After connecting to the camera, enter the user account and password (default is **admin**/**admin**) to login Web.

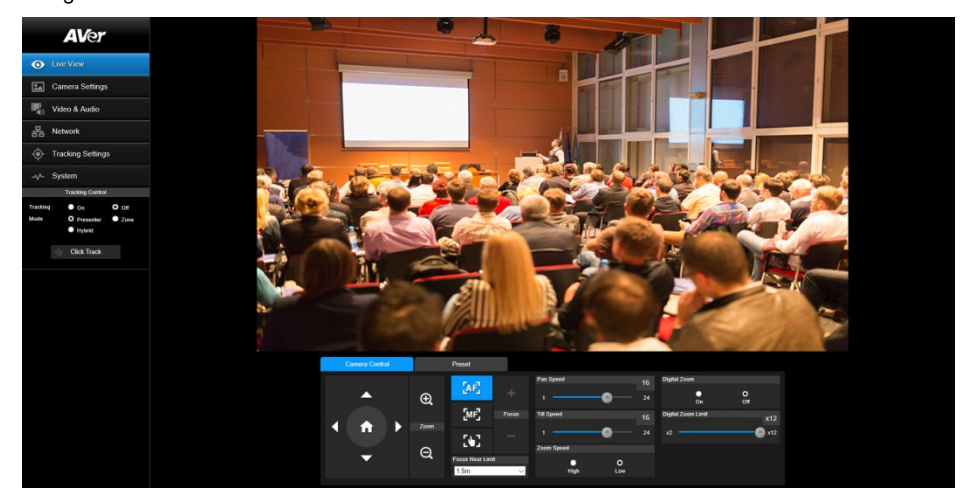

#### <span id="page-32-0"></span>Live View

In live view, the user can setup Camera Control (zoom in/out, focus, camera direction control), Preset setting, and Tracking Control(on, off, tracking mode).

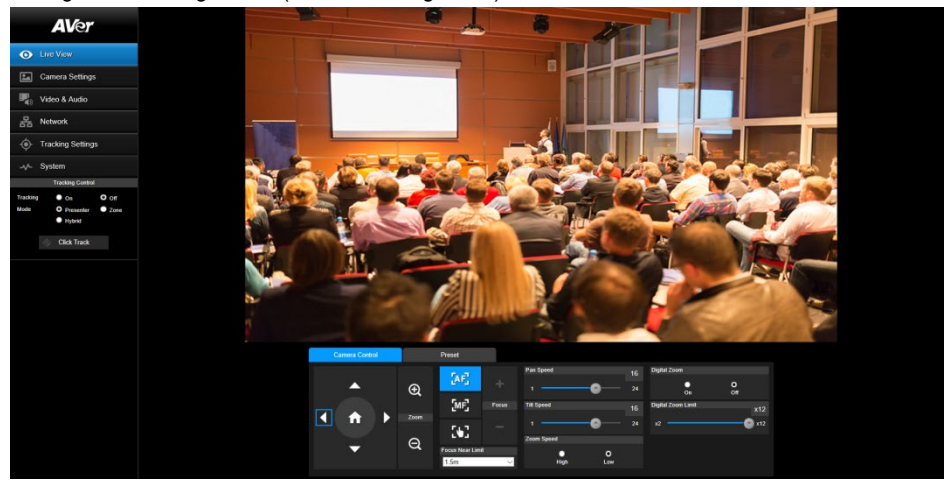

#### <span id="page-32-1"></span>Pan-Tilt-Zoom Control

To operate the PTZ Camera motion.

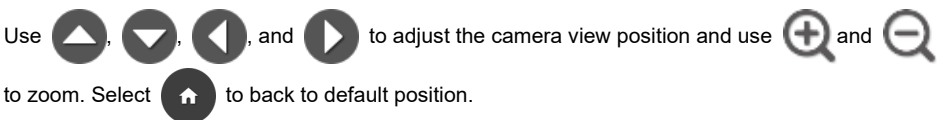

**Digital Zoom:** Enable/disable digital zoom function. Move the scroll to adjust the limit of digital zoom.

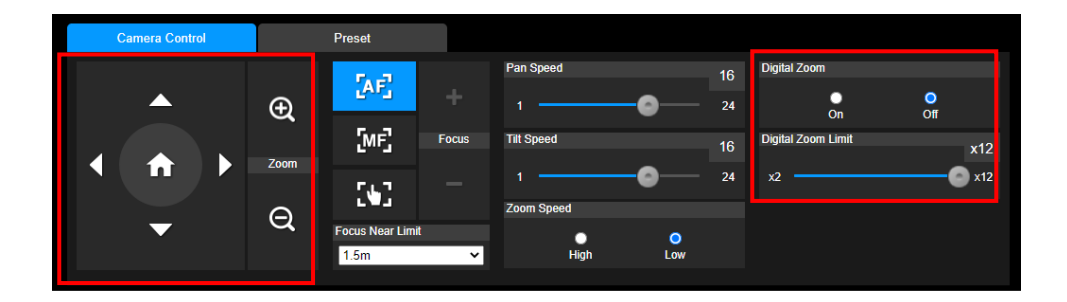

#### <span id="page-33-0"></span>Focus

Switch to auto (AF) or manual (MF) focus. The manual focus use + and – to adjust focus. Press "+" to adjust focus to the far end and focusing on a far subject; press "-"to adjust focus to near end and focusing on a near subject.

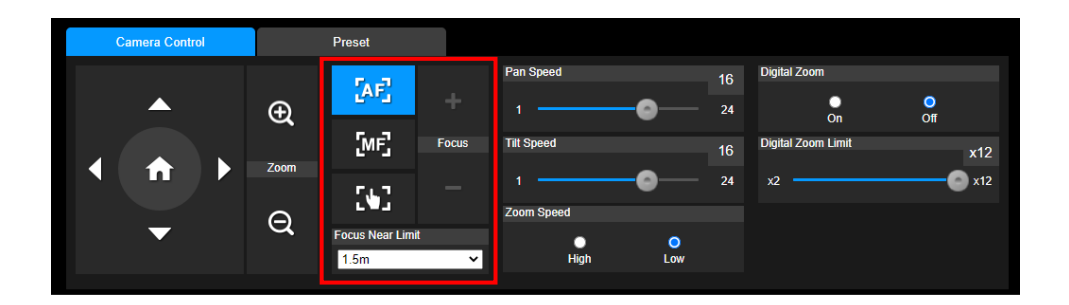

**One push focus(**  $\left\{ \cdot \right\}$ ): By clicking the button to adjust Lens focus automatically once. **Focus Near Limit:** Set the focus distance limit.

#### <span id="page-33-1"></span>Manual Pan-Tile-Zoom and Preset Speed Adjustment

Adjust the speed of manual Pan-Tilt-Zoom and Preset operation. Enable/Disable the slow mode for manual pan-tilt operation. There are totally 24 levels for manual pan-tilt speed adjustment and 2 levels (Low/High) for zoom speed adjustment. There are 5 levels for preset speed adjustment.

- **Pan/Tilt Slow:** When this option is set to ON, the maximum speed of manual pan-tilt operation is 40°/sec; when this option is set to Off, the maximum speed of manual pan-tilt operation is 100°/sec.
- **Relative Zoom Ratio:** When the camera zoomed in to a high ratio, pan and tilt movement will automatically slow down.
- **Preset Affects PTZ & Focus Values Only:** When enable this button, the preset point affects PTZ & Focus values only.

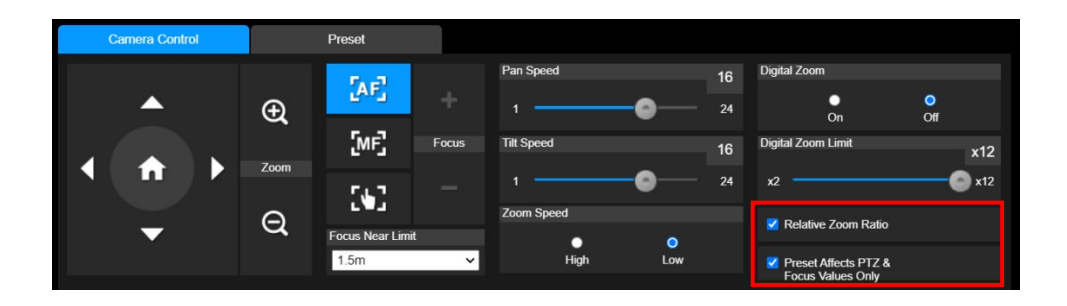

#### <span id="page-34-0"></span>Preset Setting

Setup preset position and view preset position.

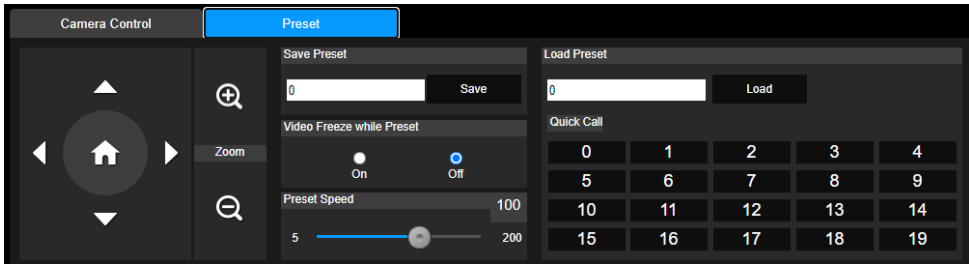

1. Select the "Preset" tab in live view interface.

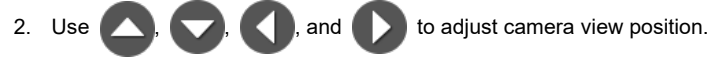

- 3. Enter preset position number (0~255) in **Save Preset** column and select "**Save**" to save the position.
- 4. To call the preset position, enter a preset number (0~255) in **Load Preset** column or select the preset number (0~19) from **Quick Call** section.(Recalling preset will disable auto tracking)
- 5. **Video Freeze with Preset:** On/Off the screen view freeze function. When "**Video Freeze with Preset**" is on, during the preset operation, the screen will freeze until the operation is done.

#### <span id="page-34-1"></span>Tracking Control

Enable/disable tracking function, select tracking mode, and operate one-click tracking function.

- Tracking mode(Tracking mode setup refer to **Tracking Settings** section)
	- **Presenter:** Camera will start tracking when object enter the tracking point (preset point) and the face of object is detected.
	- **Zone:** Camera will start tracking when object is moving between the preset tracking block area.
	- **Hybrid:** Mix the Presenter mode and Zone mode together.

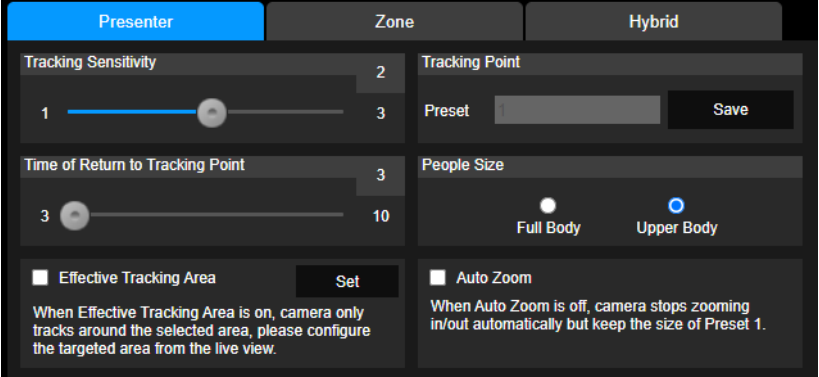

#### <span id="page-35-0"></span>Click Tracking Function

This function allows user to change tracking object while auto tracking.

1. Select **Click Track** button. A red frame is targeted on the tracking object and a blue frame is targeted on another object on the live screen.

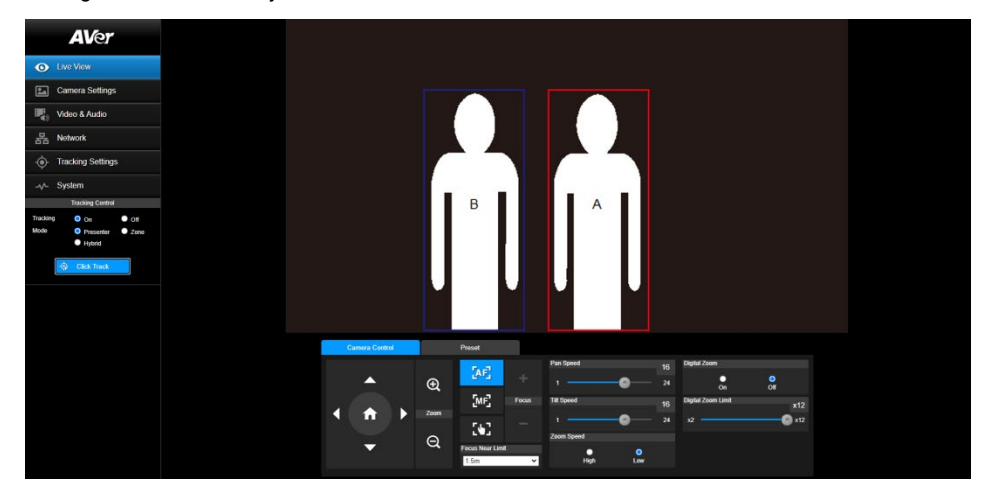

2. Click the object and when frame change to red means the tracking object is changed to the selected one.

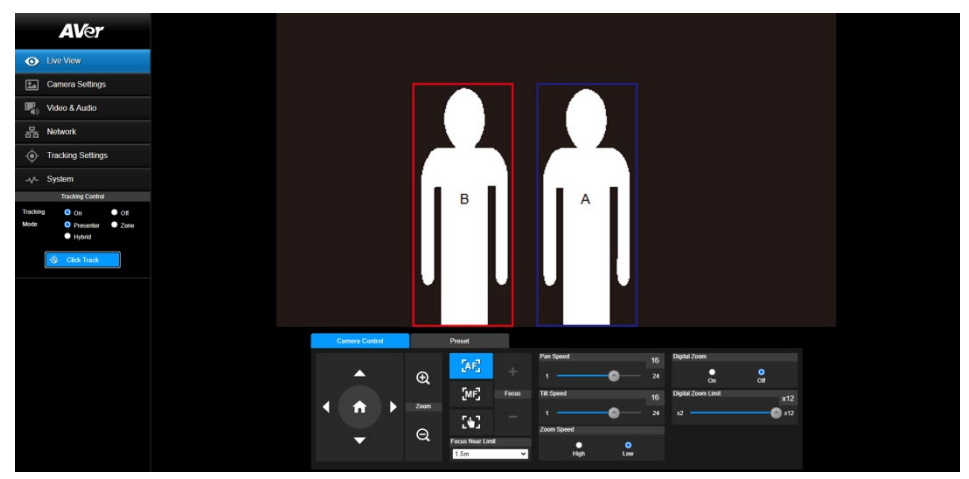
# Camera Settings

#### **Exposure**

Setup the exposure type -- Full auto, Iris priority, Shutter priority, or manual.

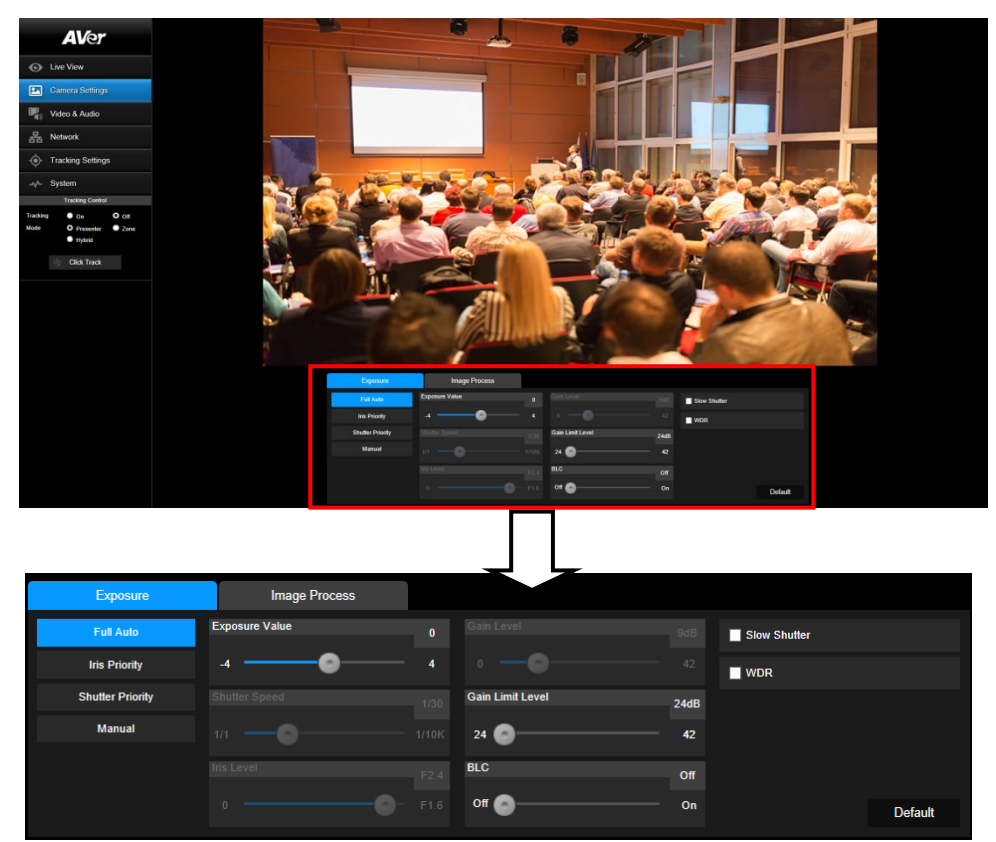

#### Image Process

Setup the white balance, saturation, contrast, sharpness, noise filter, power frequency, flip, and mirror. Select the "**Image Process**" tab in camera setting interface.

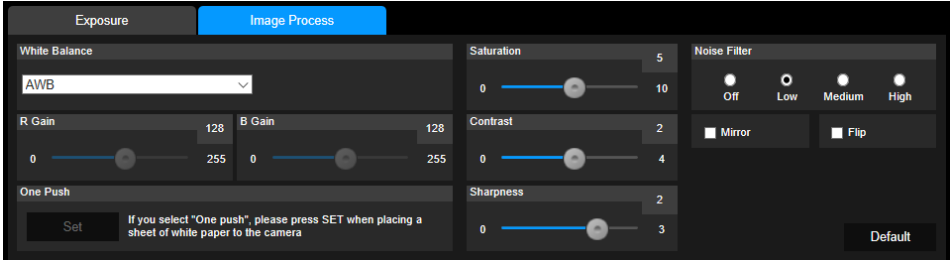

## Video & Audio

The user can setup Video Mode, Video output, Framerate, Bitrate, I-VOP internal, Encode type, Rate control, Audio input type, Audio volume, and Sampling Rate.

Video mode in the stream only, the frame rate is up to 60fps and in USB+ Streaming mode is up to 30fps.

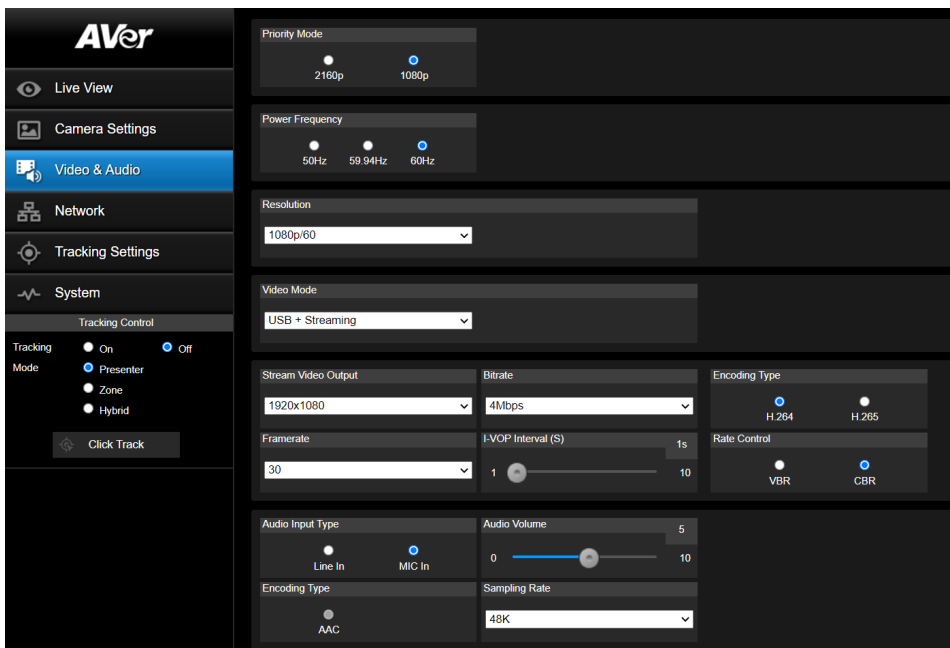

### Get 4K (2160p) output

- 1. Make sure that your HDMI monitor and cable support 4K (HDMI2.0 or above), select 2160p at Priority Mode via either web or OSD menu. Select 2160p/30 resolution at OSD menu to get 4K HDMI output. (3G-SDI does not support 4K)
- 2. Select "USB Only" at Video Mode to get 4k USB output(live stream will be off)
- 3. Select "Stream Only" at Video Mode to get 4k live stream output (USB will be disabled)

### <span id="page-38-0"></span>Setup NDI Function

# NDI service only support on NDI models: PTC310N, PTC310UN, PTC310HN, PTC330N.

1. Enable NDI mode by selecting "**NDI**" as video mode in Video & Audio page. To disable the NDI function, select other mode. The camera will reboot after selecting NDI mode.

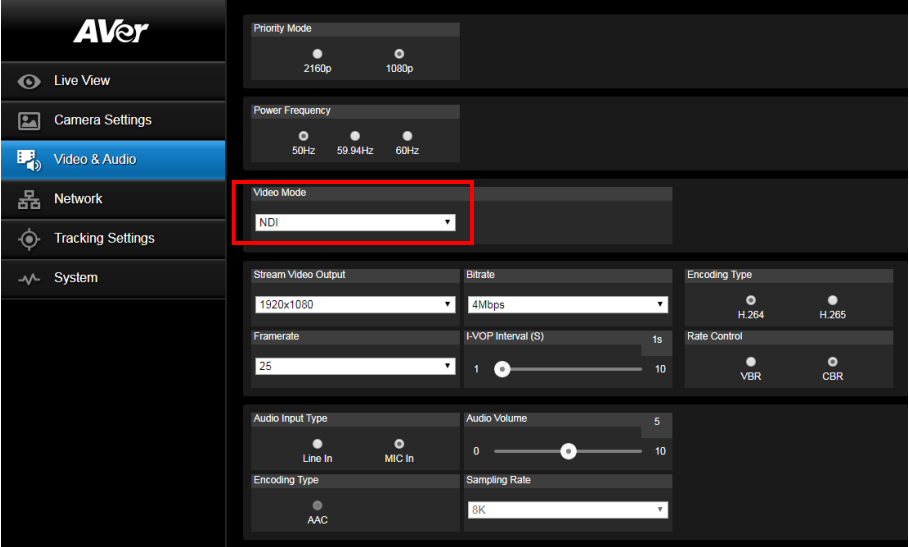

- 2. User can setup the following functions:
	- **Stream Video Output:** Select video output resolution.
	- **Framerate:** Select framerate of the camera.
	- **Encoding Type:** Select encoding type **H.264** or **H.265**.
	- **Sampling Rate:** Select sampling rate value.
	- **Audio Input Type:** select audio input type **Line In** or **MIC In**.
	- **Bitrate:** Select bitrate value **521kbps**, **1Mbps**, **2Mbps**, **4Mbps**, **8Mbps**, **16Mbps**, **32Mbps**.
	- **I-VOP interval(S):** Move scroll bra to set the value **1s** to **10s**.
	- **Audio Volume**: Move scroll bra to set the volume value **0** to **10**.
	- **Rate control:** select the rate control type **VBR** or **CBR**.

3. Set the identity name for display on NDI interface. Select **System** > **Camera ID(NDI)**. Enter the name as user wanted. The maximum character is 10. After entering the name, select the **Set** button to save and manually restart the PTZ camera for the settings to take effect. The following characters can be displayed for camera ID:

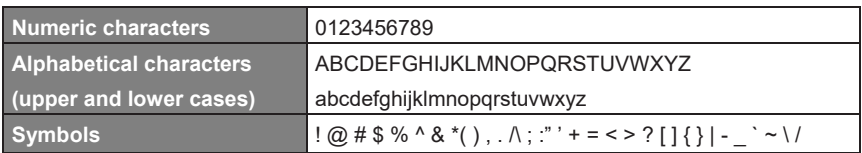

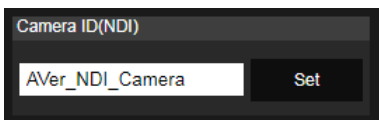

### Network

Setup IP address of camera – DHCP or static IP, netmask, gateway, and DNS. After setting, select "**Confirm**" to apply settings.

**Hostname**: To change the display of Hostname, allow to name the camera in other device ex IP Router. The default Hostname of camera is AVer.

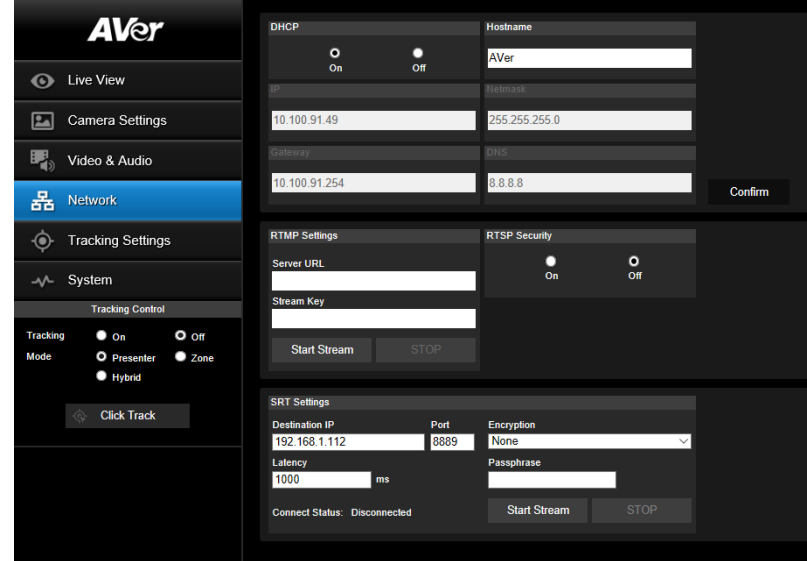

### RTMP Setting

Setup for uploading the camera's live view to the broadcasting platform (ex: Youtube).

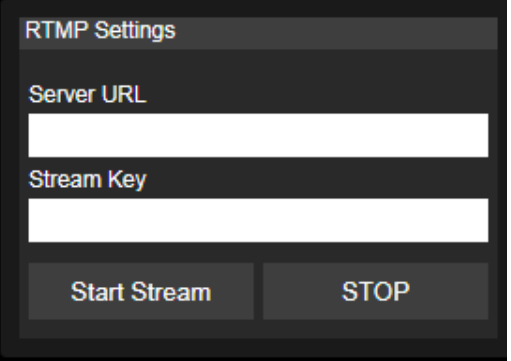

Get the RTMP server URL and stream key from the broadcasting platform and enter in "**Server URL**" and "**Stream key**" column.

Select "**Start stream**" to begin uploading the live video of the camera to the broadcasting platform. Select **"Stop**" to stop uploading the video.

**[Note]** To get the RTMP server URL and stream key, please refer to the instruction of broadcasting.

### Using RTSP Connect to Camera

To use RTSP player connecting to the camera; please enter the following RTSP URL in your application such as VLC, PotPlayer or Quick Time. "rtsp://IP address of camera/live\_st1" For Example: rtsp://192.168.1.168/live\_st1 (the camera default IP address: 192.168.1.168)

Enable/disable RTSP security function if needed.

(When RTSP Security is On, the RTSP stream ID/Password will be synced to the web login User name/ Password.)

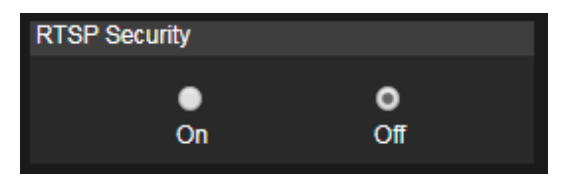

#### SRT Stream

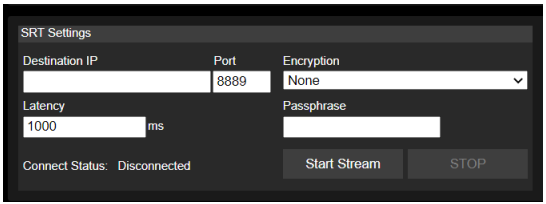

#### **Example 1 vMix:**

Set the workstation and the PTC300 camera in the same network. Check the workstation's IP address

(Destination IP). Example:

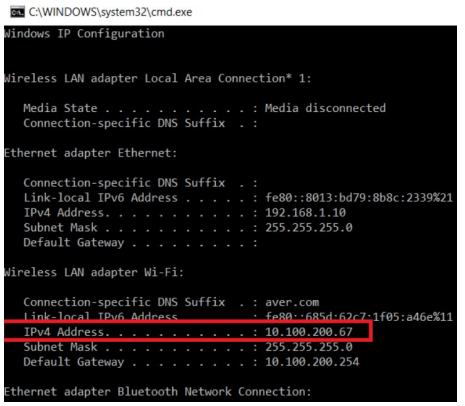

Select SRT(Listener) from Stream Type in vMix Input Select window.

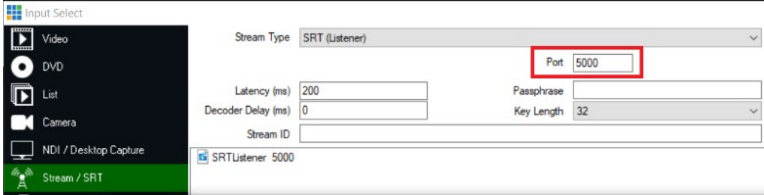

Enter the information into the SRT Settings PTC310 web interface, then click on "Start Stream", Connect Status shows "Connected".

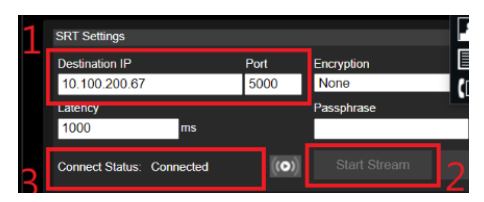

#### **Example2 OBS (Open Broadcaster Software)**

Set the workstation and the PTC300 camera in the same network. Check the workstation's IP address

(Destination IP). Example:

Connection-specific DNS Suffix aver.com ×  $f$ e $80:$ : $f$ ldc: $b$ cda: $87$ bd: $a$ cle $%$ 12 Link-local IPv6 Address . IPv4 Address. . . 10.100.105.127 255.255.255.0 Subnet Mask . . Default Gateway 10.100.105.254

Open OBS, add a scene, add a source, enter srt://Work Station IP:port?mode=listener

Example: srt://10.100.105.127:8889?mode=listener

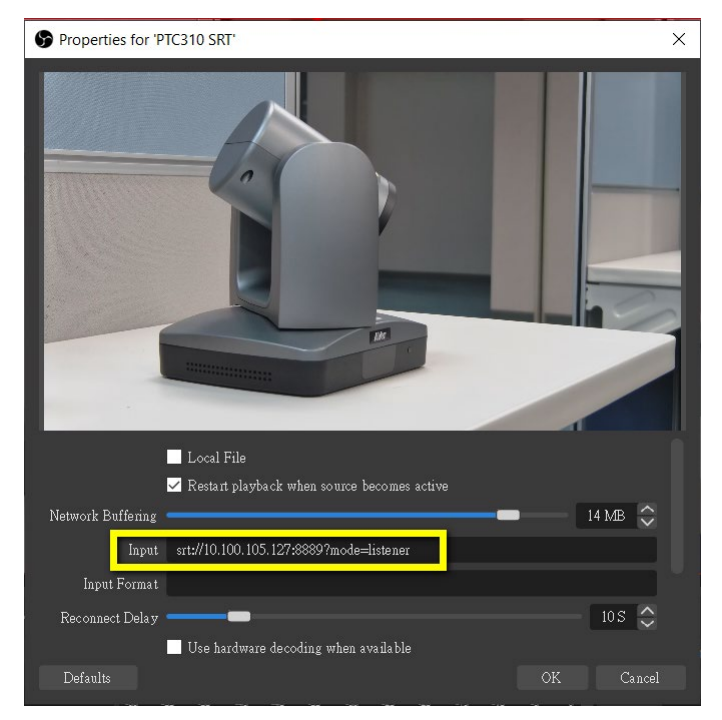

**[Note]** If there is no image, please try right click on the source->Transform->Fit to screen to re-scale image.

# Tracking Setting

Set up Tracking mode – Presenter, Zone, and Hybrid mode.

#### Presenter Mode

Camera will start tracking when object enters the tracking point (preset point).

- 1. Use  $\Box$ ,  $\Box$   $\Box$   $\Box$   $\Box$   $\Box$  and  $\Box$  to adjust the camera to tracking point (preset position).
- 2. Then, select **Save to Preset 1** to save the tracking point.

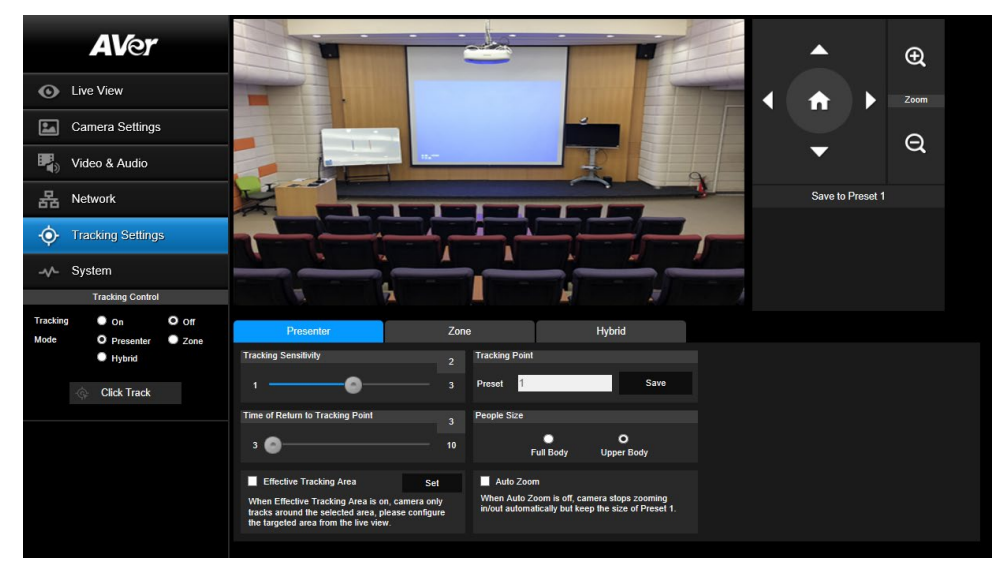

3. **Tracking Sensitivity:** Set the sensitive level of tracking. Move bar to set the value. The current value is displayed at upper right corner.

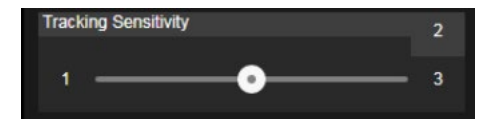

4. **Time of Return to Tracking Point:** Set the idle time for camera returning to tracking point. Move bar to set the value (in seconds). The current value is displayed at upper right corner.

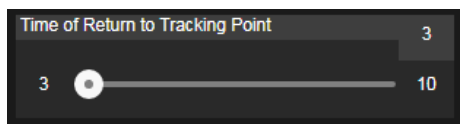

5. **People Size:** Select the people in full or half size while tracking.

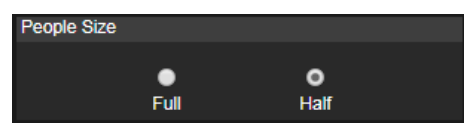

6. **Effect Tracking Area**: When Effective Tracking Area function is on, camera only tracks around the selected area. Check the box to turn on the Effective Tracking Area function then click Set to configure the targeted area in the live view. Move the upper left corner and the lower right corner of the red solid frame to define the targeted area.

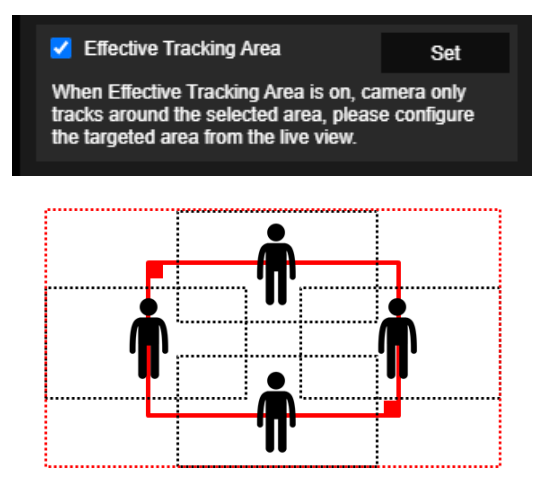

**[Note]** The position of the red solid frame corresponds to the central position of the presenter. The black dotted frames represent the tracking areas for different positions of the presenter. Therefore, the red dotted frame is the actual effective tracking area of the red solid frame.

7. **Auto Zoom**: When Auto Zoom is off, camera stops zooming in/out automatically but keep the size of Preset 1.

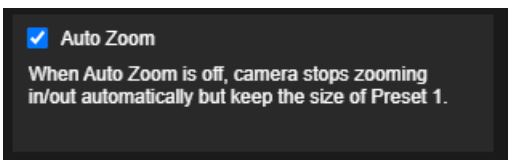

#### Zone Mode

Setup the block area for the camera to detect object and follow-up the object to move the camera when the object is in block area that user has set.

1. Select the **Blocks** (2, 3, or 4). Each block is corresponding to one preset position. The maximum is 4 blocks (4 preset positions).

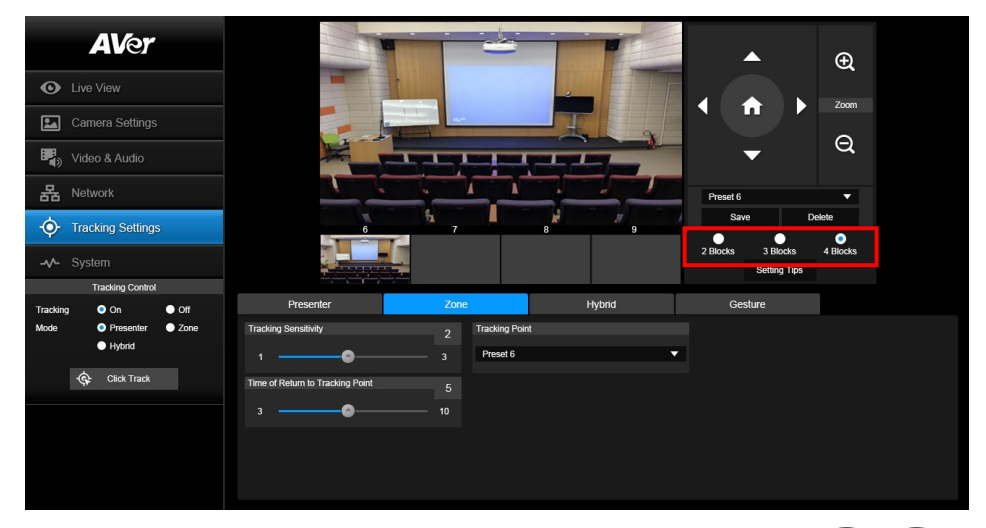

2. Select the block and Set the preset positions in order (preset 6 to preset 9). Use

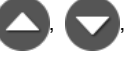

and  $\Box$  to move the camera to wanted position and select "Save" to save the preset position. And, a snapshot of the preset image will show at corresponding image display box. Repeat the step to set another preset position.

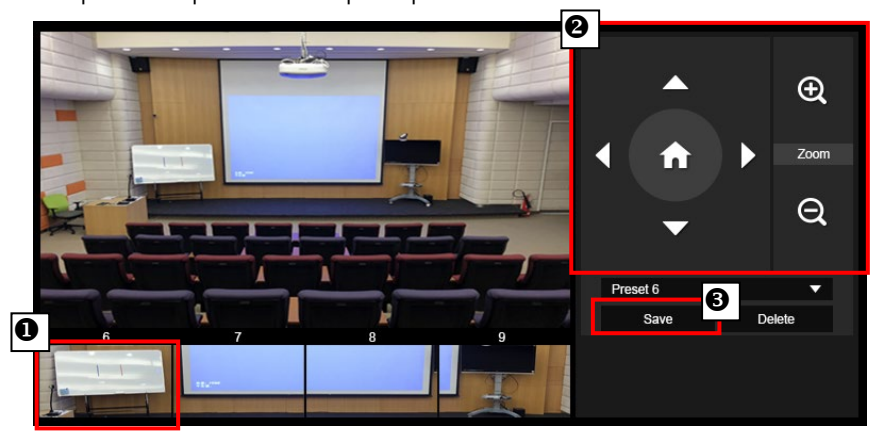

**[Note]** Set each preset overlapping the next preset view (one man width overlap), no or less zoom between presets. Examples below:

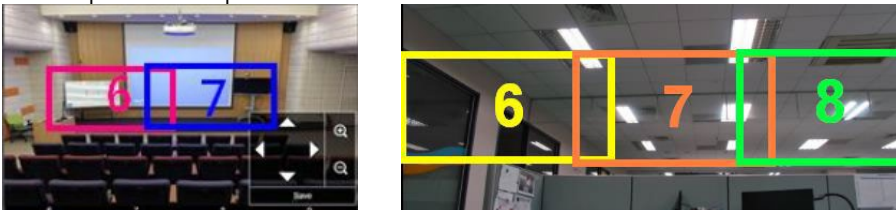

**[Note]** Set the preset view to clearly see at least 60% upper body of the preseter to ensure tracking accuracy. Make sure there is no any other human-outline poster/TV/moniter in the background.

Preset for Zone Mode, Example:

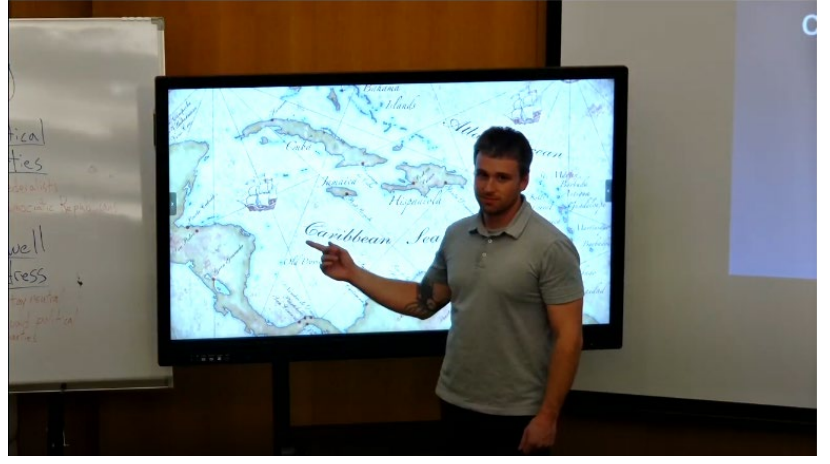

3. **Tracking Sensitivity:** Set the sensitive level of tracking. Move bar to set the value. The current value is displayed at upper right corner.

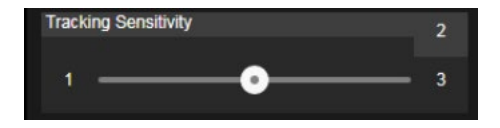

4. **Time of Return to Tracking Point:** Set the idle time for camera returning to tracking point. Move bar to set the value (in seconds). The current value is displayed at upper right corner.

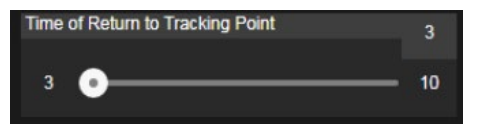

### Hybrid Mode

This function allows the user to use two types of tracking modes: "Presenter mode" and "Zone mode" at the same time. When the presenter enters selected preset points, it will change to Zone position; when the presenter leaves the preset points, camera will follow presenter to do Auto Tracking function.

1. Mix two tracking modes "Presenter" and "Zone" at the same time. For Hybrid mode, do not set Zone preset points overlapping or close to each other. It is recommended to leave some distance between Zone preset points.

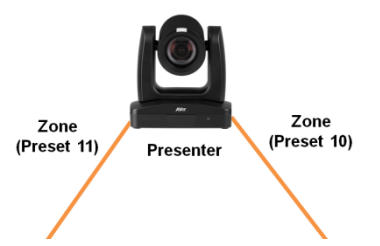

2. Use direction control panel to move the camera to desired position and select "save" to save the preset position. And, a snapshot of the preset image will show at corresponding image display box. Select preset position and select "Delete" to delete the saved preset position.(Preset 10,11,12,13)

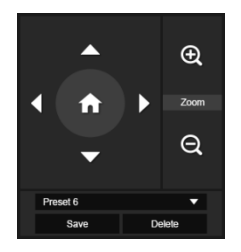

3. Set the sensitive level of tracking. Move bar to set the value. The current value is displayed at upper right corner.

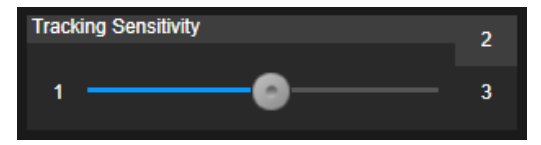

4. Set the idle time for camera returning to tracking point. Move bar to set the value (in seconds). The current value is displayed at upper right corner.

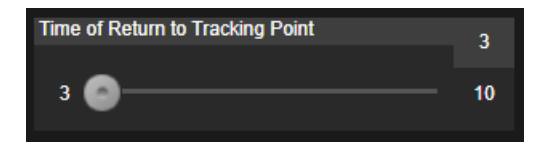

5. When losing tracking target and going back to Tracking Point.

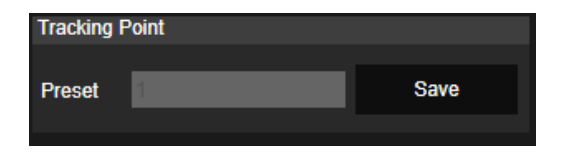

6. Presenter size, Full body will show the whole Body on screen and Upper will only show half body.

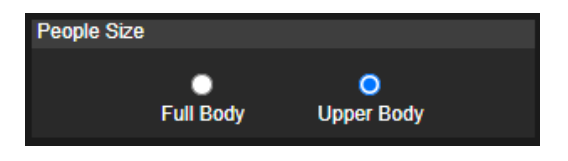

# Quick Setup for Tracking

#### Presenter Mode

- 1. Use IR remote to adjust the camera view properly then save to preset1 as the initial position
- 2. Press tracking "On" button on IR remote, here you go!
- 3. Press "UPPER BODY" key to get closer view (up to 60% body), or FULL BODY to see entire presenter in the view.
- 4. Press "Switch" key to switch between presenters. Initially the camera tracks the one who is in the center of view. Every switch follows the sequence: left to right, then back to far left one in the camera view(see picture below). To see which presenter is being tracked, press numeric key"7" for seven times to call/cancel engineering mode while tracking, you will see purple boxes shown on all human-outline objects, and who under yellow box is being tracked.

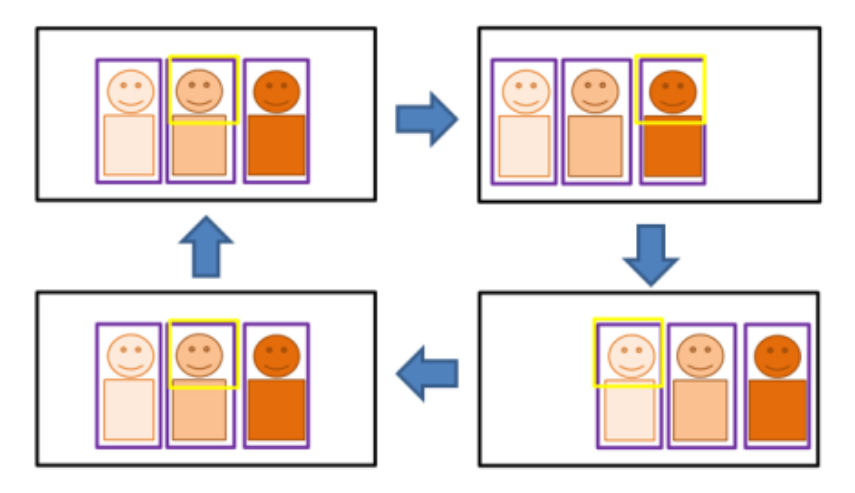

### Zone Mode

2 blocks initially selected and preset 6 is initially the start position.But if you prefer 3 or 4 blocks for Zone mode tracking and prefer another preset as start position, go to web setting.

- 1. Use IR remote to adjust the camera view properly then save to preset6, preset7
- 2. Long press "Tracking Point" to switch tracking mode from Presenter Mode to Zone Mode (the hotkey supported at firmware v0.0.0000.21 or later)
- 3. Press "ON", here you go!

## System

- **System information:** It displays **Model Name, IP Address, Serial Number, MAC Address** and **Firmware Version.**
- **Factory Default:** Reset the camera back to factory default value.
- **Login in**: The default login in name and password are **admin**/**admin**. User can change if needed.
- **Status OSD:** Enable/disable Preset status (Save Preset, Call Preset, Cancel Preset) display on the screen.
- **Language:** Change the Web UI language.
- **Camera ID (NDI):** Set the camera ID as identification for NDI function. To setup NDI function, please refer to [NDI Function](#page-38-0) section.
- **Power Up to Preset/ Power off to preset:** If enabling Power Up/Off to Preset function, the camera will move to the saved preset point in the field when the camera powers up/off.
- **Reboot:** To restart the camera from web page.
- **Customized Function:** Ability to execute some specific functions by using VISCA command.

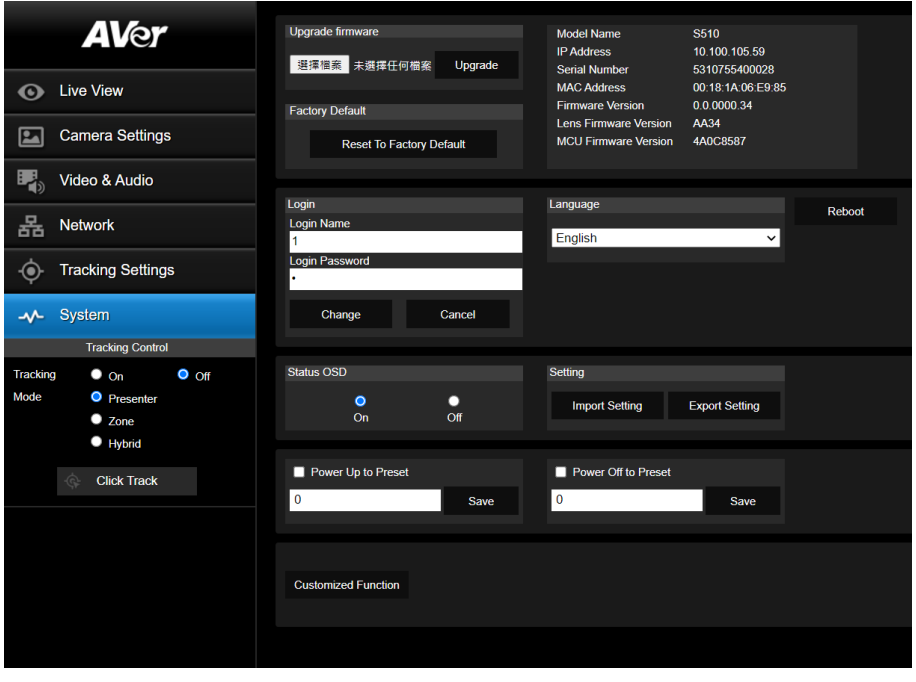

#### Upgrade Firmware

- 1. Download the newest firmware fro[m http://www.aver.com/download-center](http://www.aver.com/download-center) .
- 2. Connect to the camera through the browser.
- 3. Select **System** > **Browse** the FW file > **Upgrade** firmware
- 4. Select the firmware and select the "**Upgrade**" button.
- 5. After updating, refresh the browser.

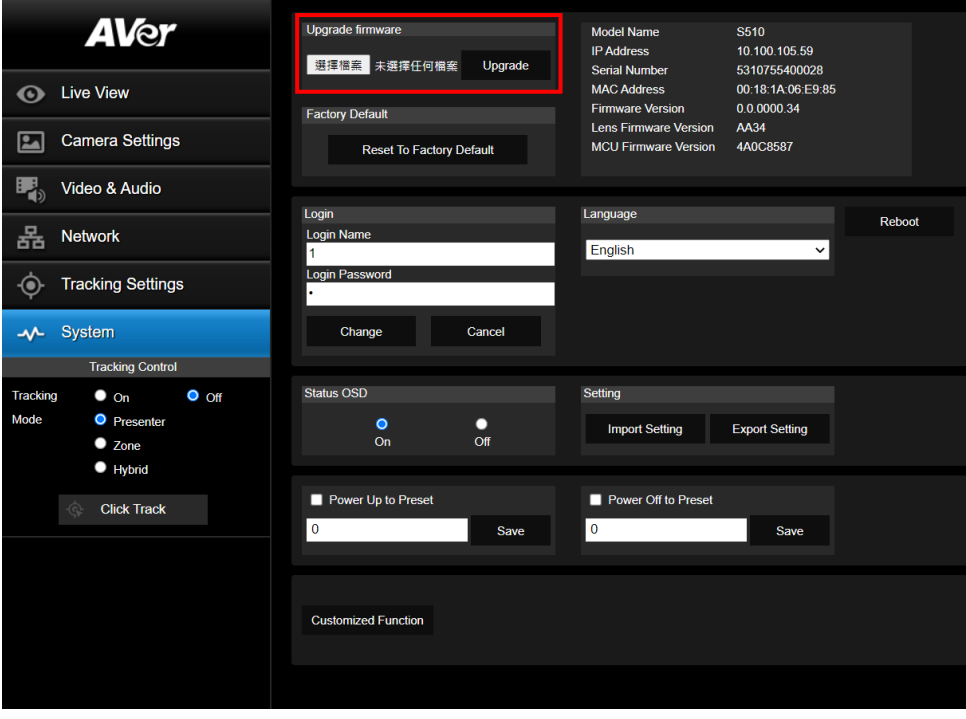

# VISCA RS232 Command Table

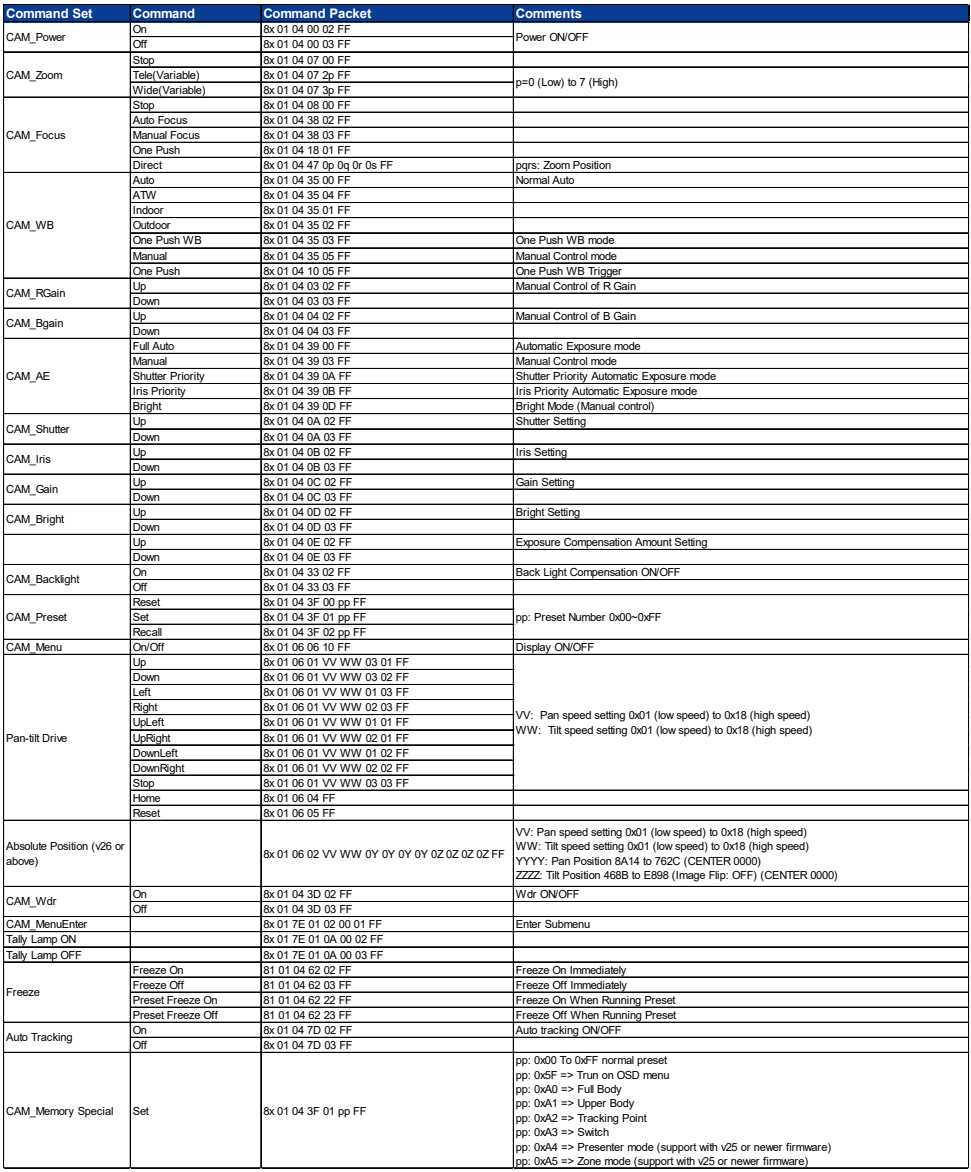

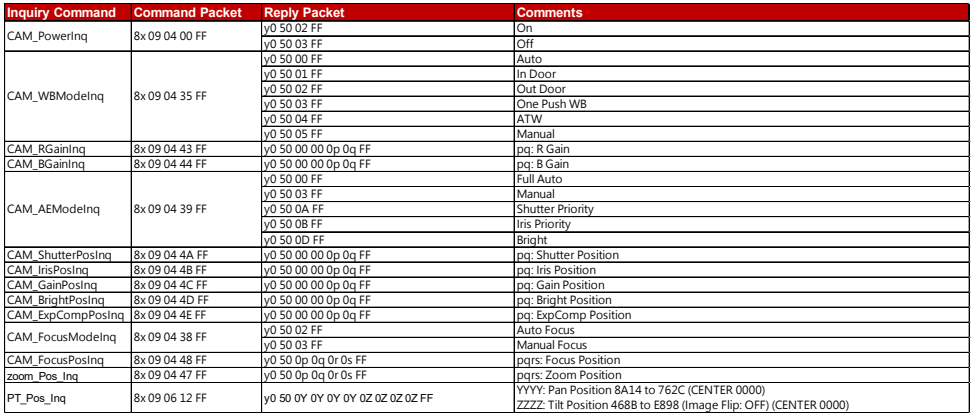

The x value = VISCA Camera ID: 1 to 7 for RS232/RS422 connection.

# Visca over IP Settings

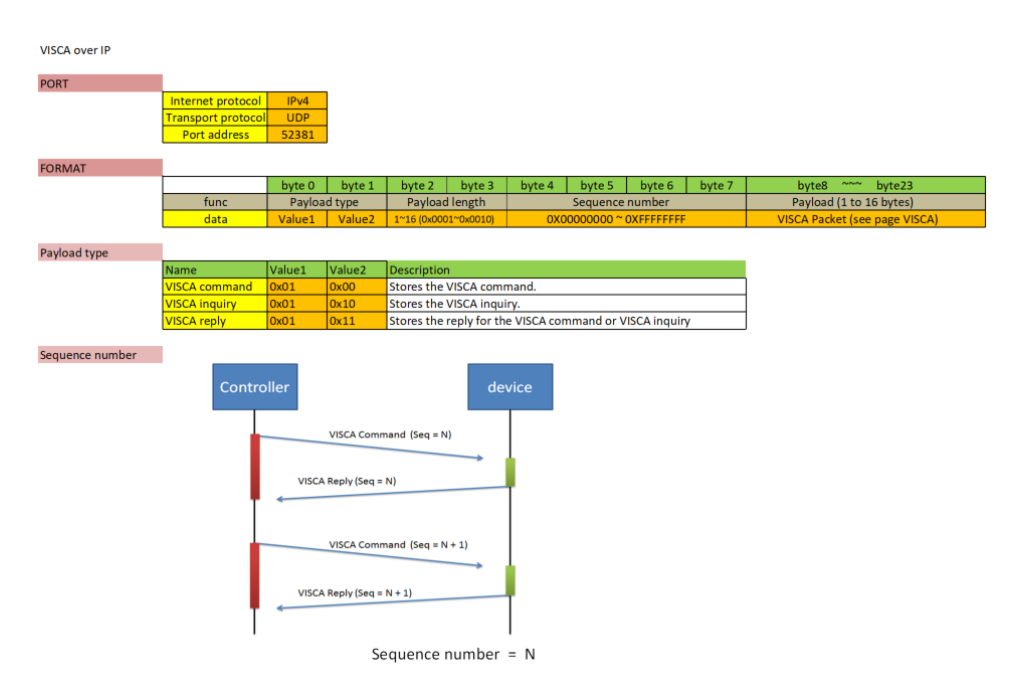

The x value should be 1 for Visca-over-IP string, e.g. 01 00 00 09 00 00 00 01 81 01 06 01 07 07 01 03

FF

# CGI command

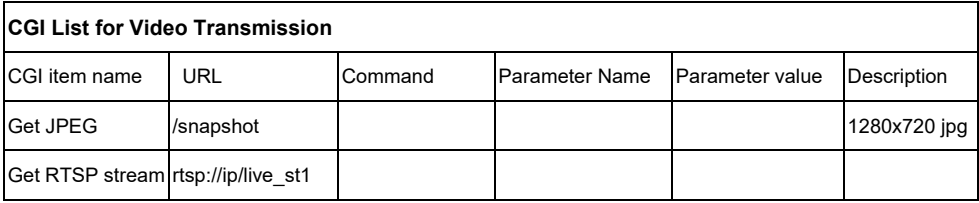

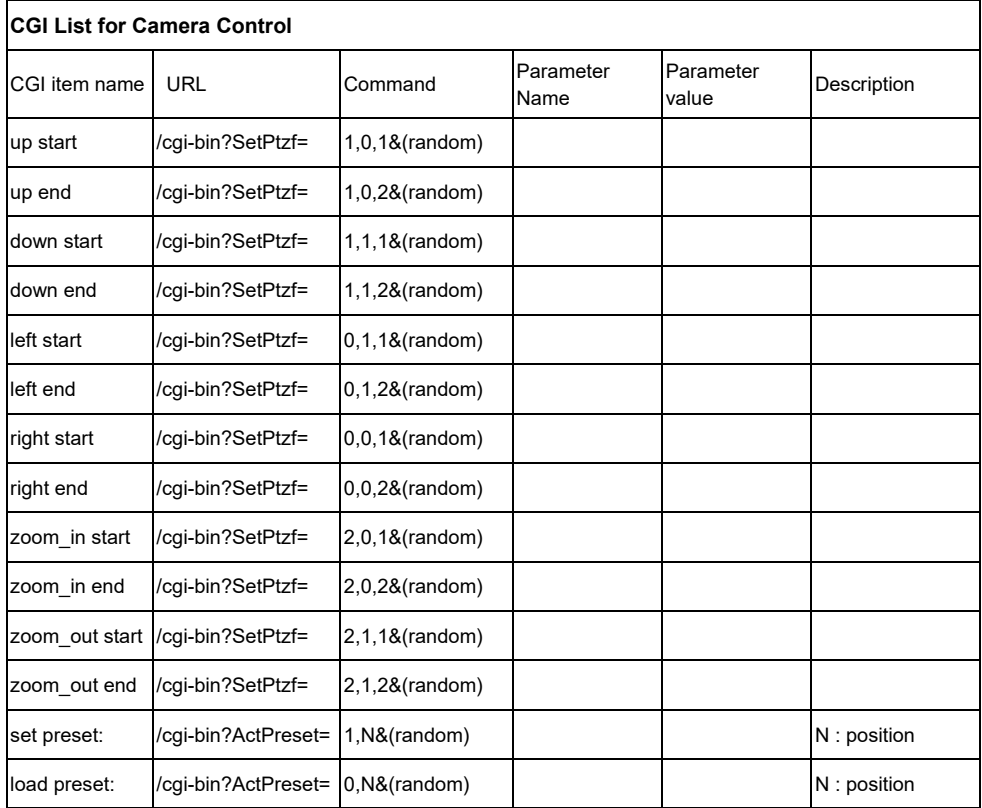

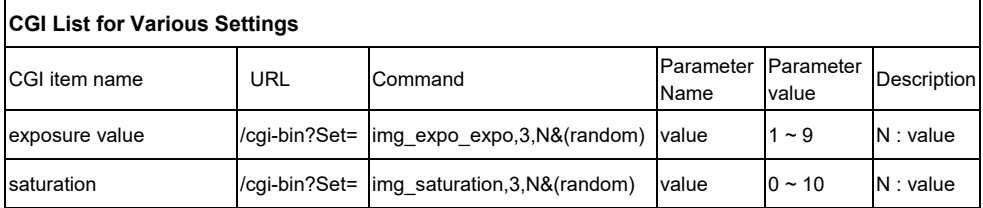

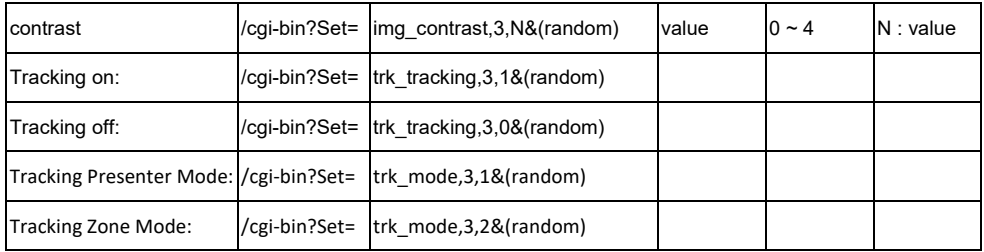

# Specification

# PTC310

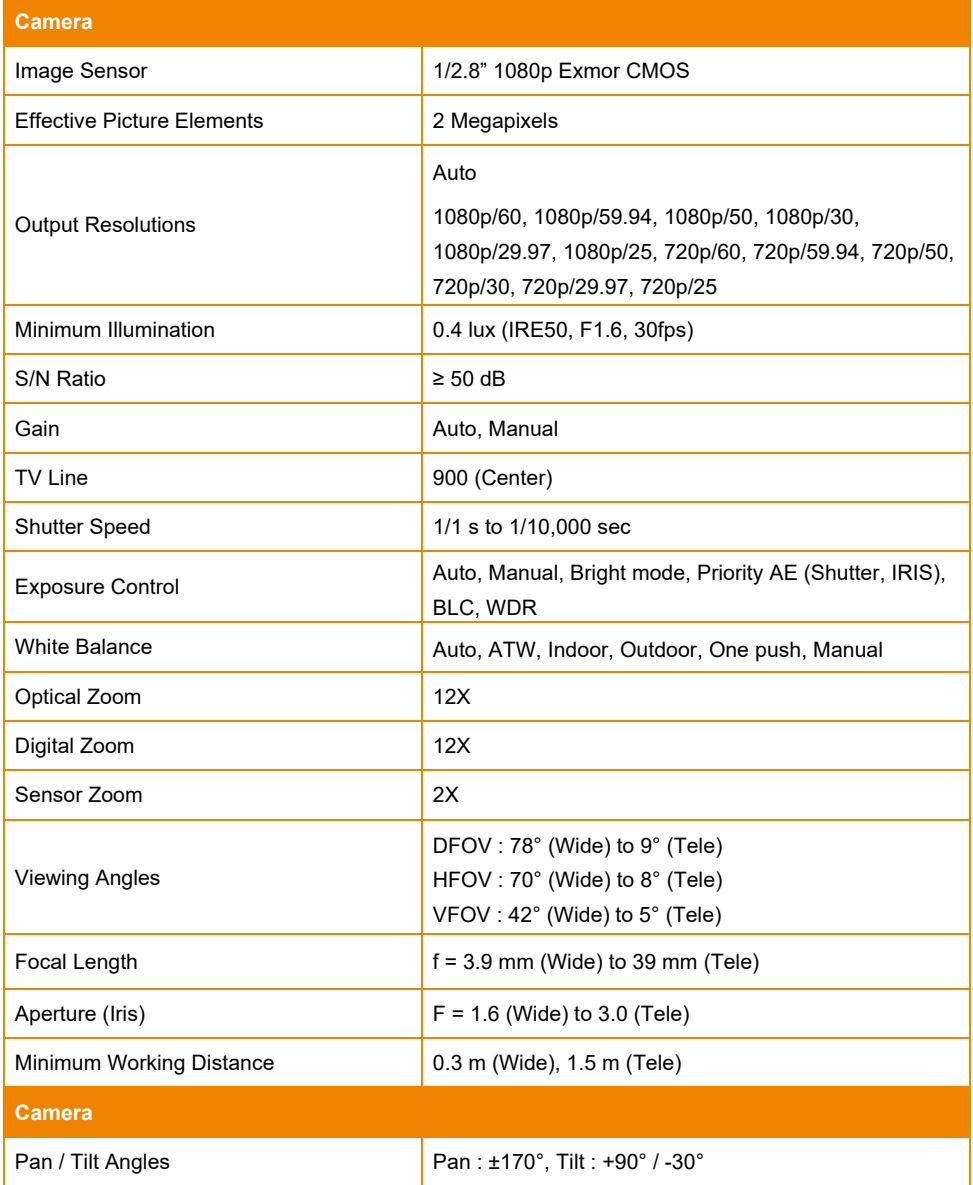

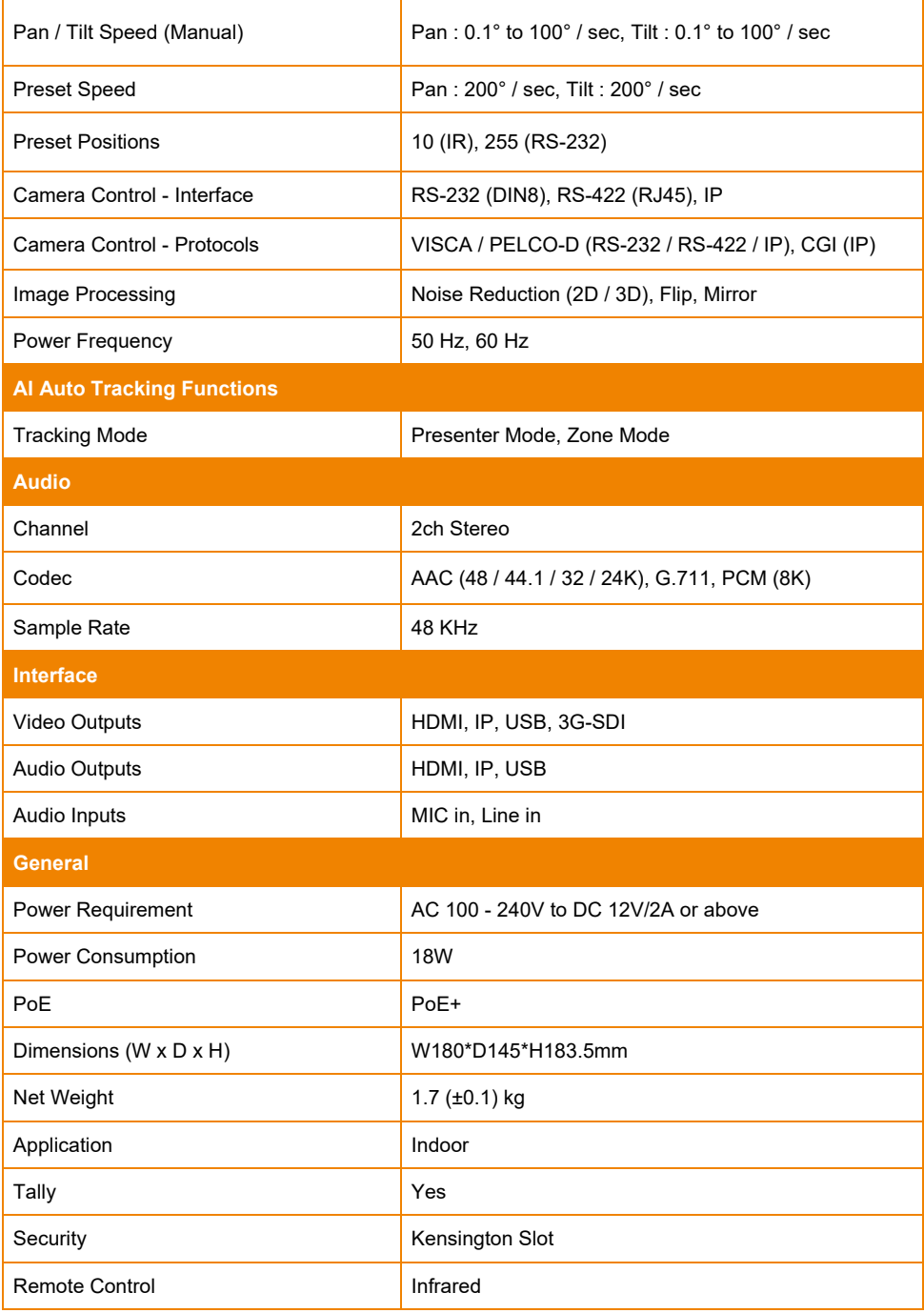

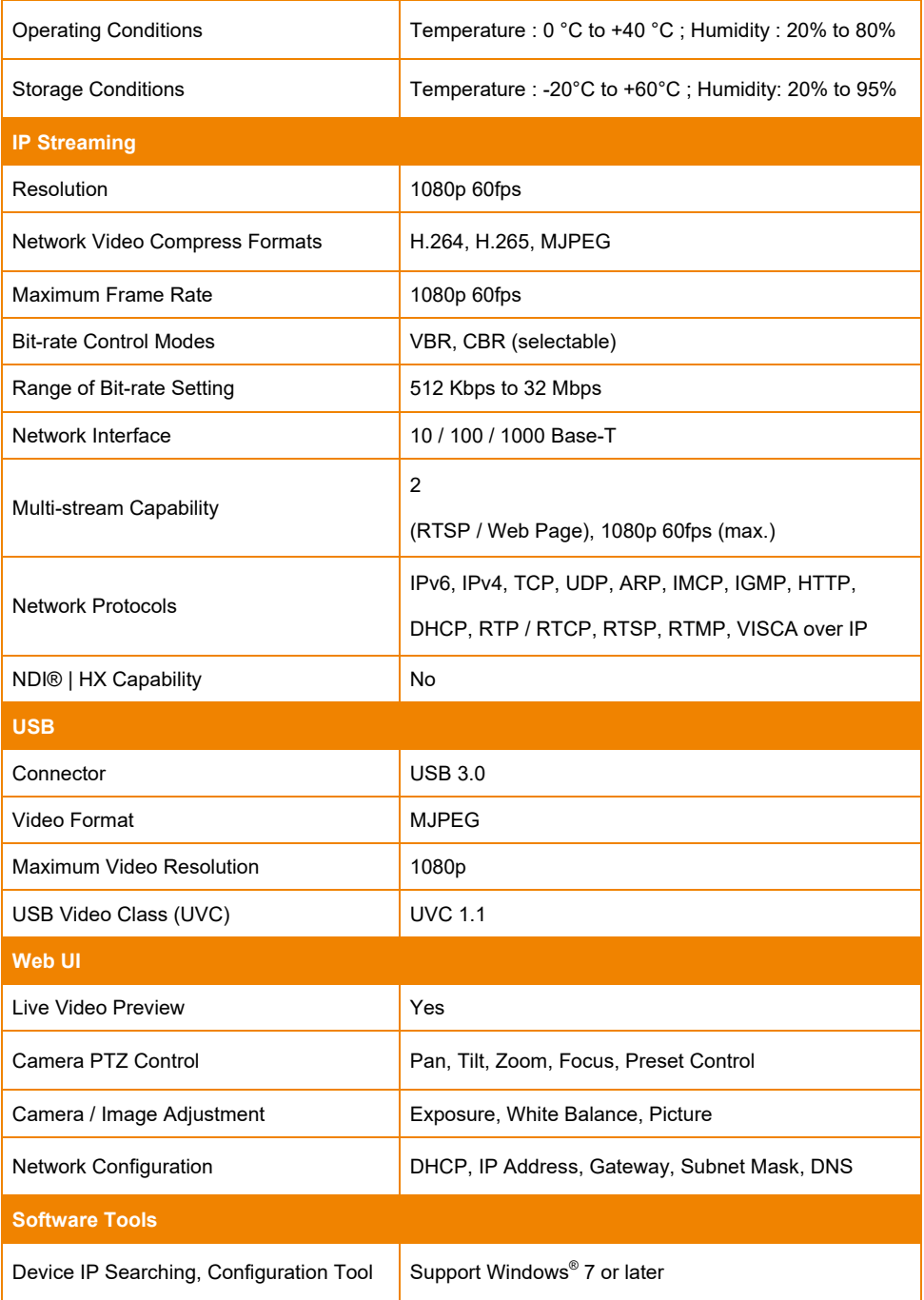

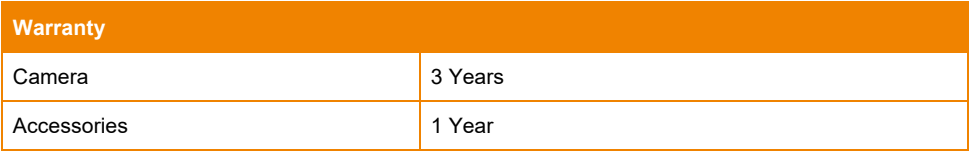

# PTC310H

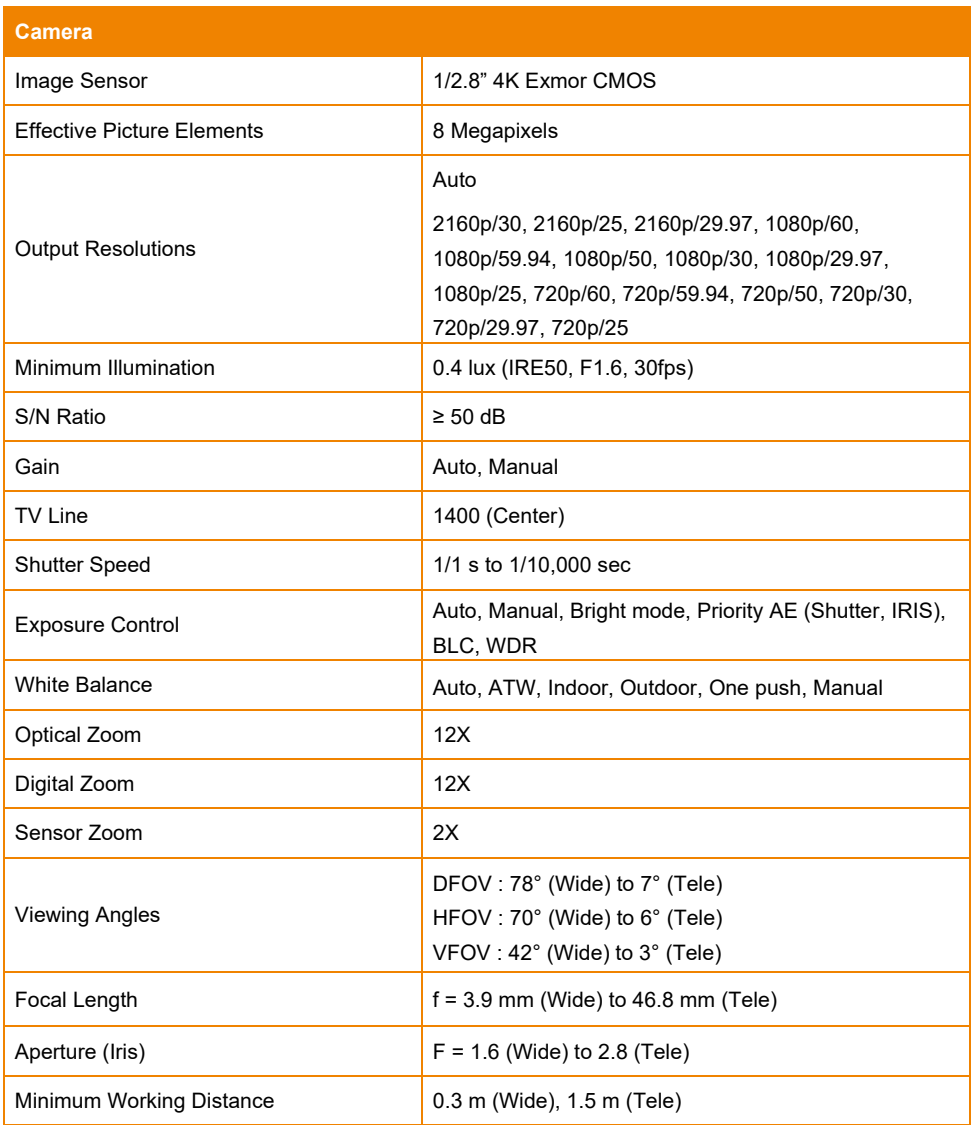

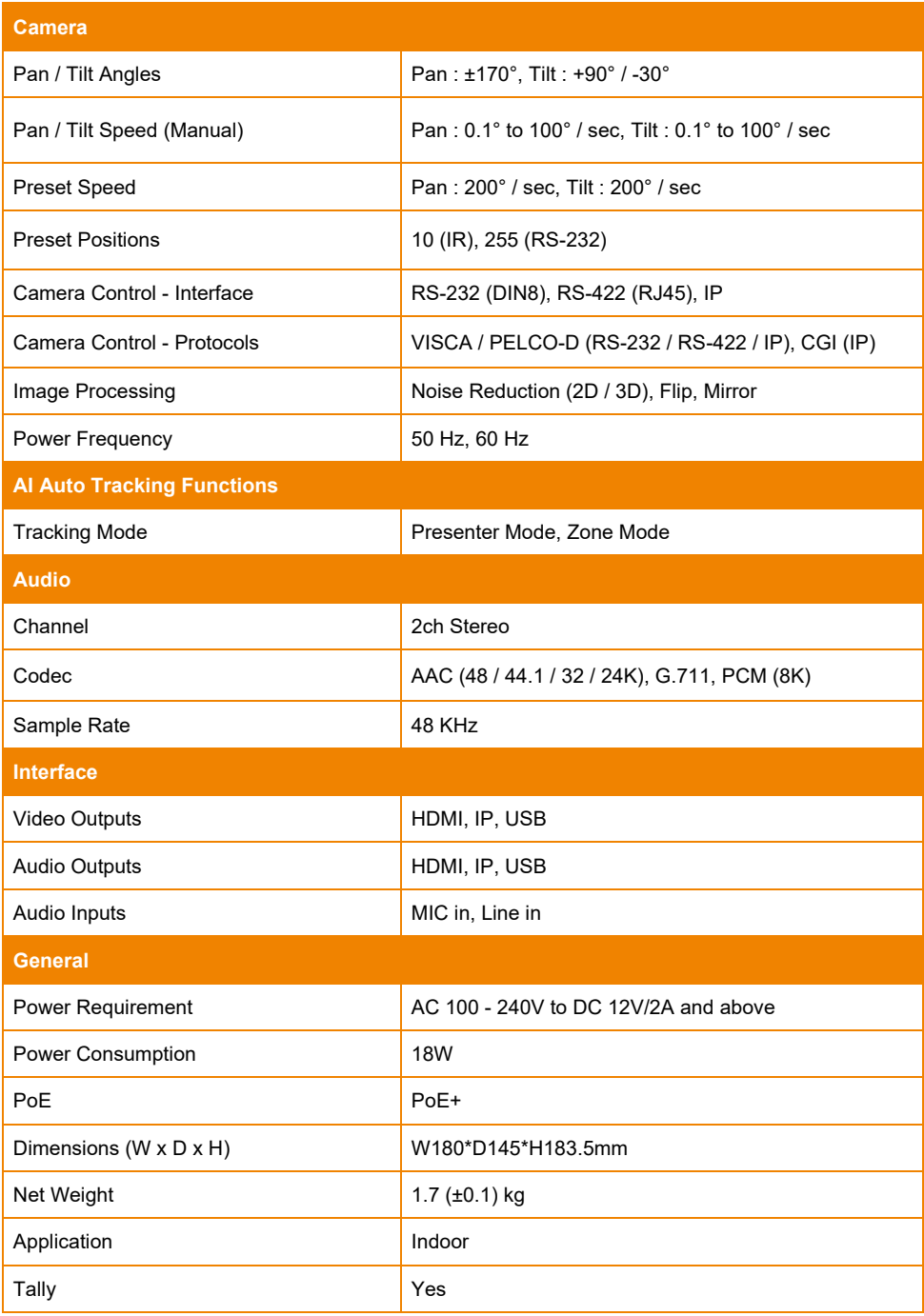

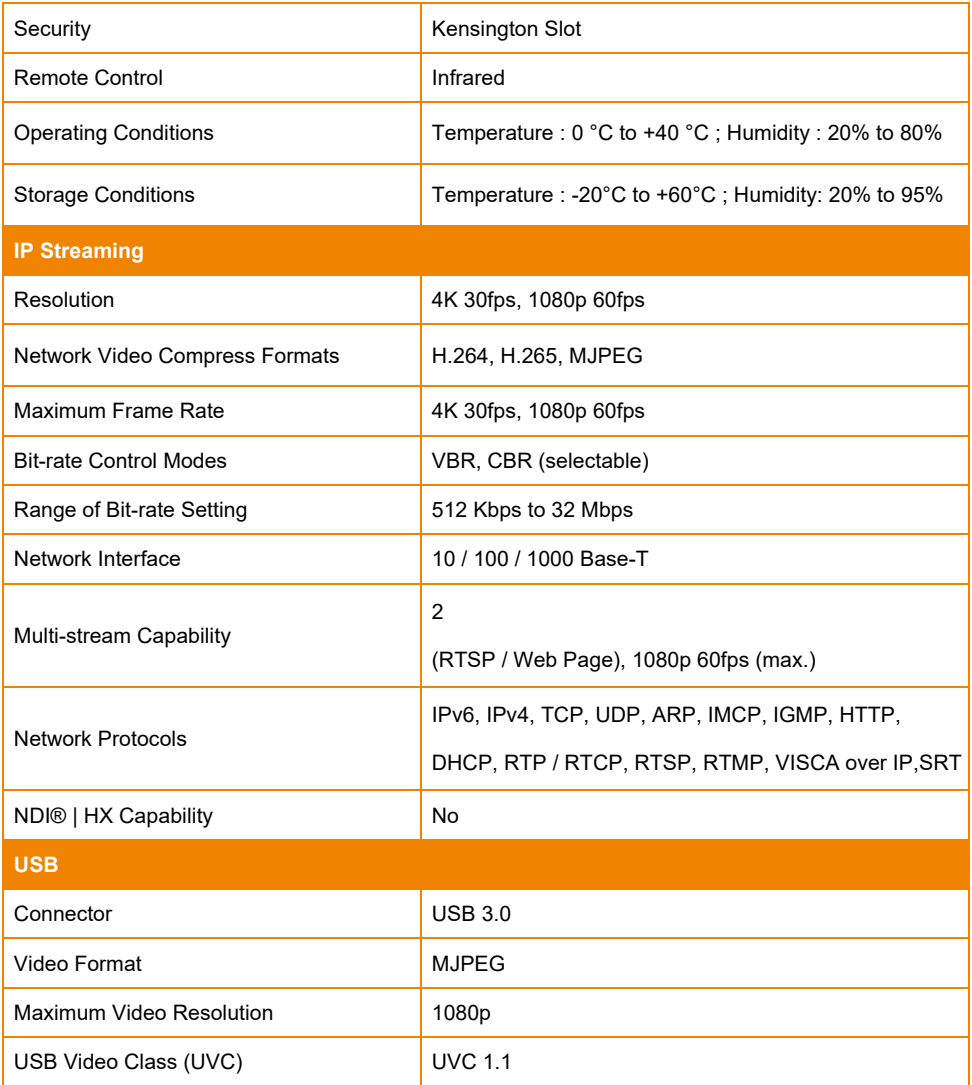

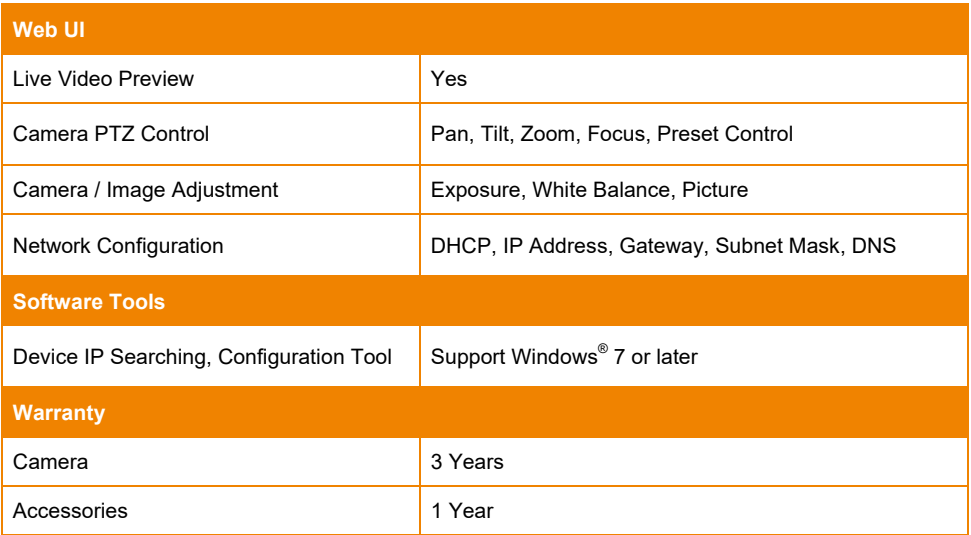

# PTC310N

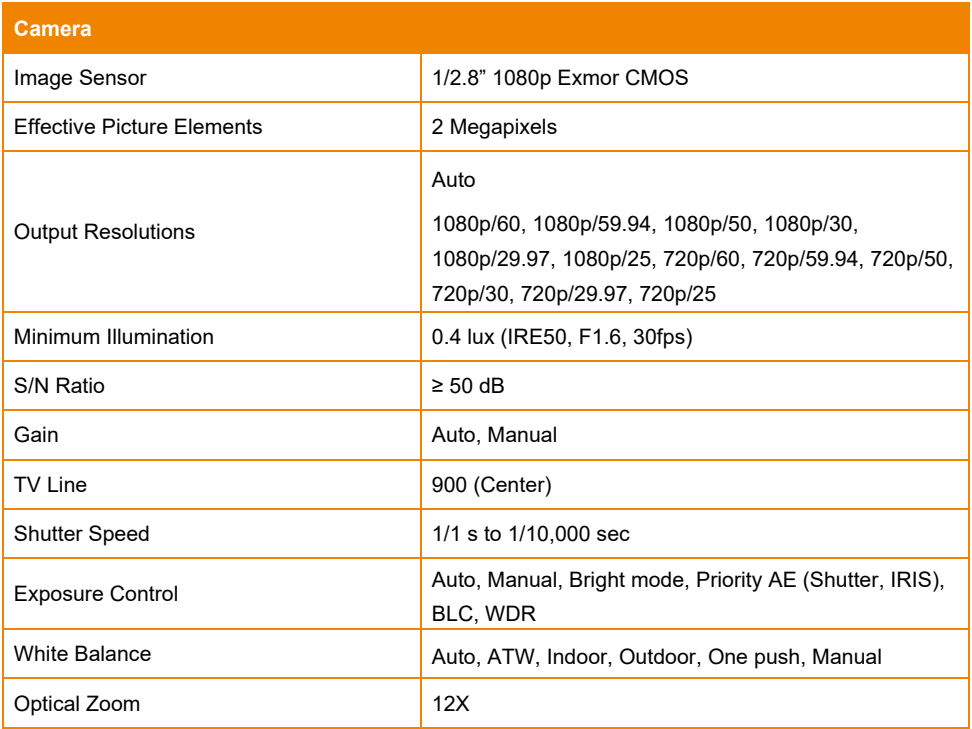

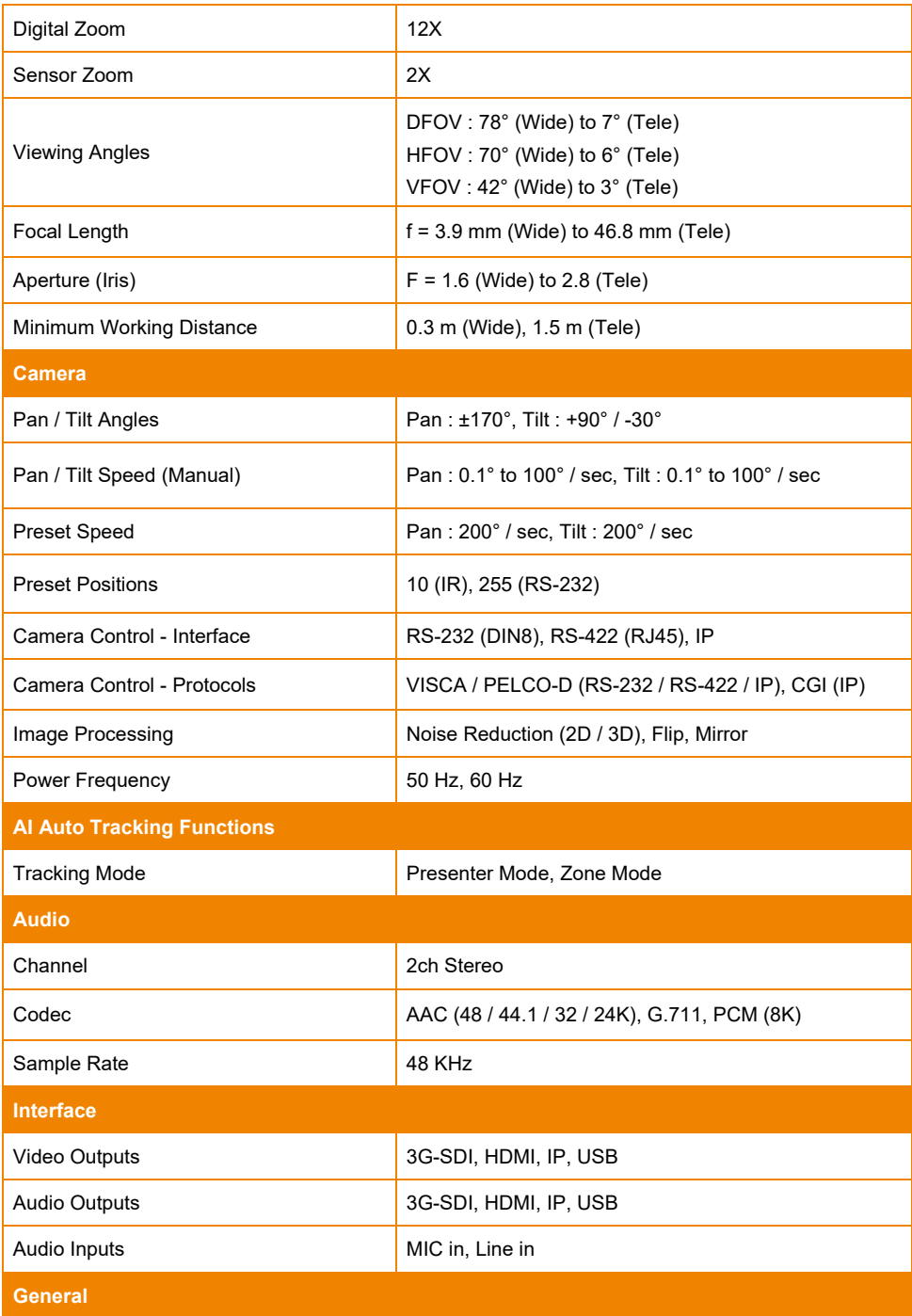

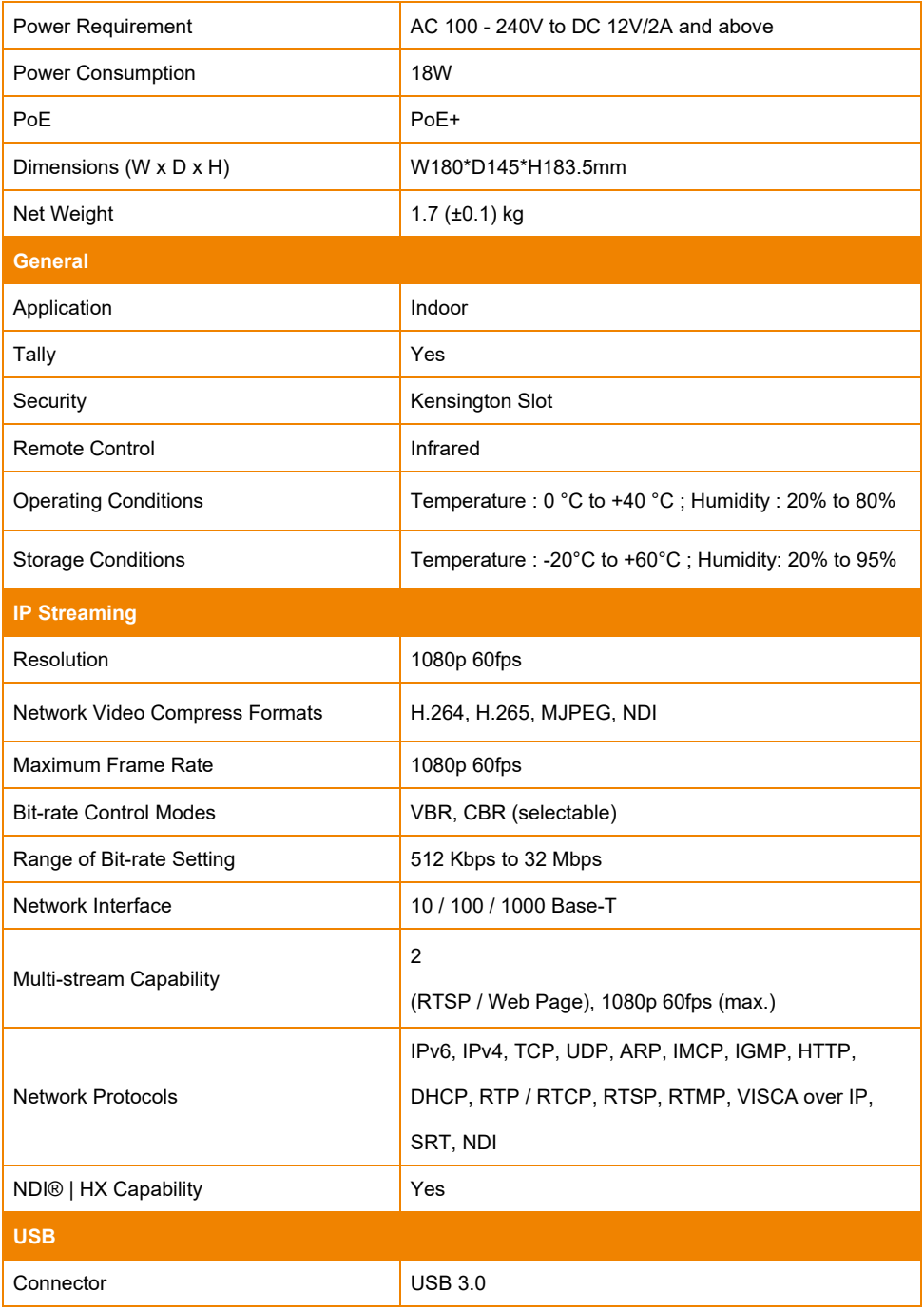

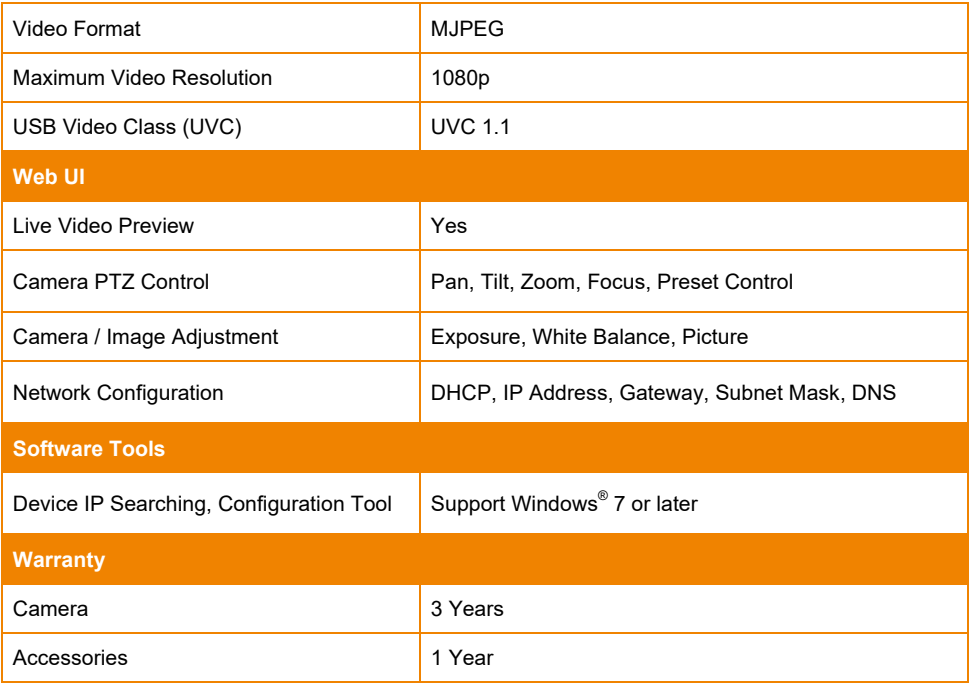

# PTC310U

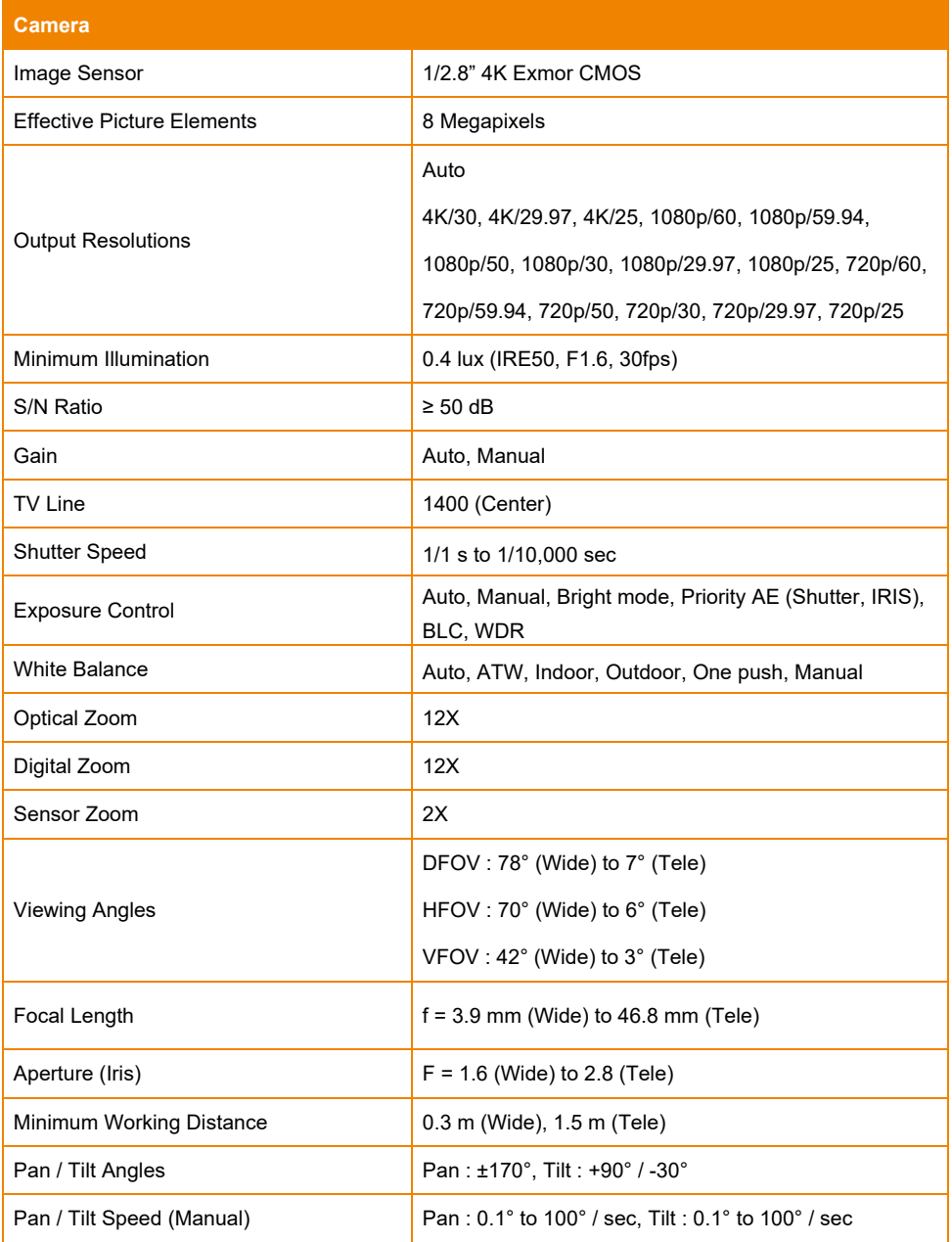

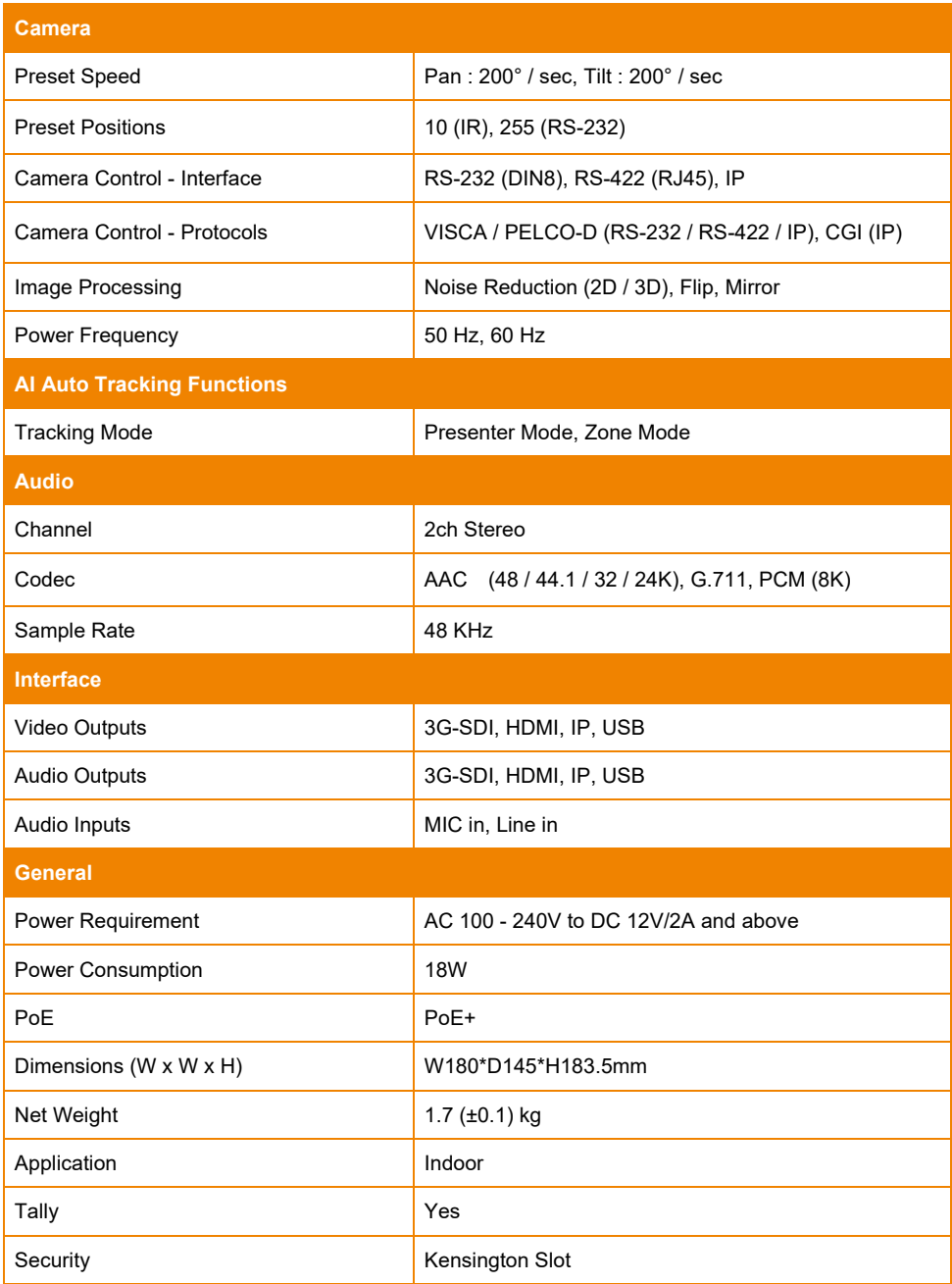

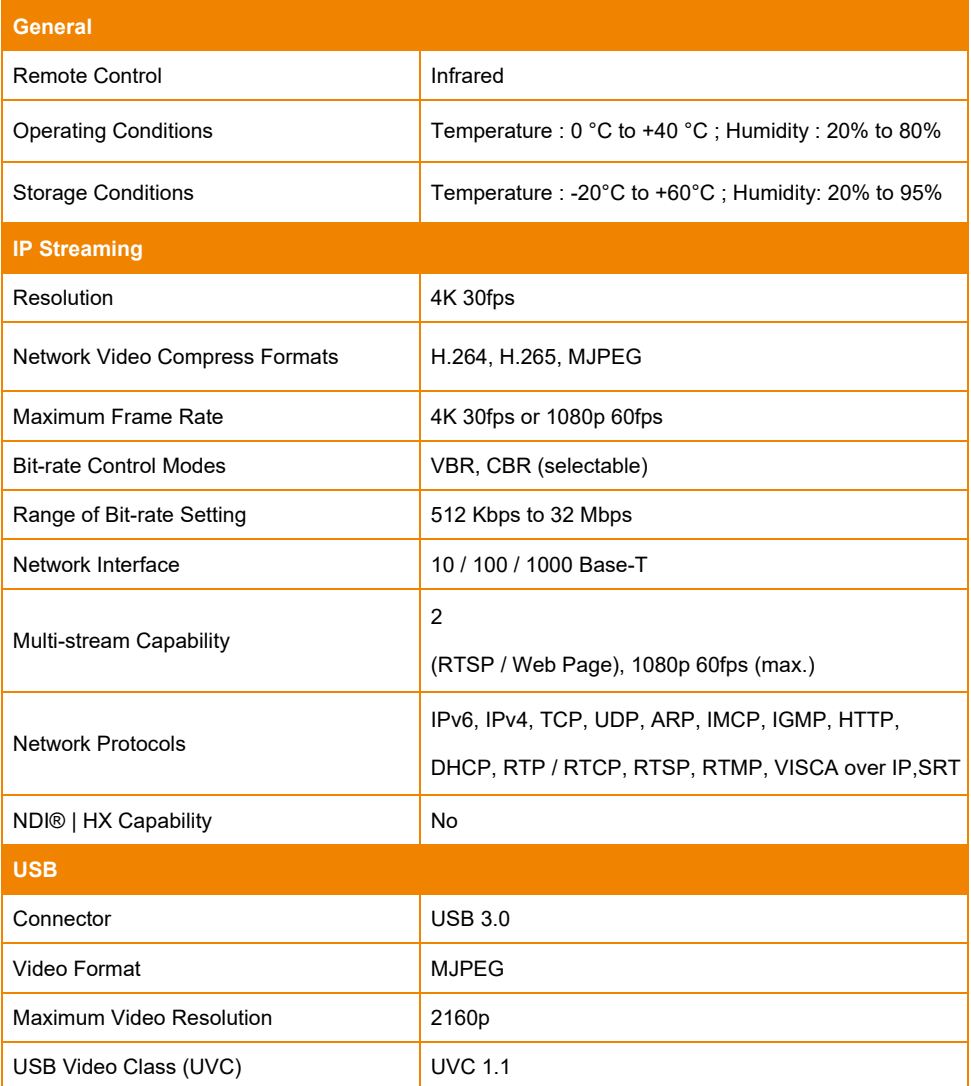

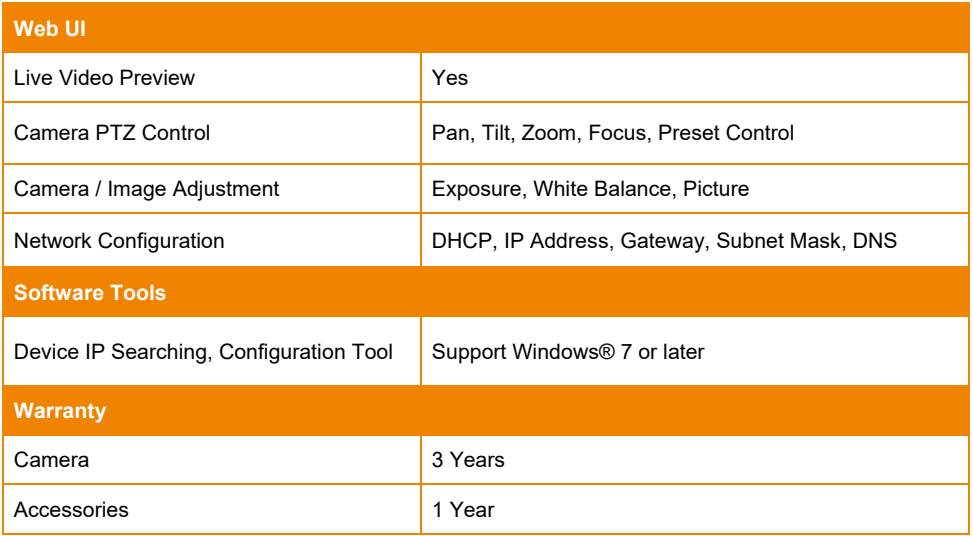

# PTC310UN

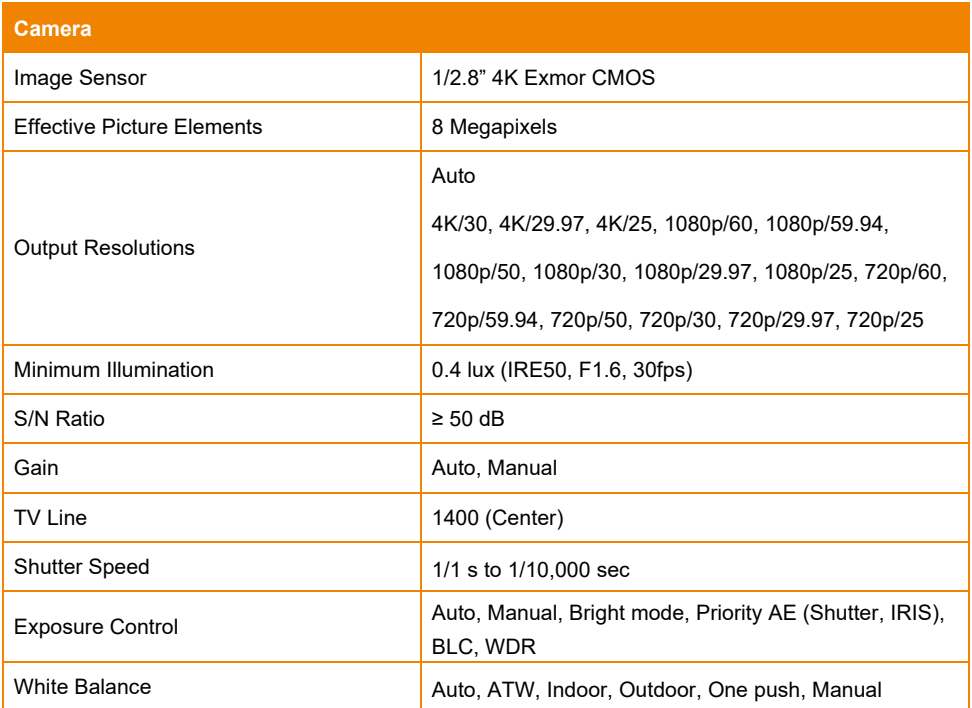

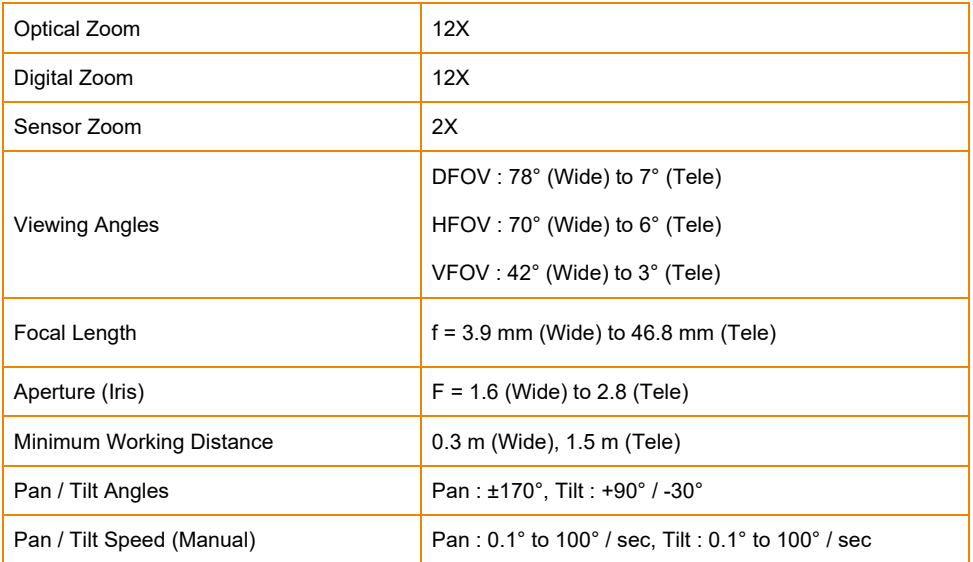
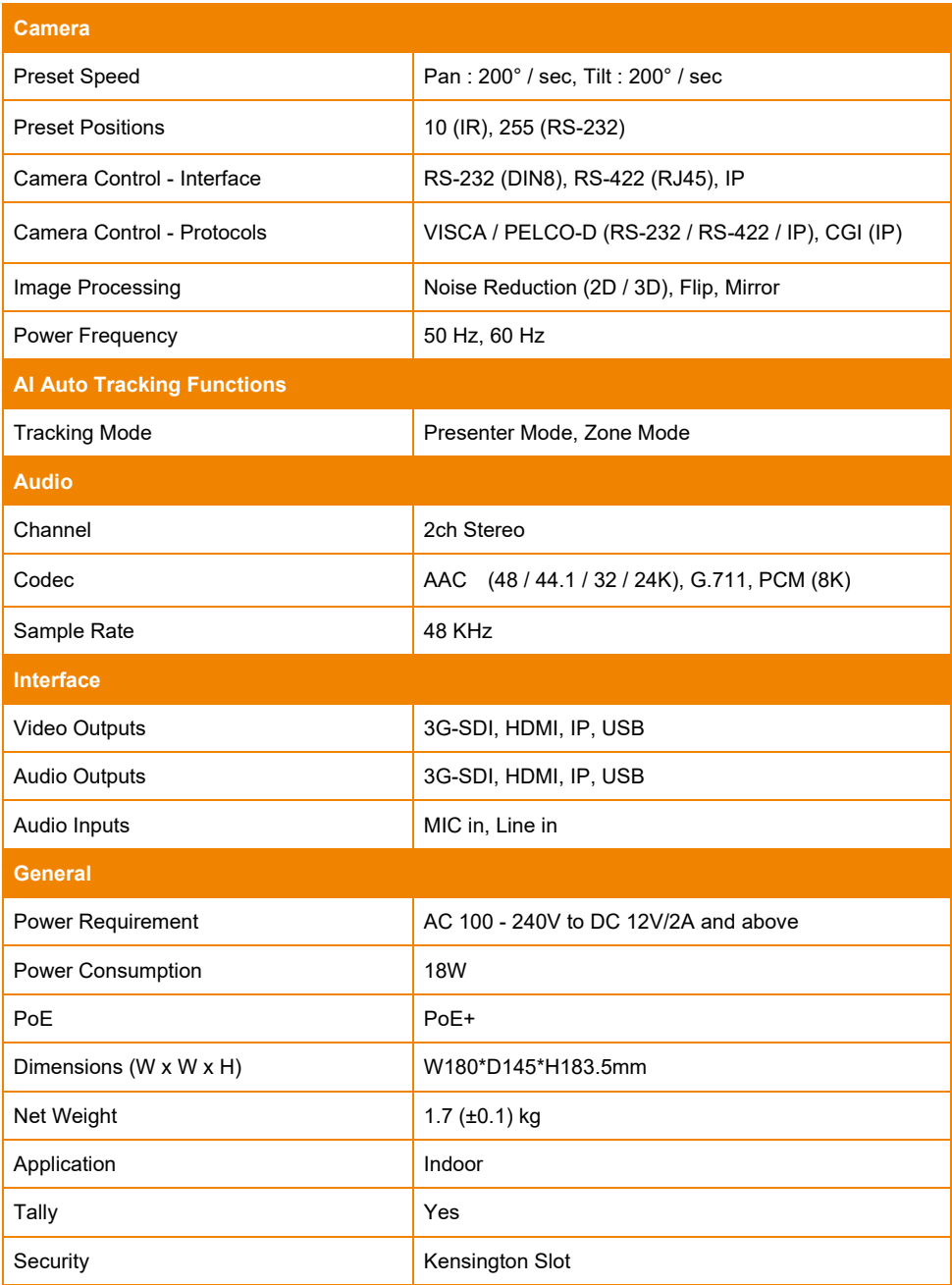

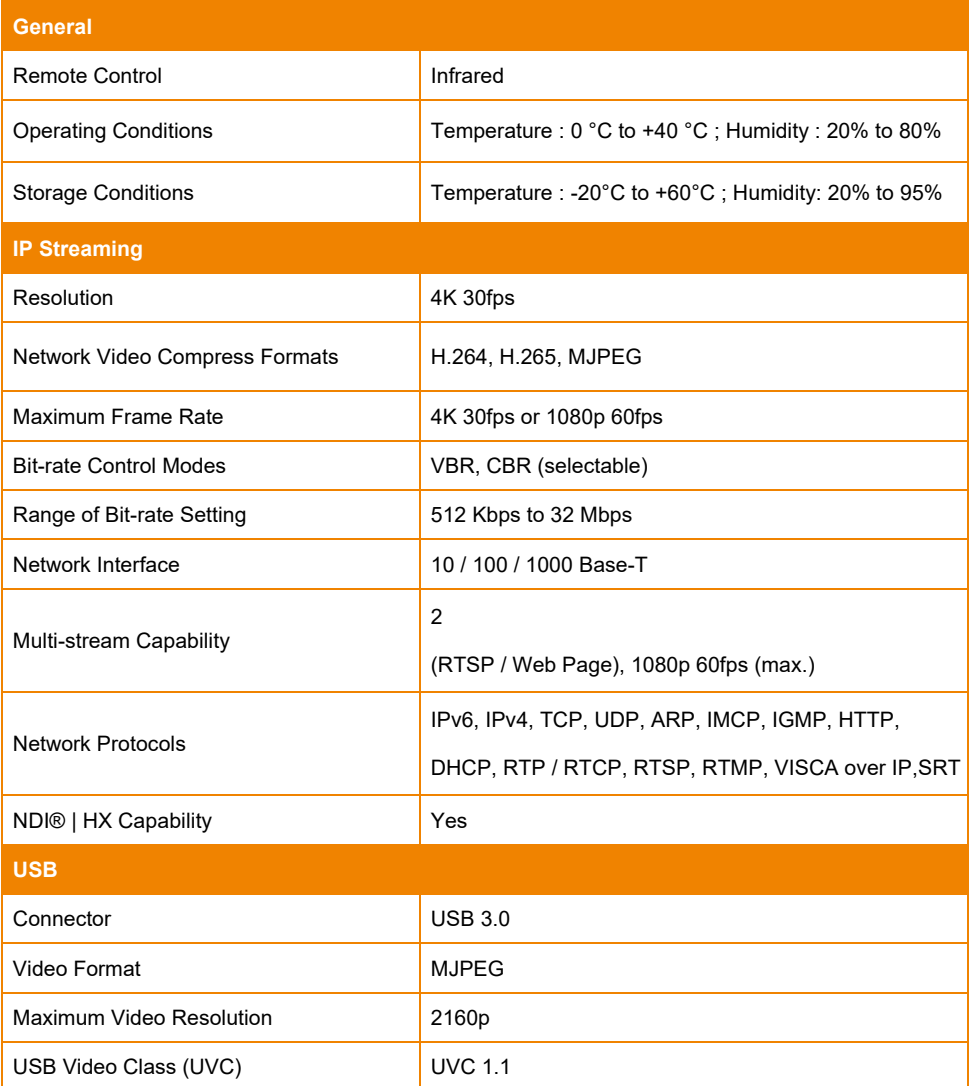

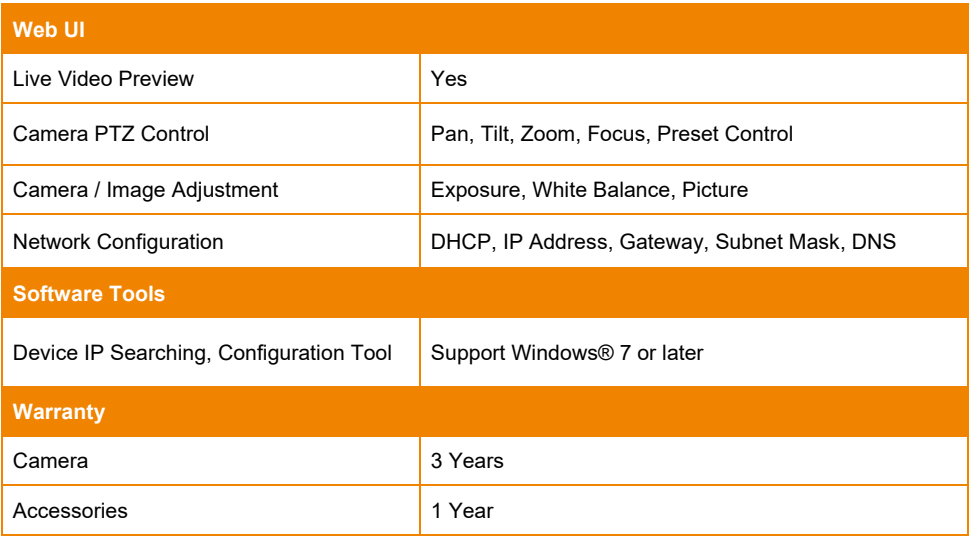

## PTC330

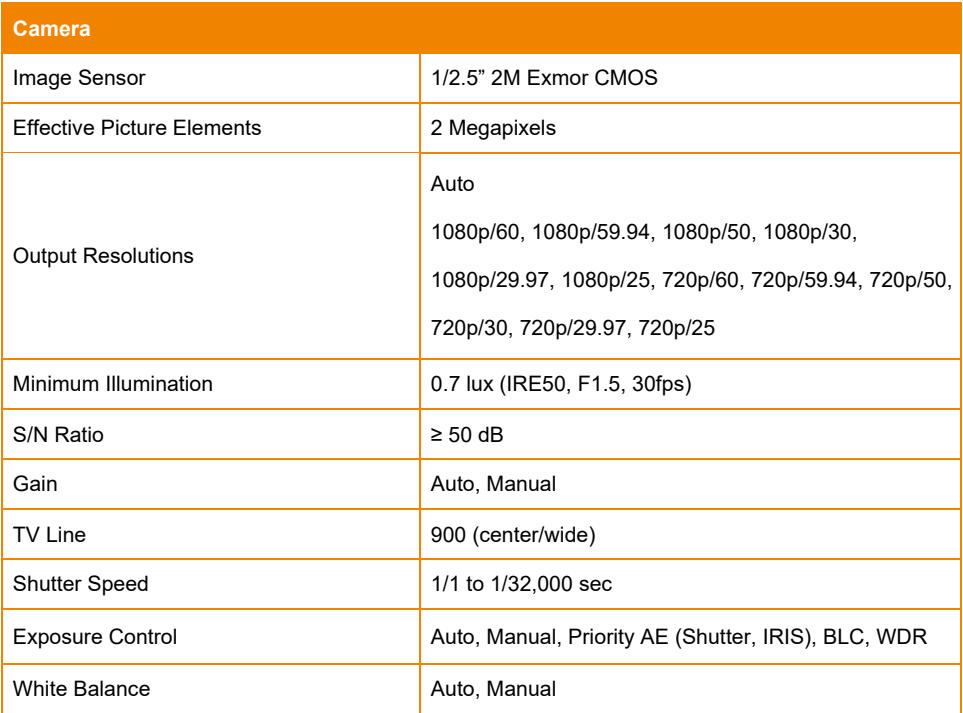

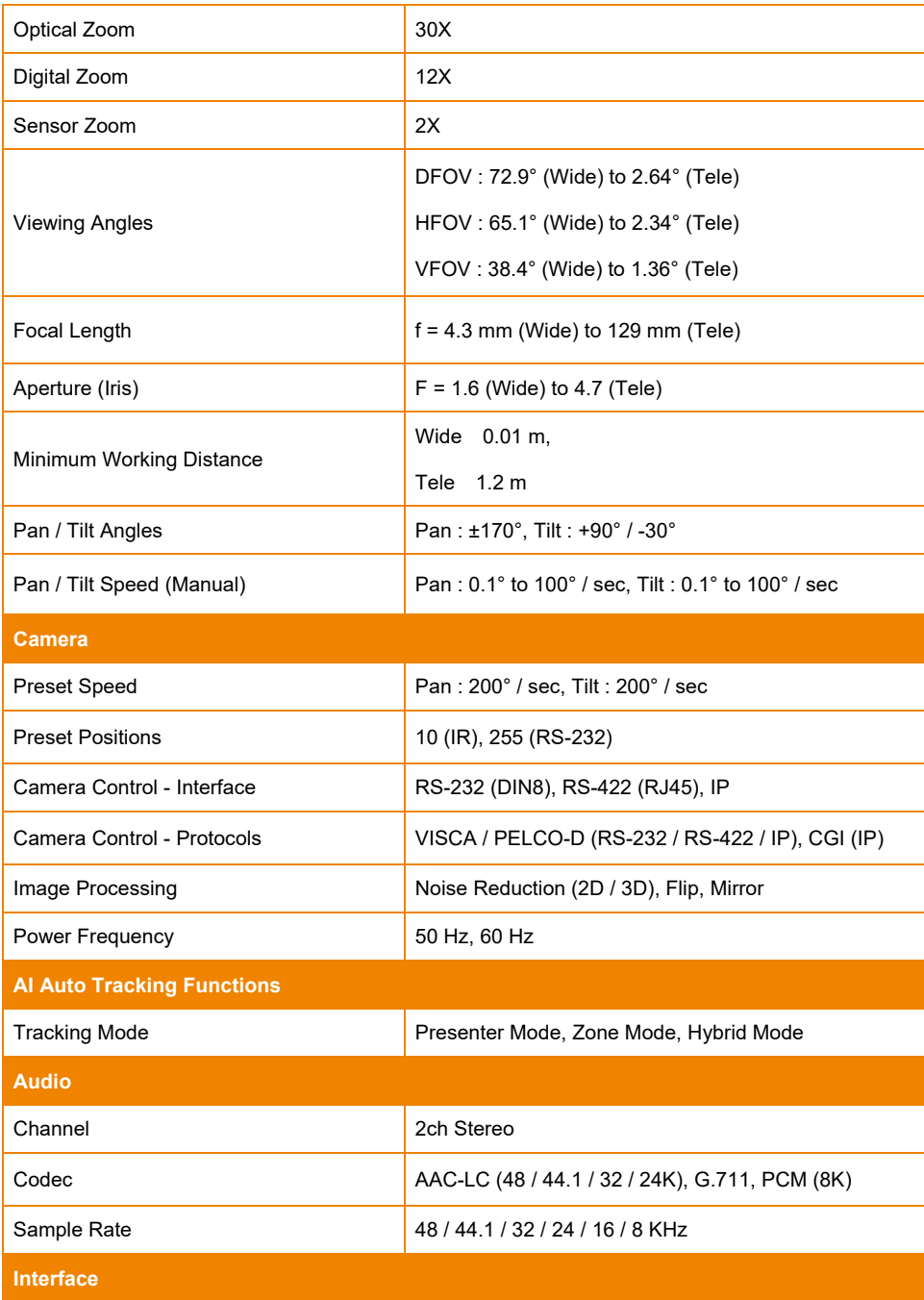

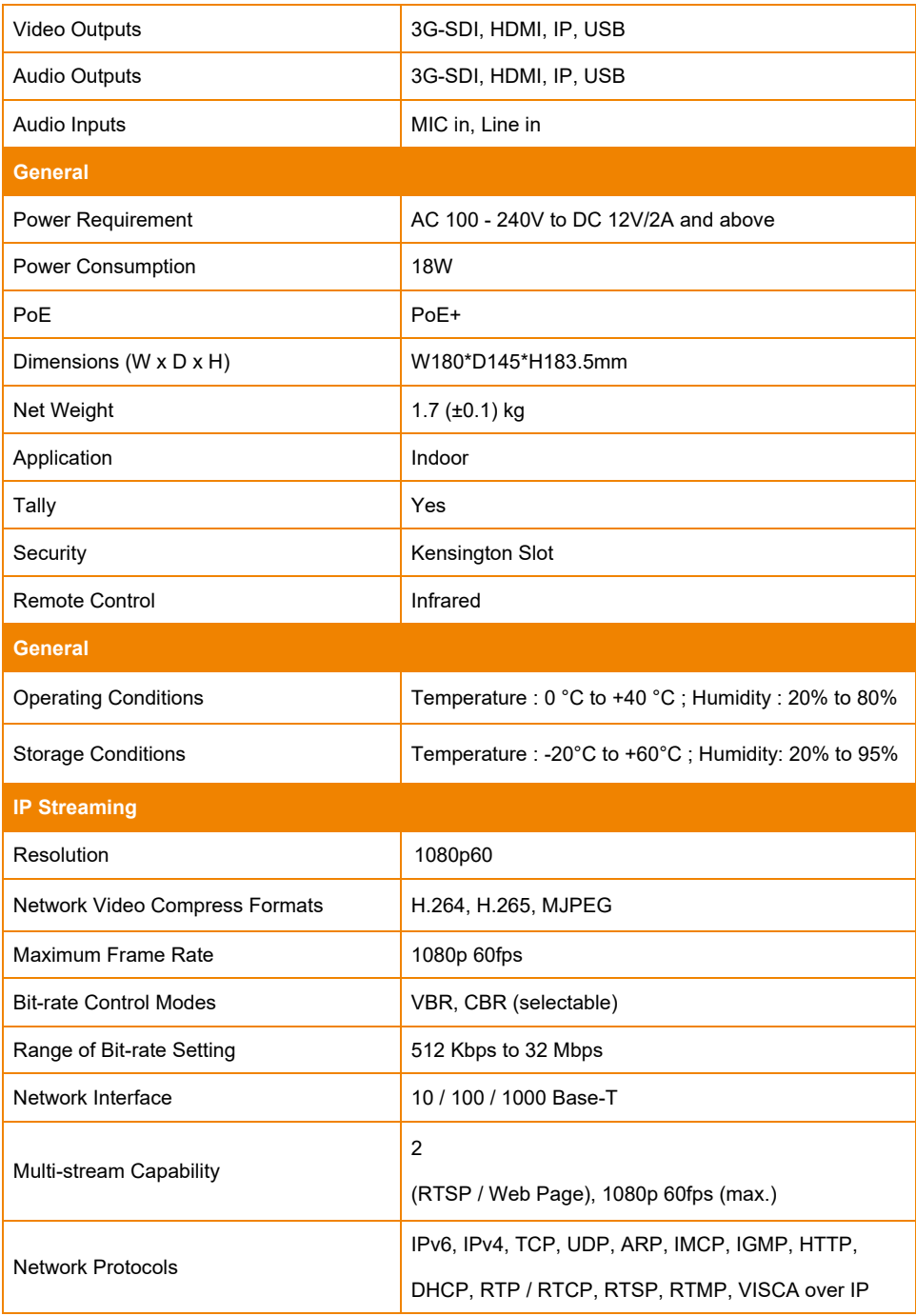

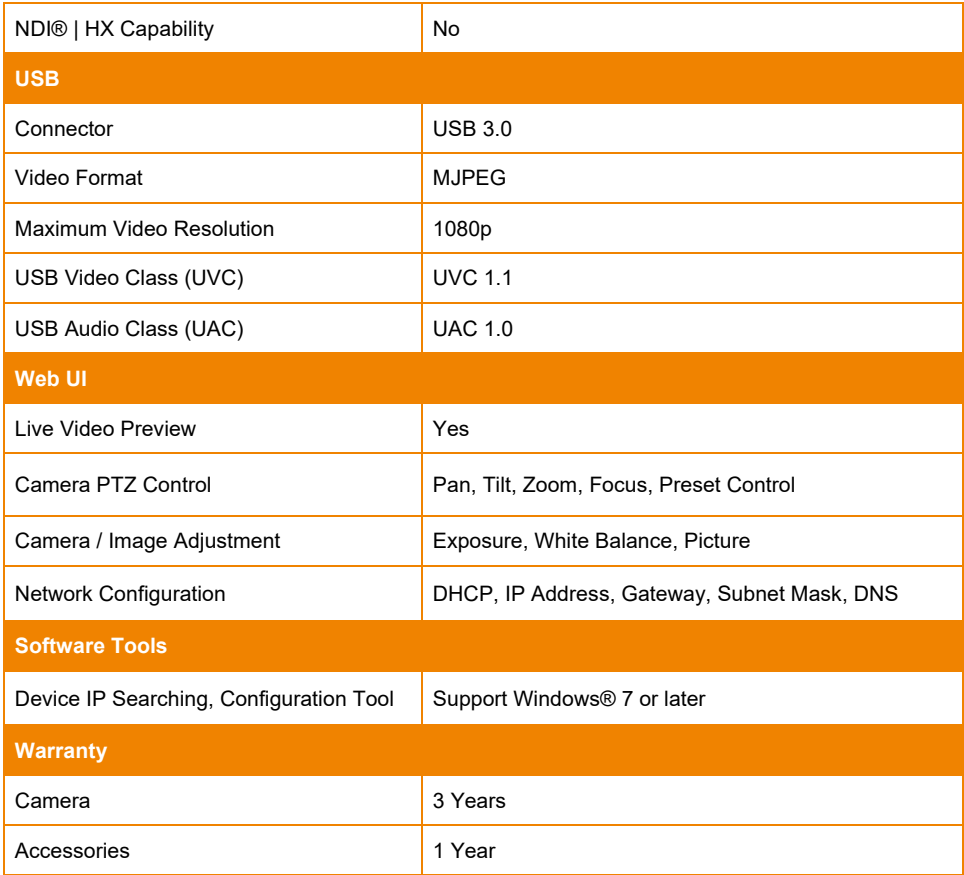

## PTC330N

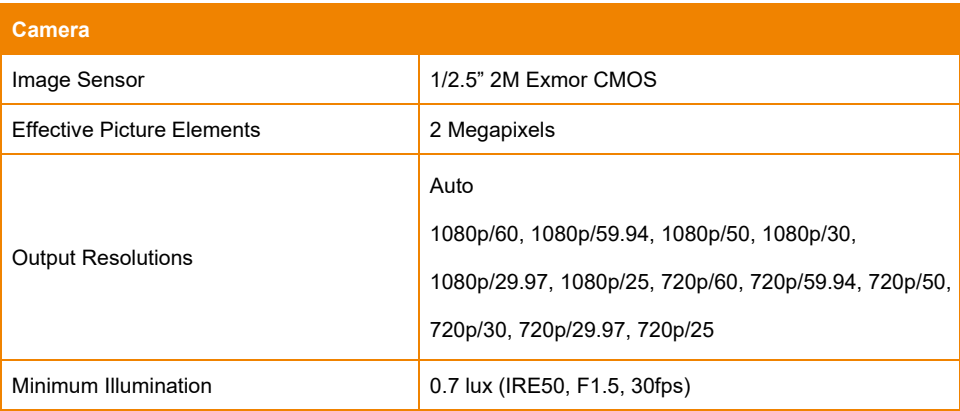

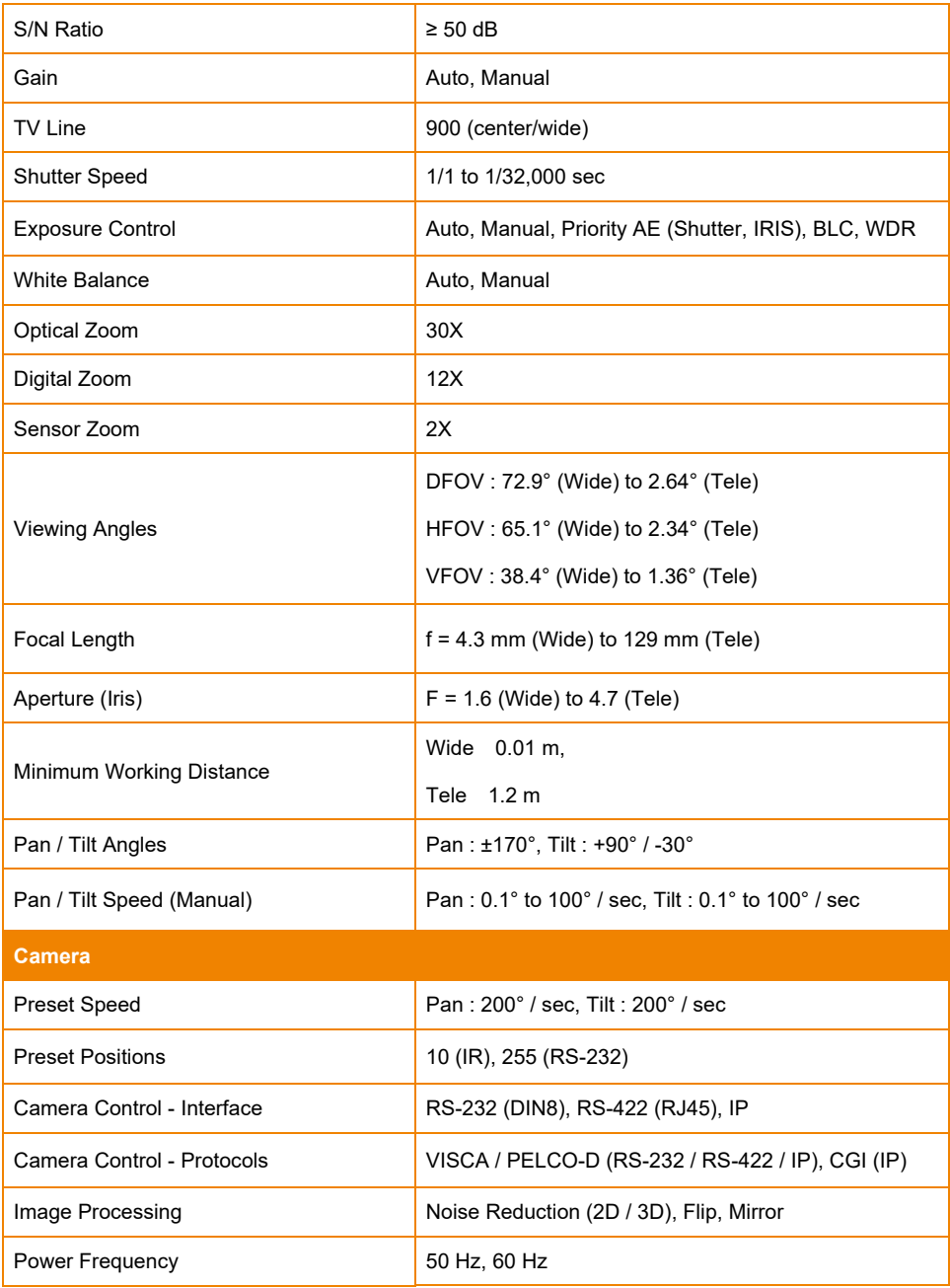

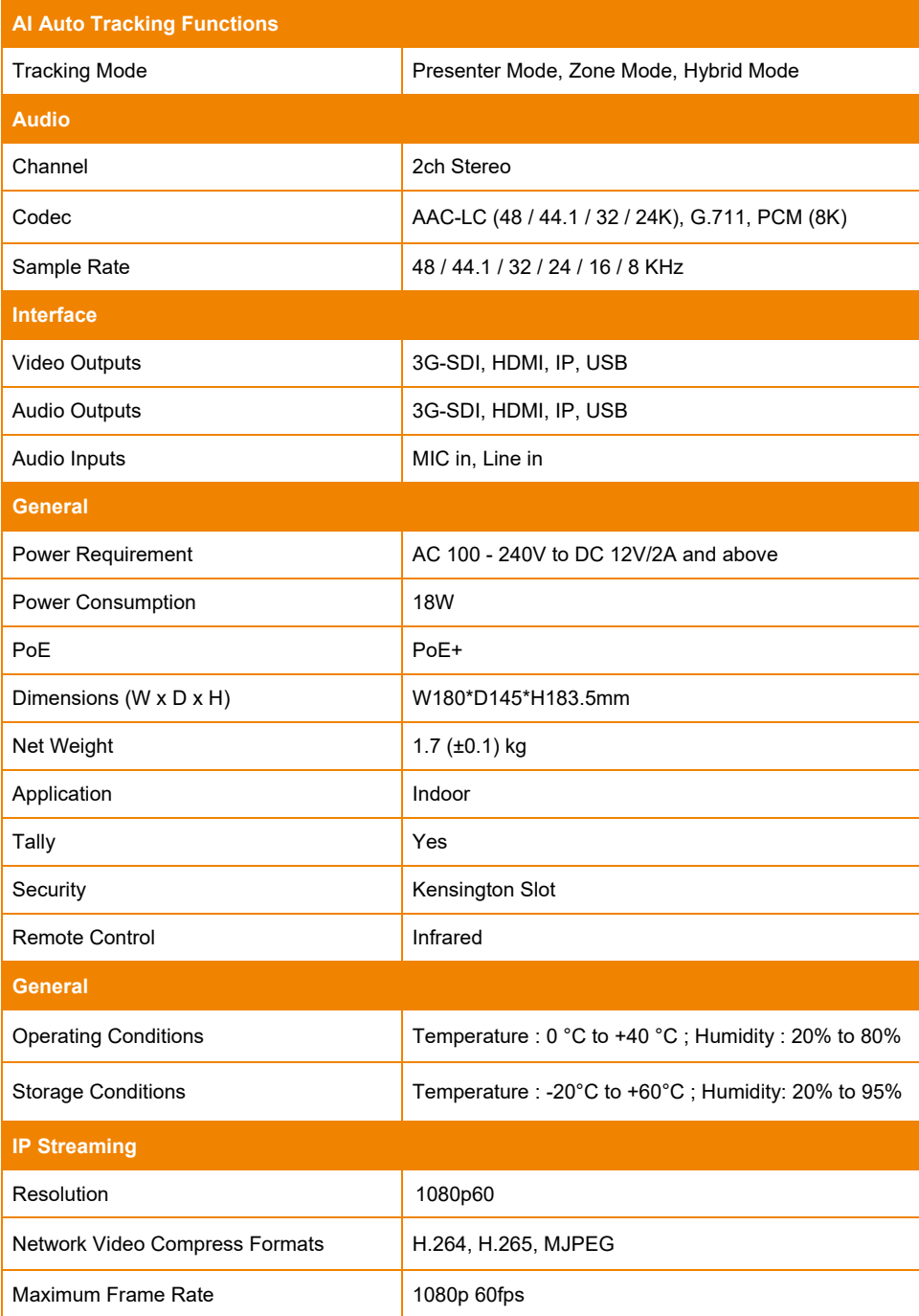

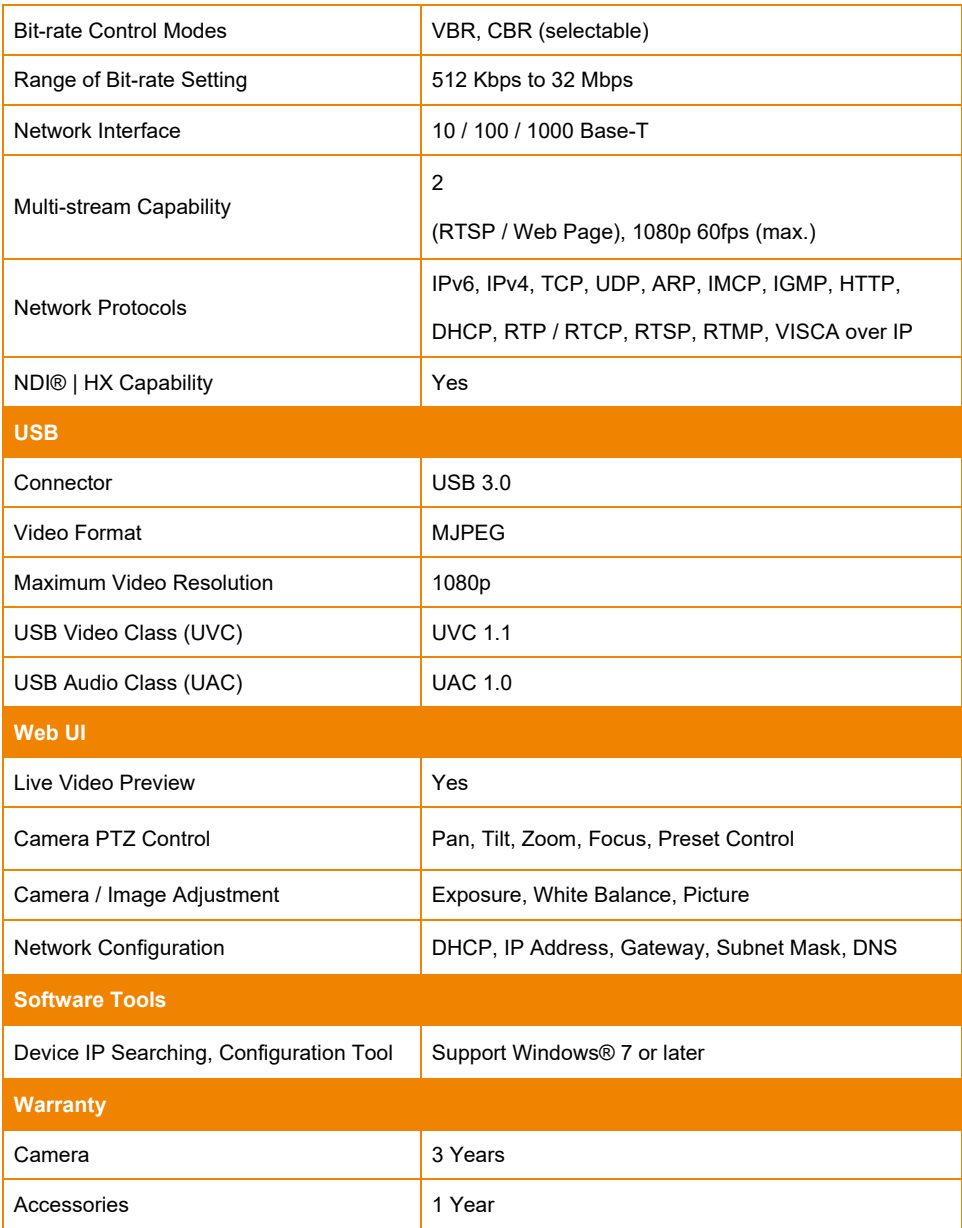

## PTC330U

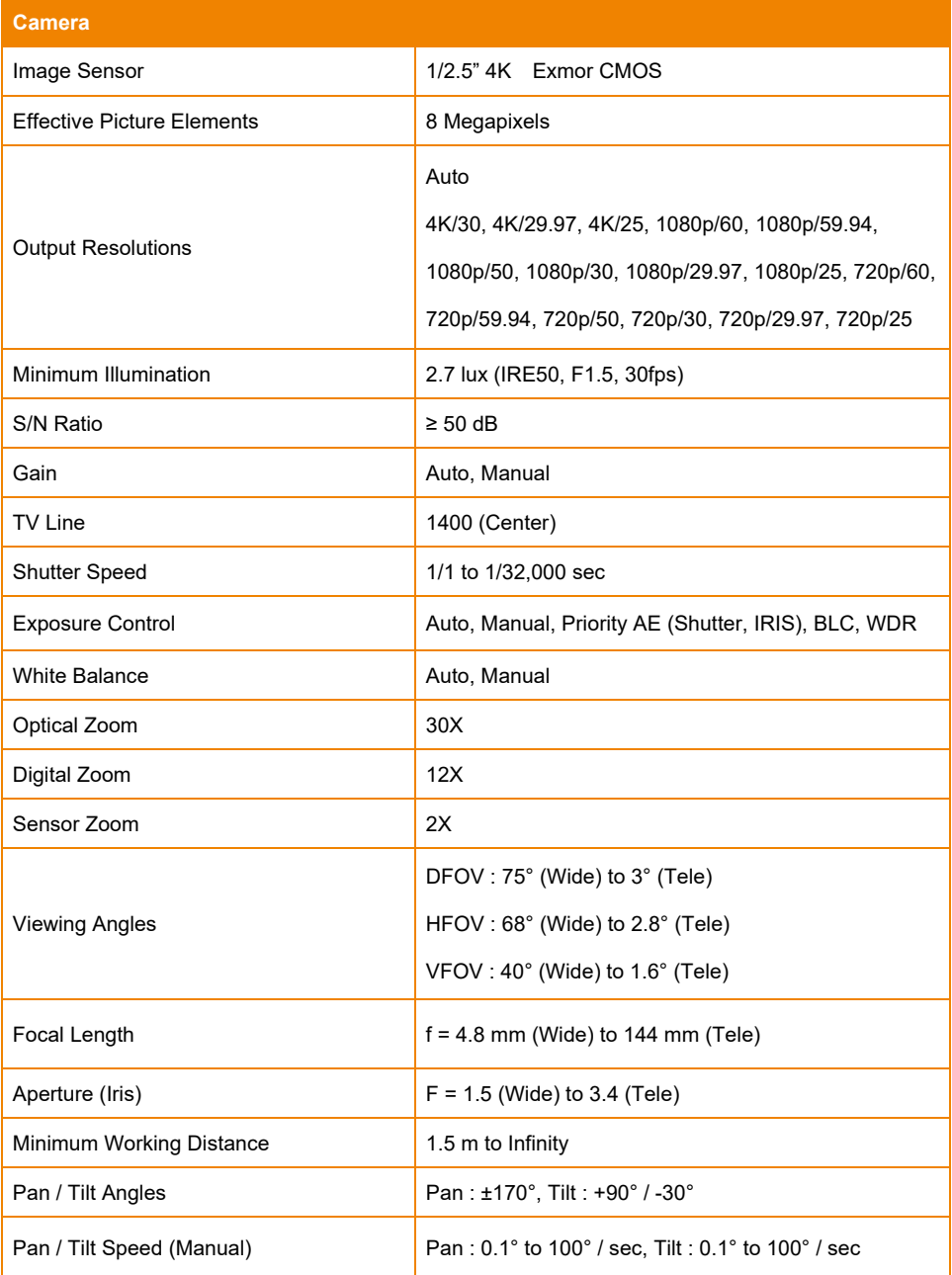

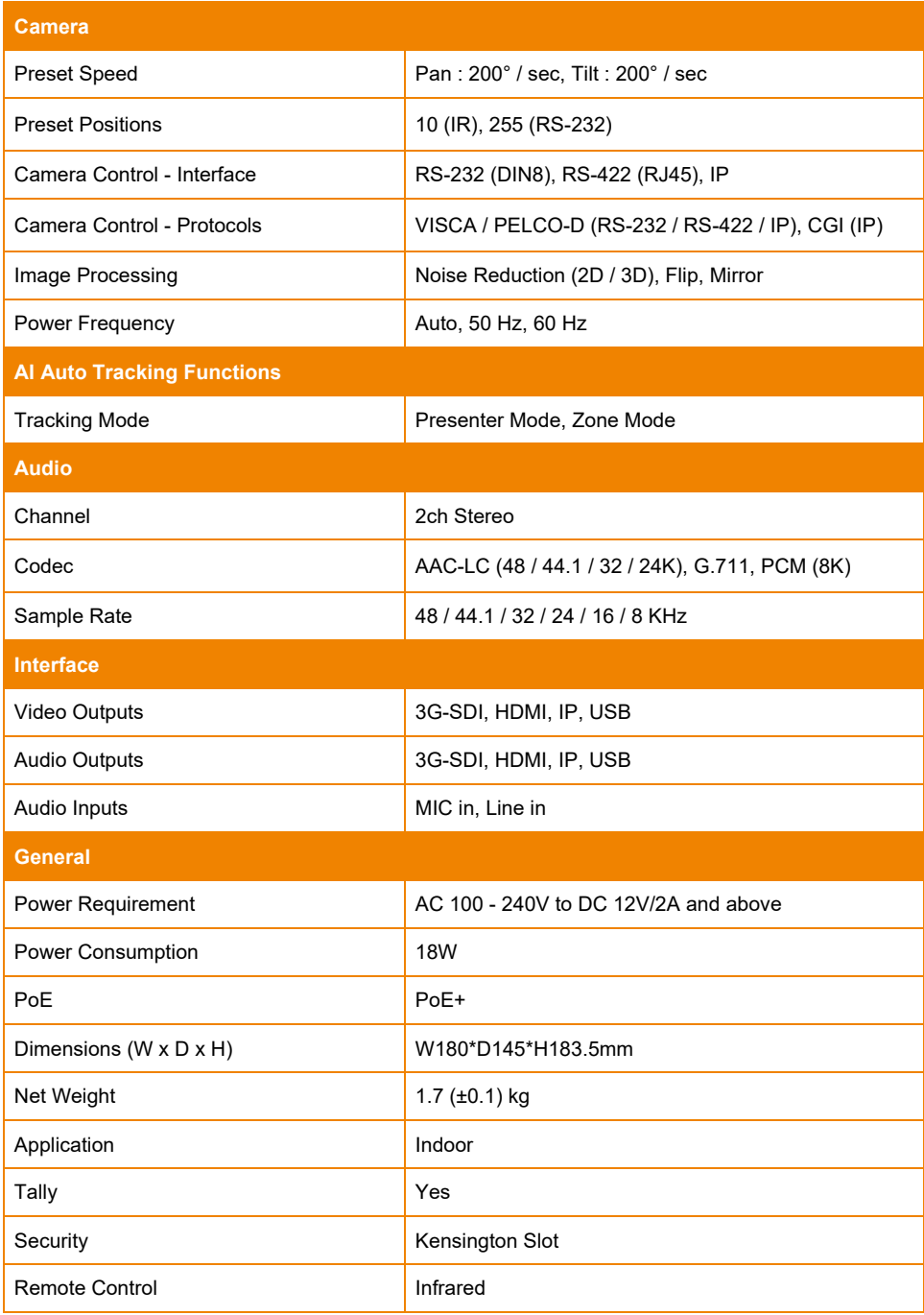

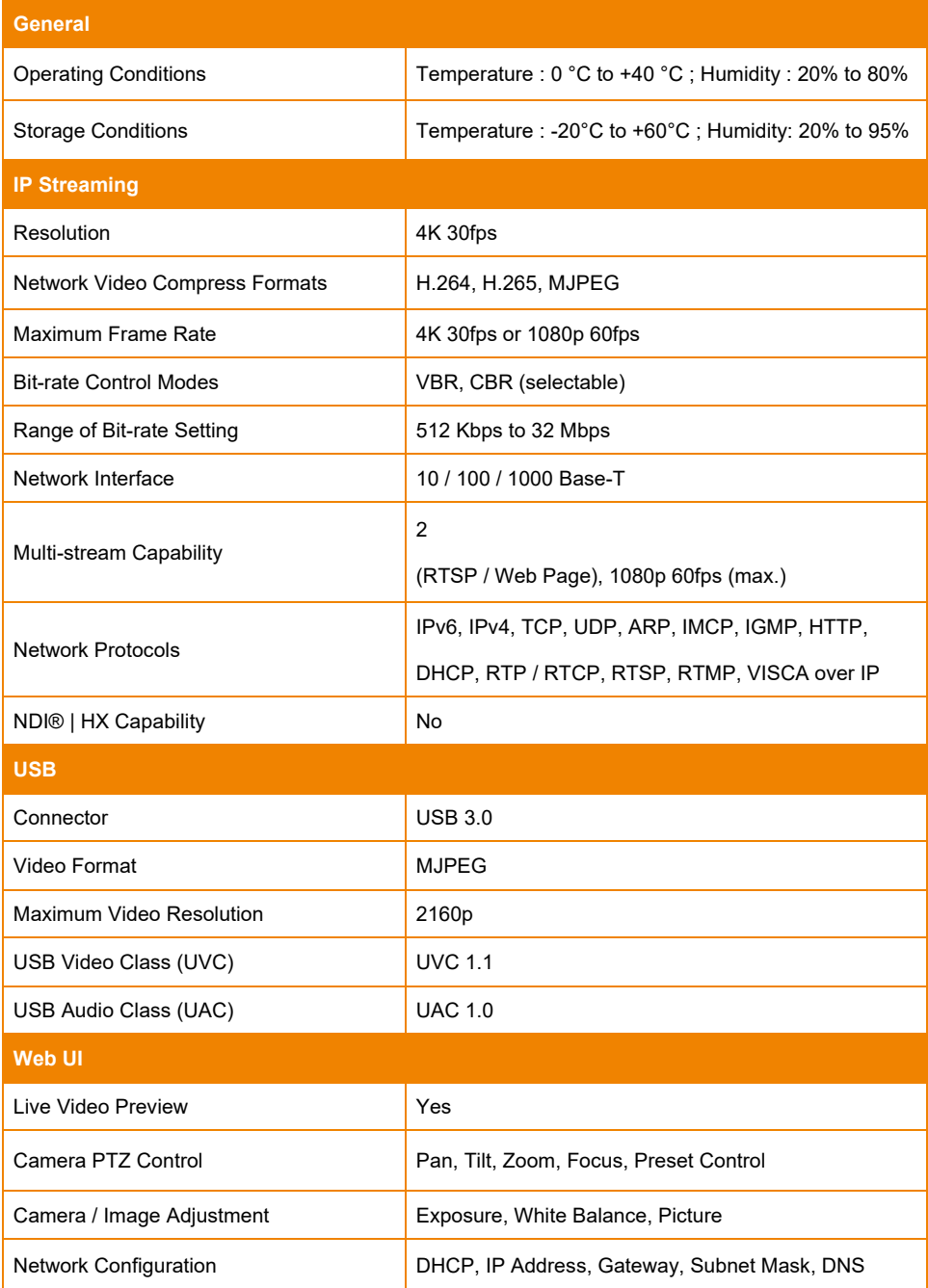

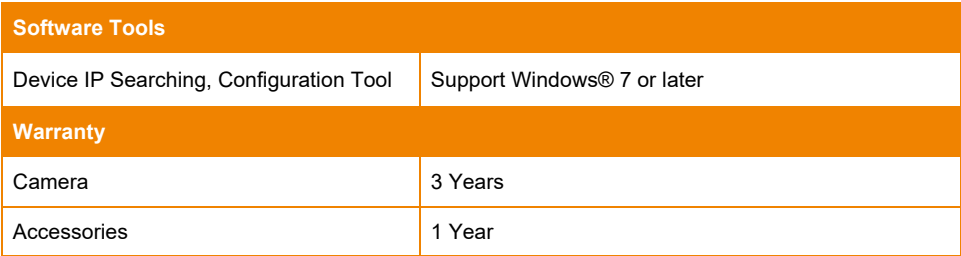